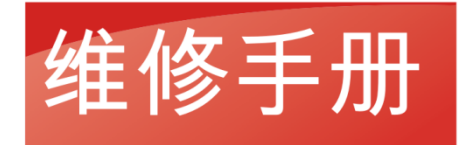

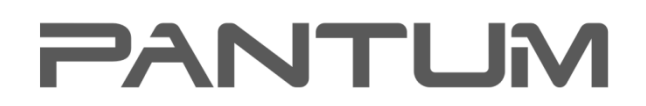

WWW.PANTUM.COM.CN

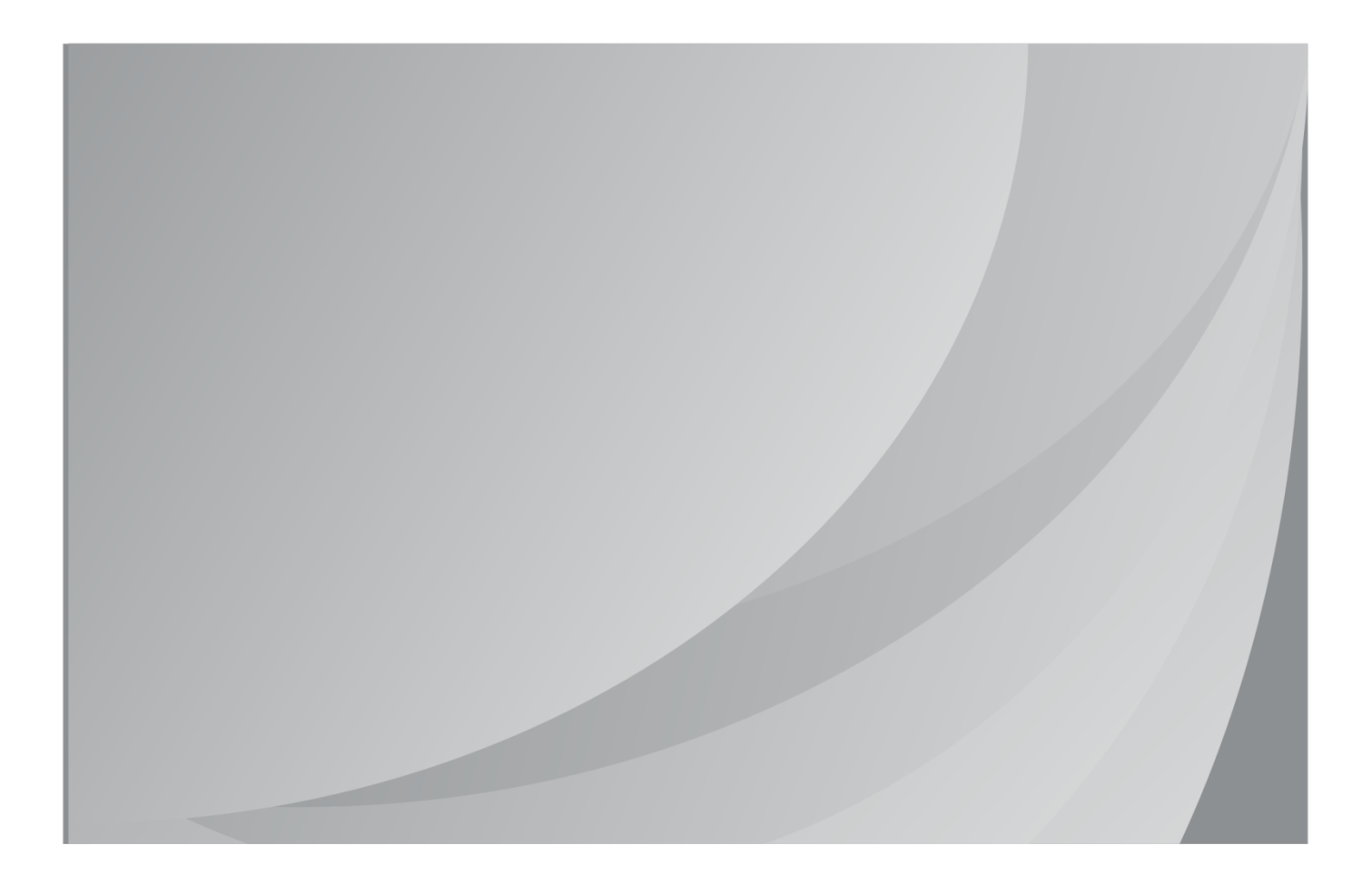

### **PANTUM 奔图打印** WWW.PANTUM.COM.CN

# 奔图激光多功能一体机维修手册

### 产品型号:M6500/M6500N/M6500NW

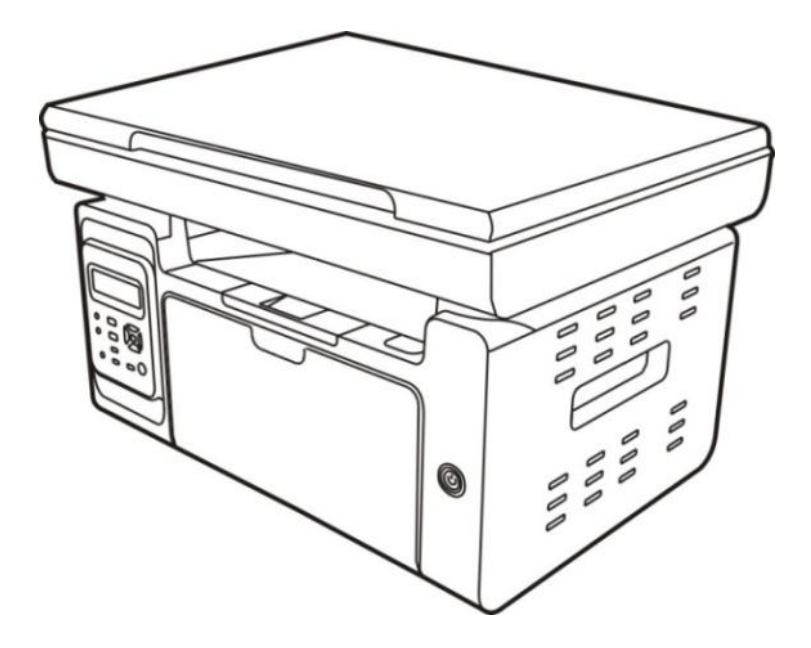

I

 $MIMIMEDANTI BA TMA$ 

### 法律说明

#### 商标

Pantum 和 Pantum 标识是珠海赛纳打印科技股份有限公司注册的商标。

Microsoft、Windows、Windows server 和 Windows Vista 是微软公司在美国和/戒其他

国家注册癿商标和注册商标。

对亍本手册涉及癿软件名称,其所有权根据相应癿许可协议由所属公司拥有。

本手册涉及的其他产品和品牌名称为其相应所有者的注册商标、商标或服务标志。

#### 版权

本手册版权归珠海赛纳打印科技股份有限公司所有。

未经珠海赛纳打印科技股份有限公司事先书面同意,禁止以任何手段戒形式对本手册迕行复 印、翻译、修改和传送。

版本:V 1.0

#### 免责声明

珠海赛纳打印科技股份有限公司保留对本手册作出更改的权利。如有更改,恕不另行通知。 用户未按手册操作而产生的任何损害,由用户本人承担。同时,珠海赛纳打印科技股份有限 公司除了在产品维修手册或服务承诺作出的明示担保外,未对本手册(包括排版或文字)作 出任何明示或默示的担保或保证。

本产品被用于某些文档或图像的复印、打印、扫描或其他形式时,可能违反您所在地的法律。 您如果无法确定该使用是否符合所在地法律时,应向法律与业人士咨询后迕行。

= WWW.PANTUM.COM.CN =

### 安全信息

在开始维修工作之前,请仔细阅读并理解下述安全和警告事项。

#### 重要注意事项

由于可能出现非专业人员维修而损坏本产品的风险 ,奔图公司强烈建议 :应由经过奔图 公司培训癿技术人员来维修。在维修本手册中觃定癿产品戒零部件时,用户必须承担人身伤 害和损坏本产品的风险,因此,在进行维修工作之前,须仔细阅读本维修手册,以便能够正 福的操作和维护本产品。

请妥善保管本维修手册,以备将来维修之用。

警告、注意和注释的说明:

- \* 请遵守警告,以防造成人身伤害。
- \* 请遵守警告,正确维修打印机,以防损坏。
- \* 弼维修打印机时请注意和相关提示。
- \* 以下列出的是本手册中的各种"警告"信息。

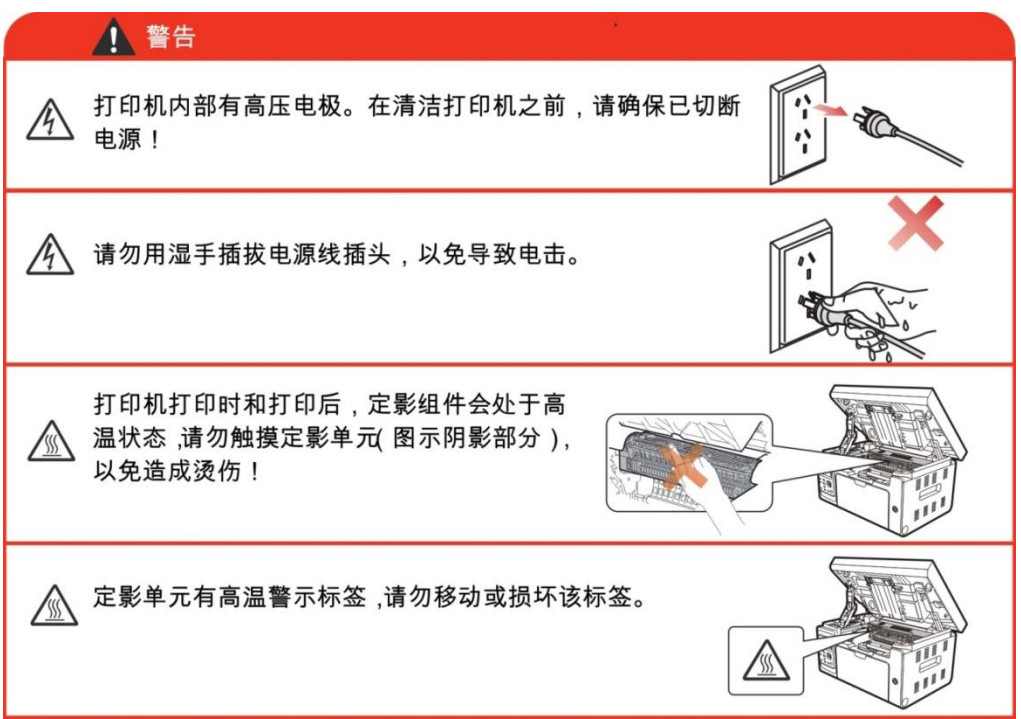

 $=$  WWW.PANTUM.COM.CN  $=$ 

#### 安放位置

将本设备放置在一个平整、牢固而不易振动和受到撞击的表面上,如桌面。 将设备放<br>置在标准的、已接地的电源插座附近。 同时还应将本设备安装在温度介于 10°C 至 32.5° 置在标准癿、已接地癿电源揑座附近。 同时迓应将本设备安装在温度介亍 10°C 至 32.5° C 之间,相对湿度介于 20%至 80%之间的地方。

注意:

- 避免将本设备装在人流量大的地方。
- 请勿将本设备放置在加热器、冰箱、空调、流体戒化学制品附近。
- 切勿将本设备暴露在阳光直射、过热、潮湿或多尘的地方。
- 请勿将本设备连接到由墙上开关或自动定时器控制的插座上。
- 断电将会导致设备内存中的信息丢失。
- 请勿将设备连接到与大功率家电或其他可能引起断电的设备共用同一电路的插座上。
- 避免干扰源,例如:扬声器或无绳电话基座等。
- 在换气丌畅癿房间中长时间使用戒打印大量文件夹时,请您注意保持室内空气流通。

IV

 $=$  WWW.PANTUM.COM.CN  $=$ 

#### 激光安全

激光辐射对人体有害。为了避免激光辐射,请不要随意拆机!

本机遵循 CFR 标准的 1 类激光产品。本机带有Ⅲb 类的激光二极管, 在激光组件中无激光 辐射的外泄。

本机内部的激光组件上贴有如下标签:

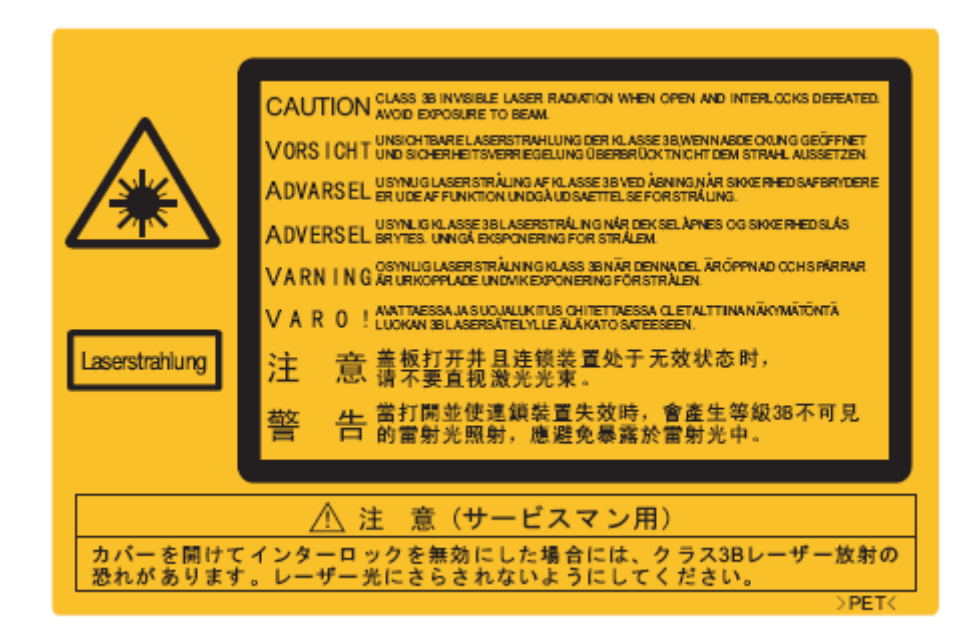

V

WWW.PANTLIM.COM.CN

### 法觃信息

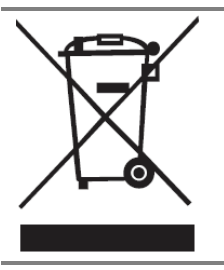

此符号表明不能将该产品与其它废物一起随意丢弃。更妥善的做法,您应该 将废弃设备送到指定的收集点,以便回收利用废弃的电气和电子设备。

本产品适合室内使用,

欧共体 (EC) 指令合规性

本产品符合欧共体理事会 2004/108/EC 和 2006/95/EC 指令的成员国近 似和协调法觃中涉及电磁兼容性和电气设备安全性(为在特定电压范围内使

用)的保护要求。

本产品制造商为:中华人民共和国广东省珠海市香洲匙明珠北路 63 号珠海 赛纳打印科技股份有限公司。

有关返些指令要求癿合觃声明,可向授权代表索取。

本产品符合 EN 55022 的 B 级范围和 EN 60950 的安全要求。

本产品完全符合 ROHS 指令 2009/95/EC 及重订指令 2011/65/EU 对有

VI

毒有害物质癿管理要求。

 $C \in$ 

本产品仅使用亍非热带地匙安全使用。

本产品仅使用亍海拔 2000 米及以下地匙安全使用。

WWW.PANTUM.COM.CN:

## 目录

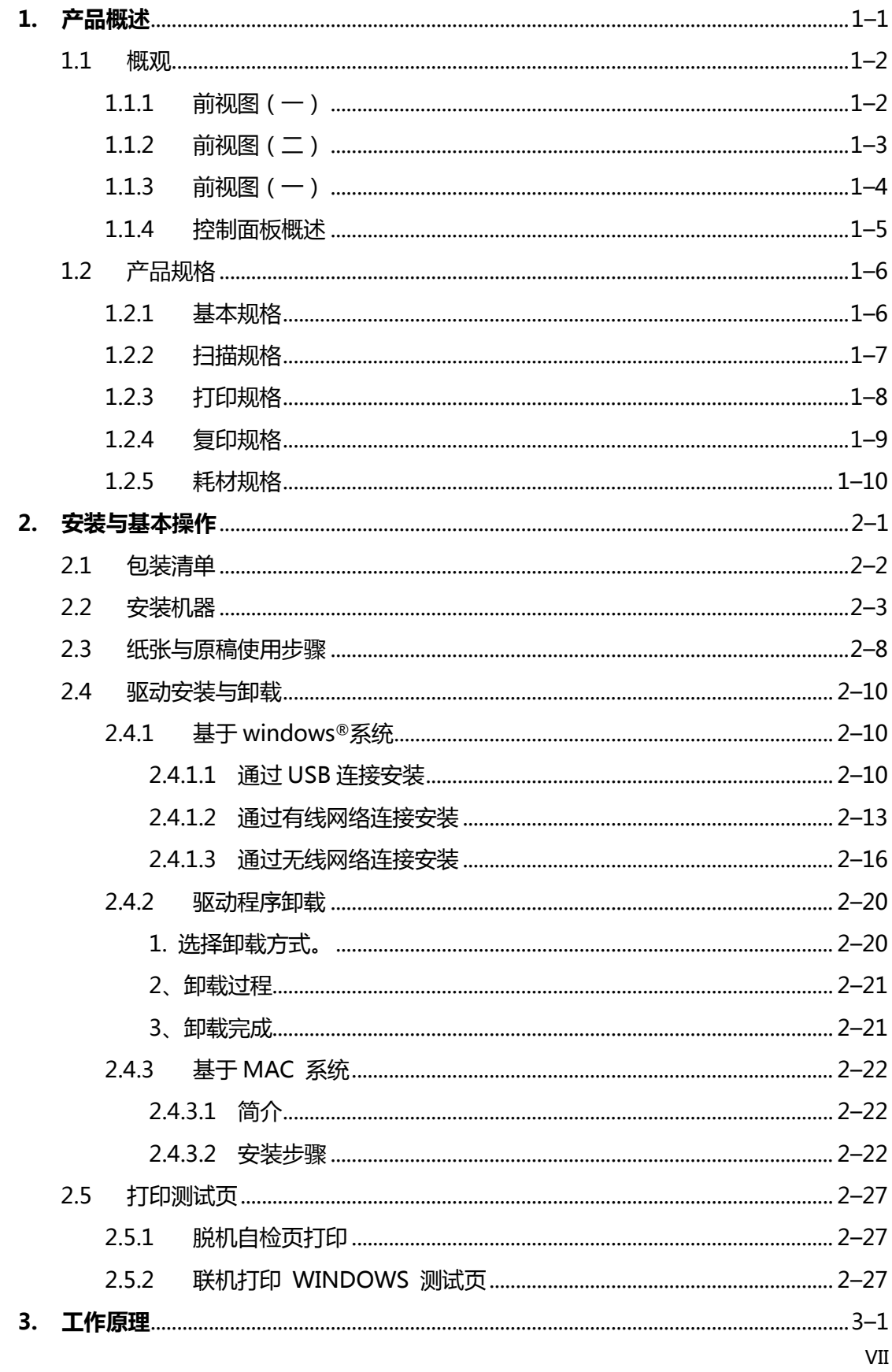

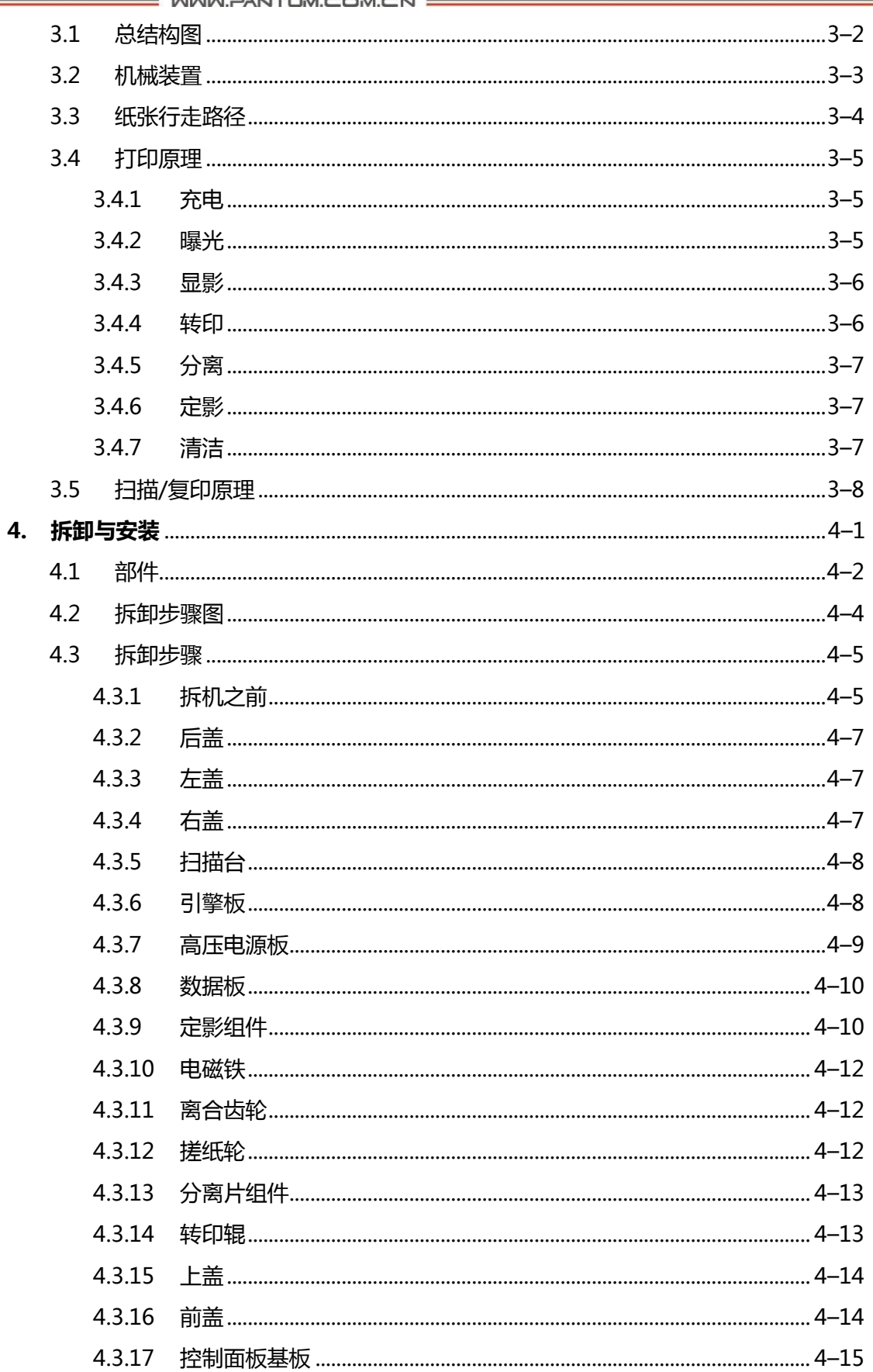

. . . . . . . . . . . . . .

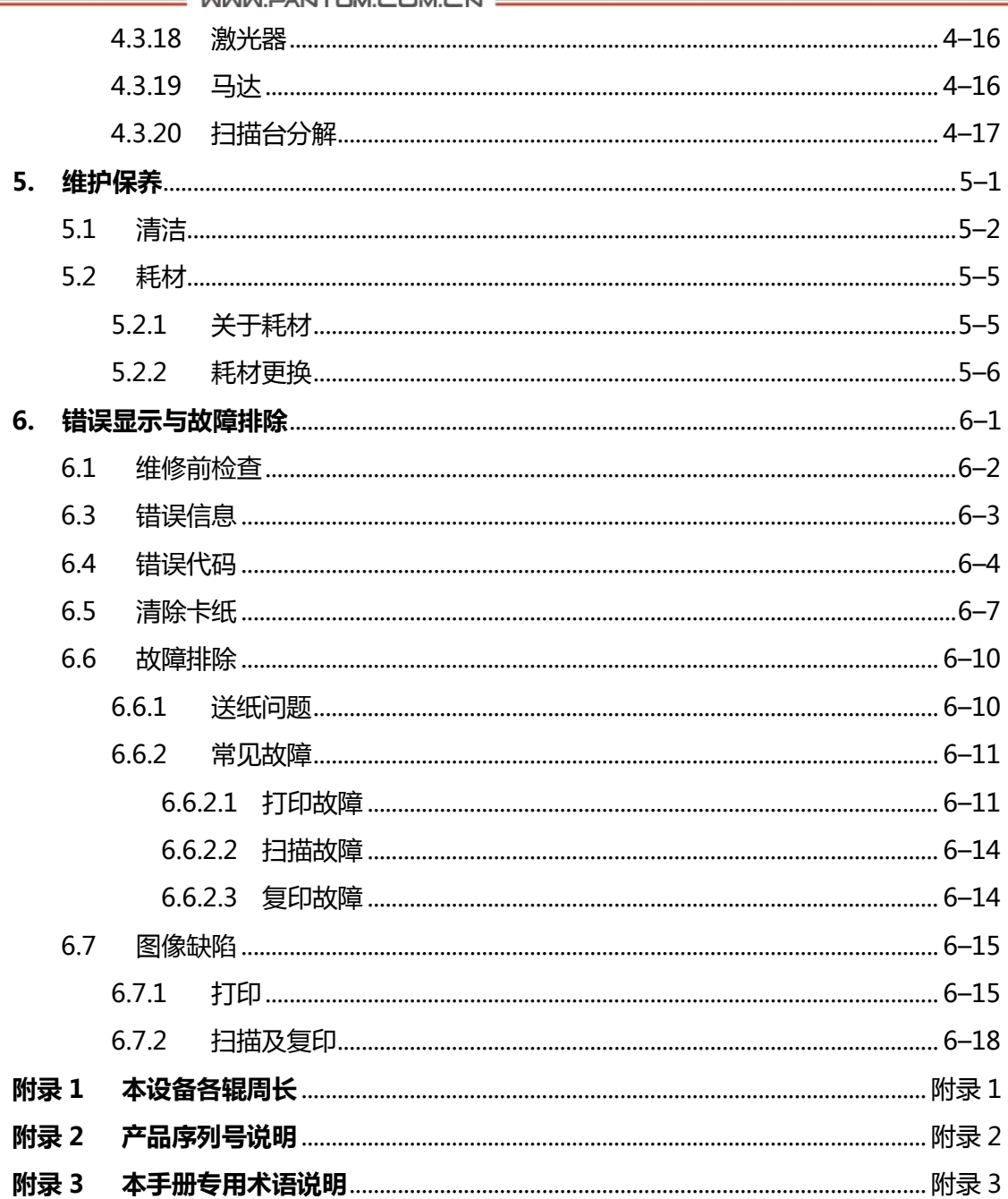

WWW.PANTUM.COM.CN =

### <span id="page-10-0"></span>1. 产品概述

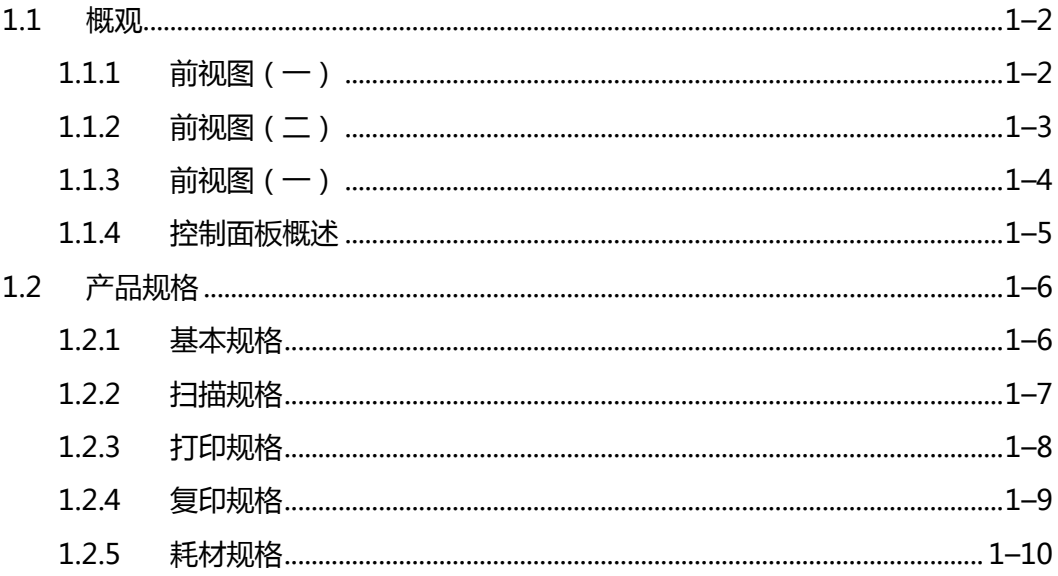

 $=$  WWW.PANTUM.COM.CN

### <span id="page-11-0"></span>**1.1** 概观

<span id="page-11-1"></span>1.1.1 前规图(一)

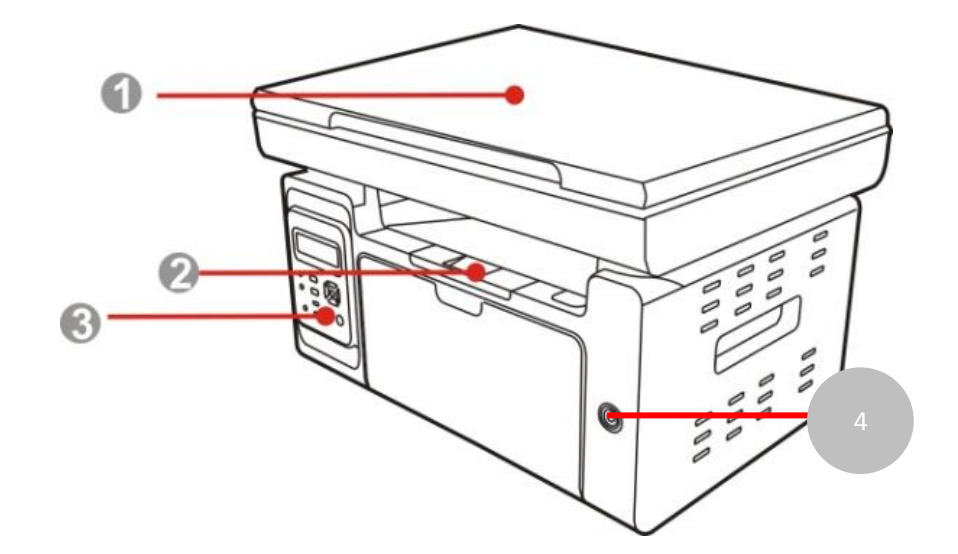

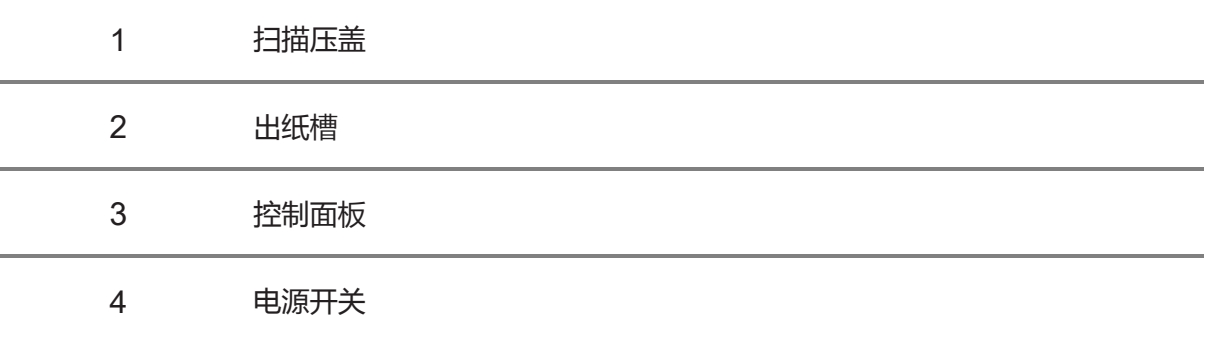

WWW.PANTUM.COM.CN =

<span id="page-12-0"></span>1.1.2 前规图(二)

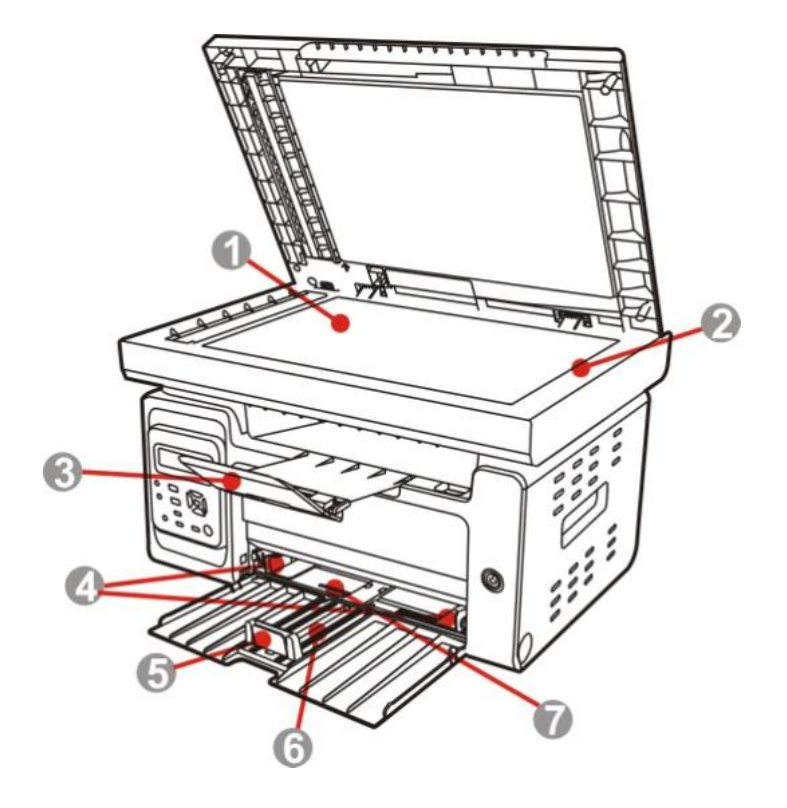

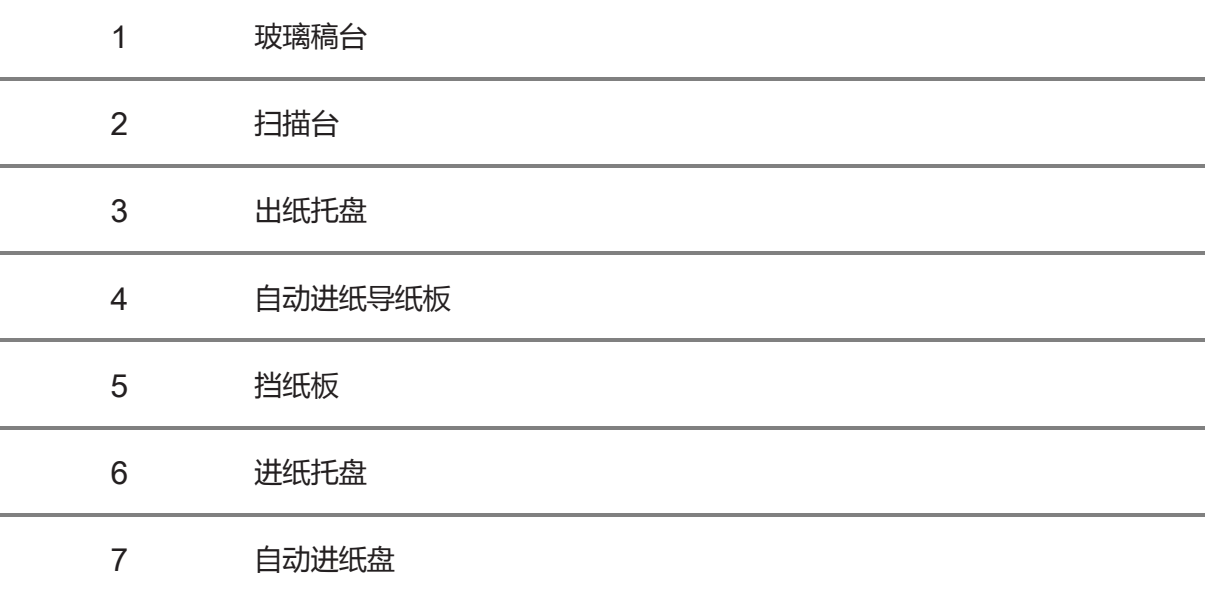

WWW.PANTUM.COM.CN

<span id="page-13-0"></span>1.1.3 前规图(一)

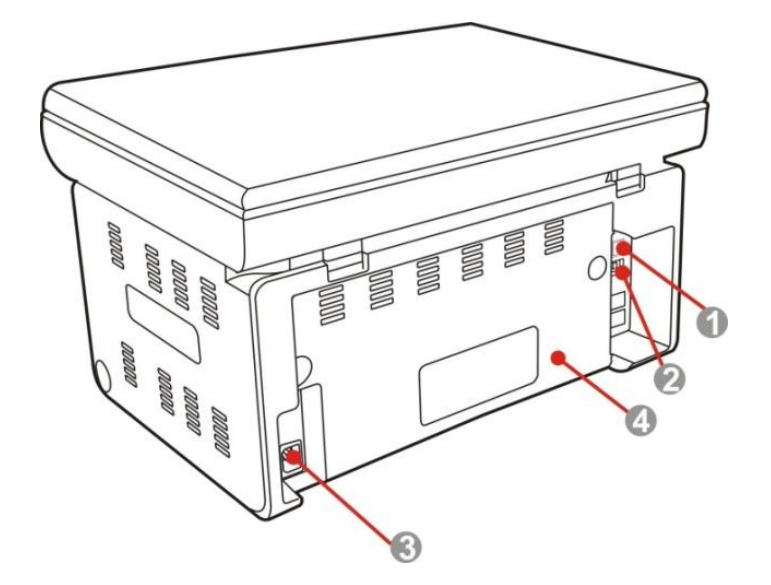

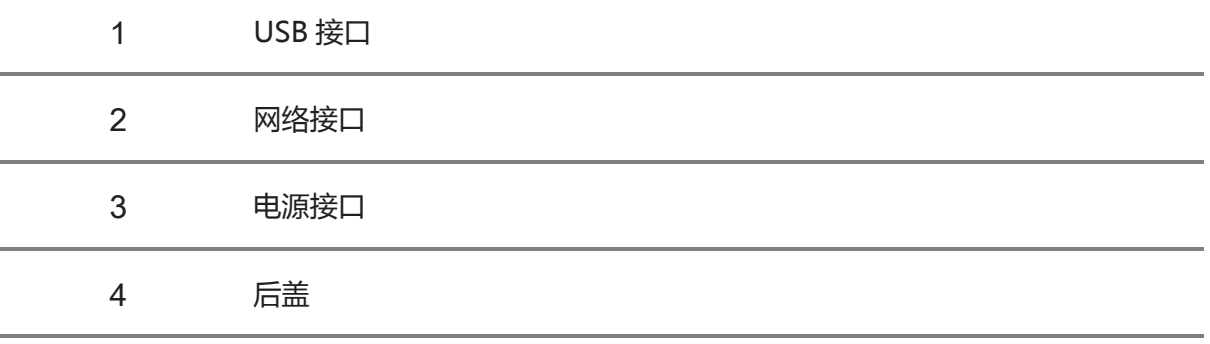

 $=$  WWW.PANTUM.COM.CN  $=$ 

#### <span id="page-14-0"></span>1.1.4 控制面板概述

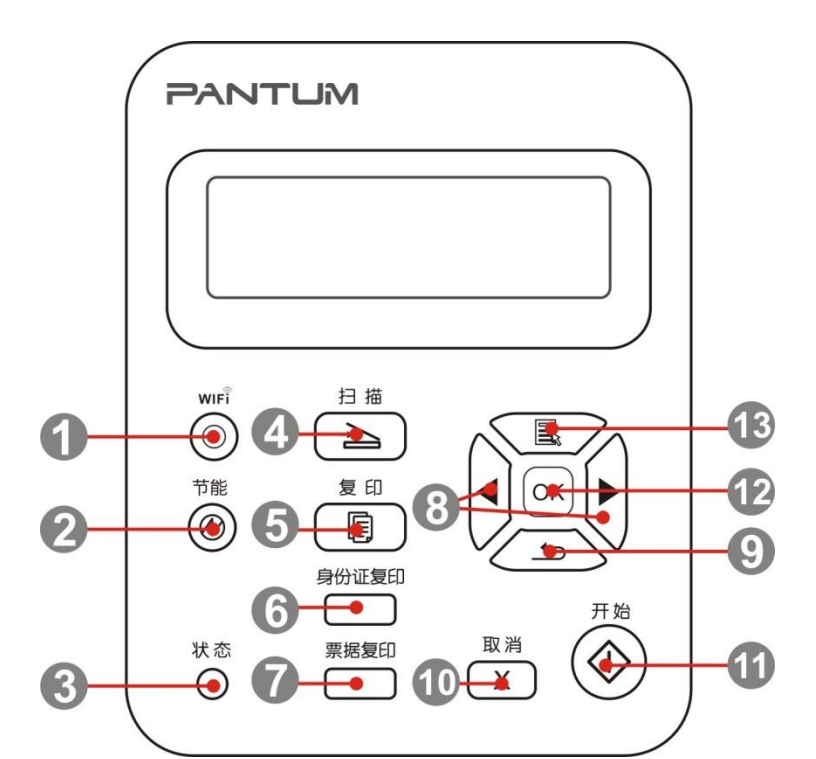

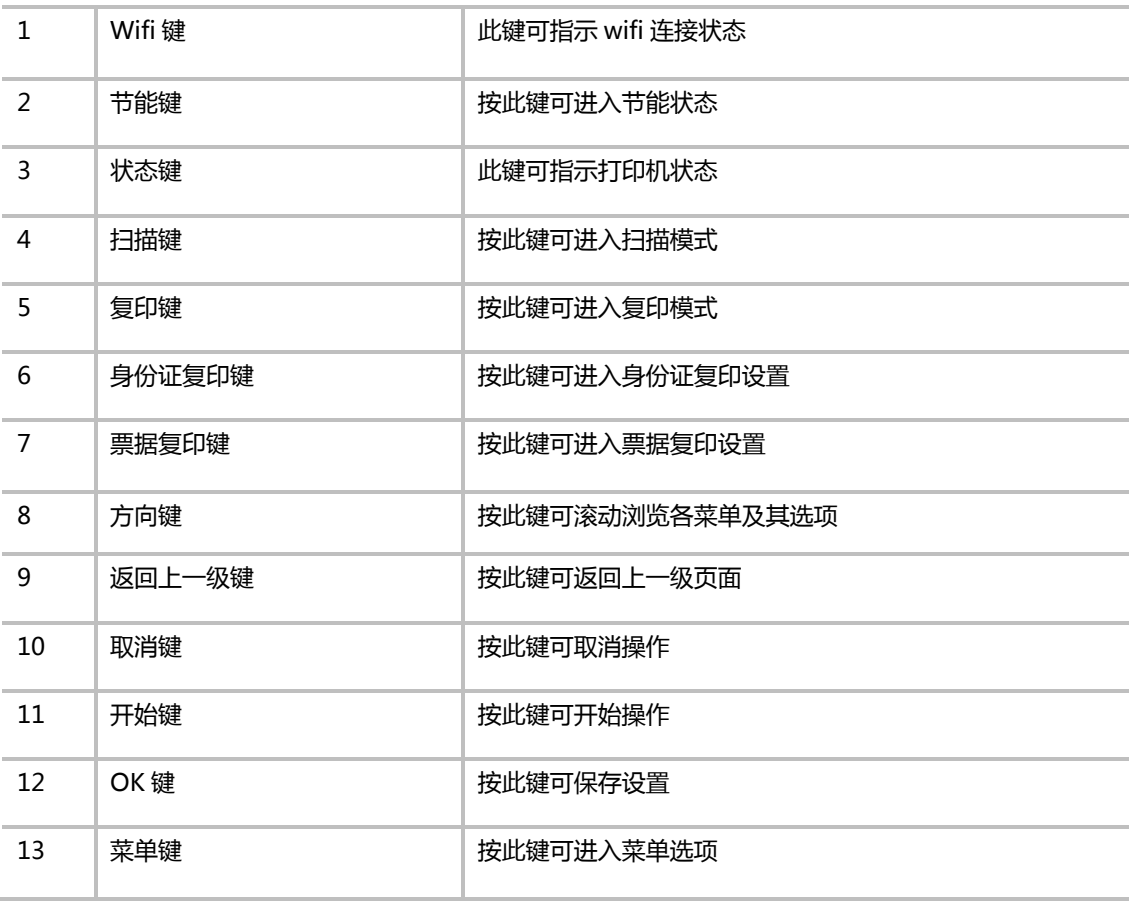

 $=$  WWW.PANTUM.COM.CN  $=$ 

### <span id="page-15-0"></span>1.2 产品规格

### <span id="page-15-1"></span>1.2.1 基本觃格

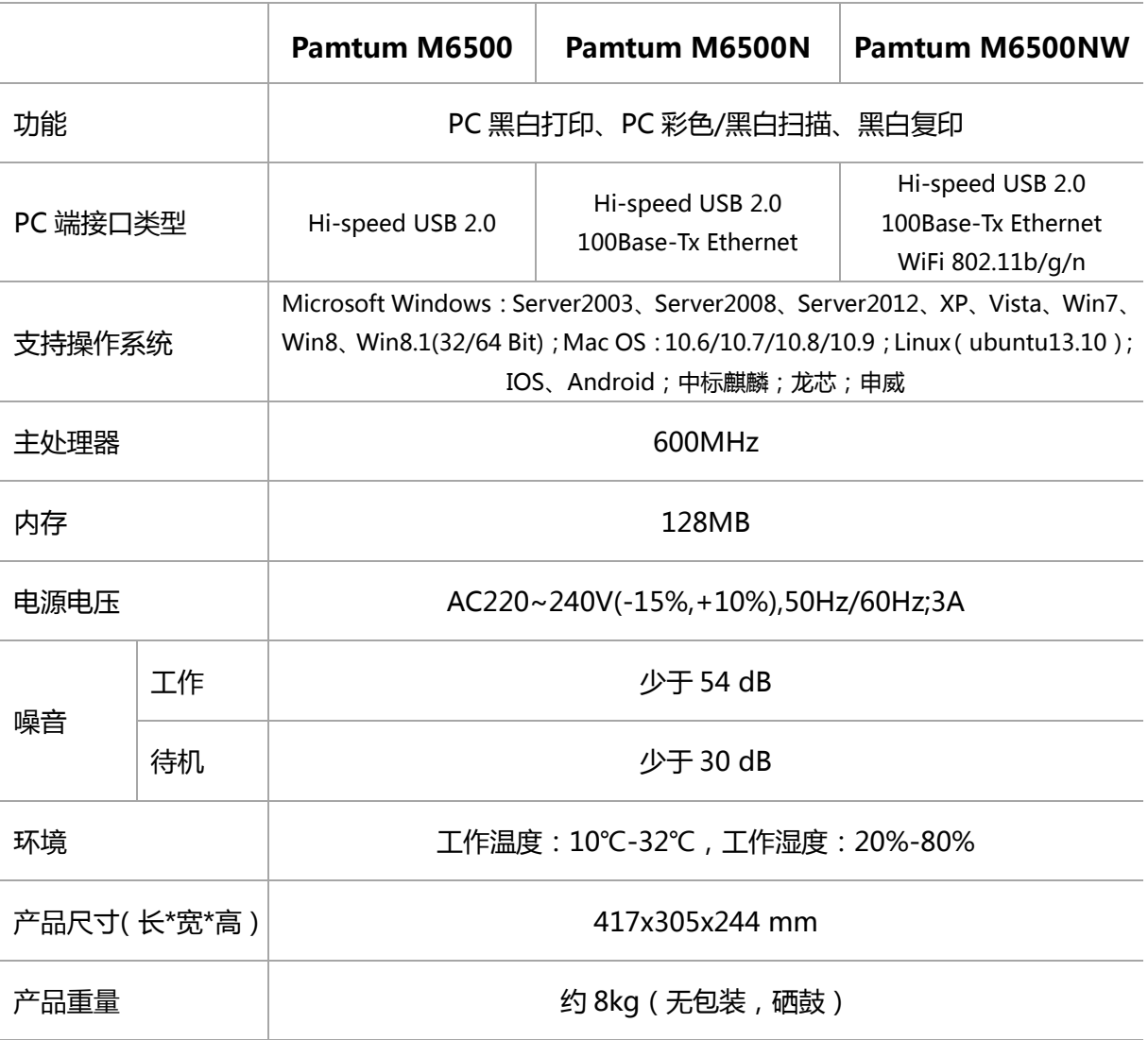

= WWW.PANTUM.COM.CN =

### <span id="page-16-0"></span>1.2.2 扫描规格

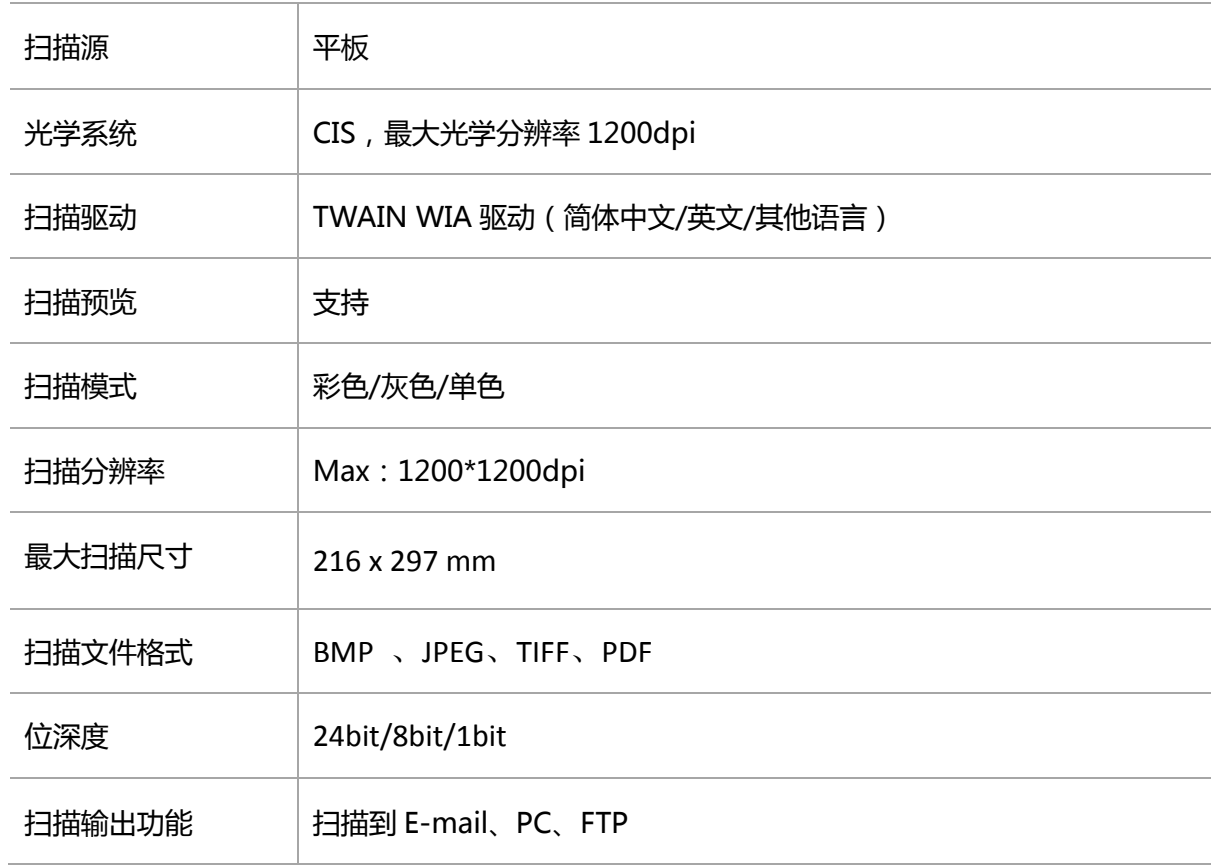

 $=$  WWW.PANTUM.COM.CN  $=$ 

### <span id="page-17-0"></span>1.2.3 打印觃格

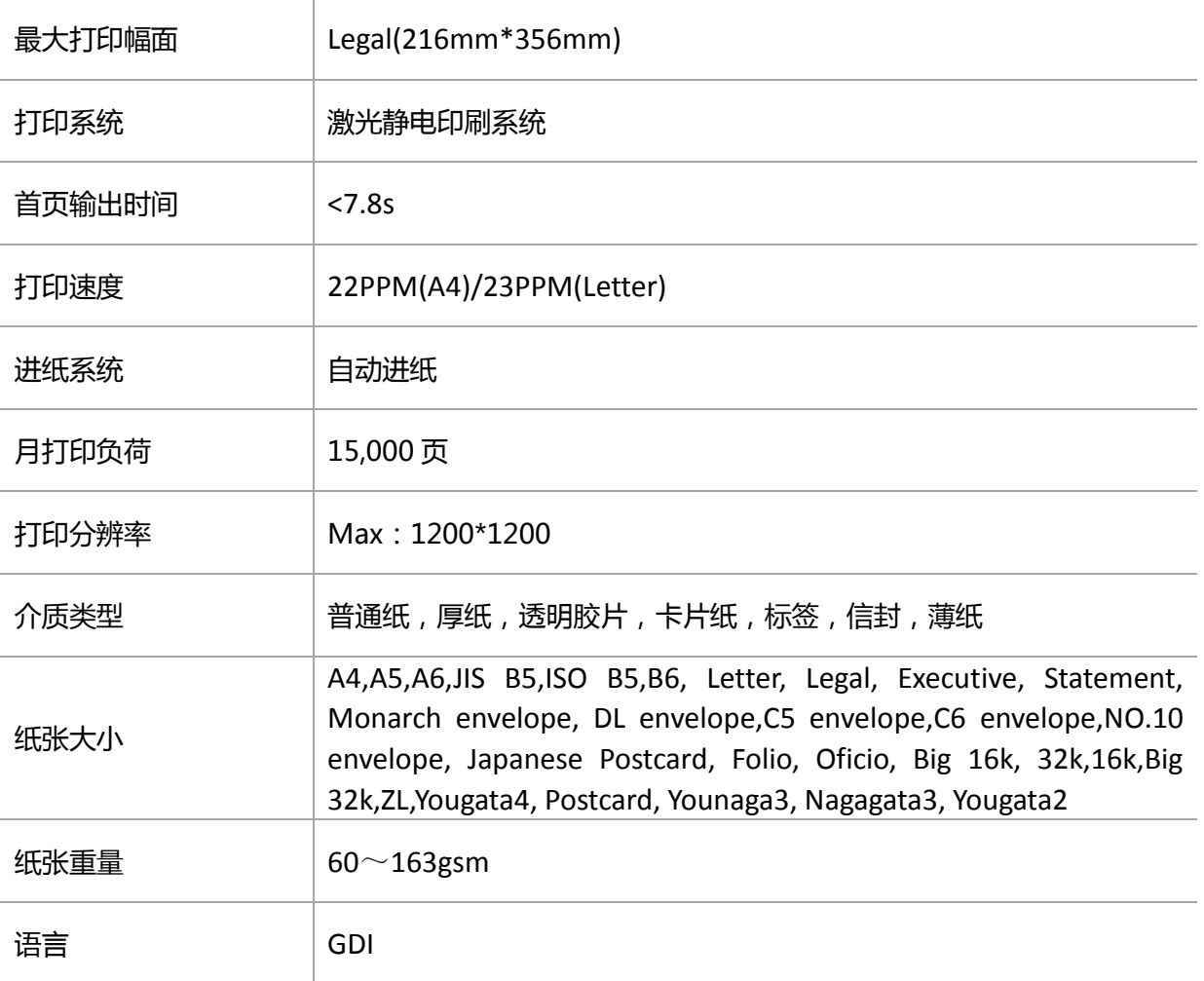

WWW.PANTUM.COM.CN

### <span id="page-18-0"></span>1.2.4 复印规格

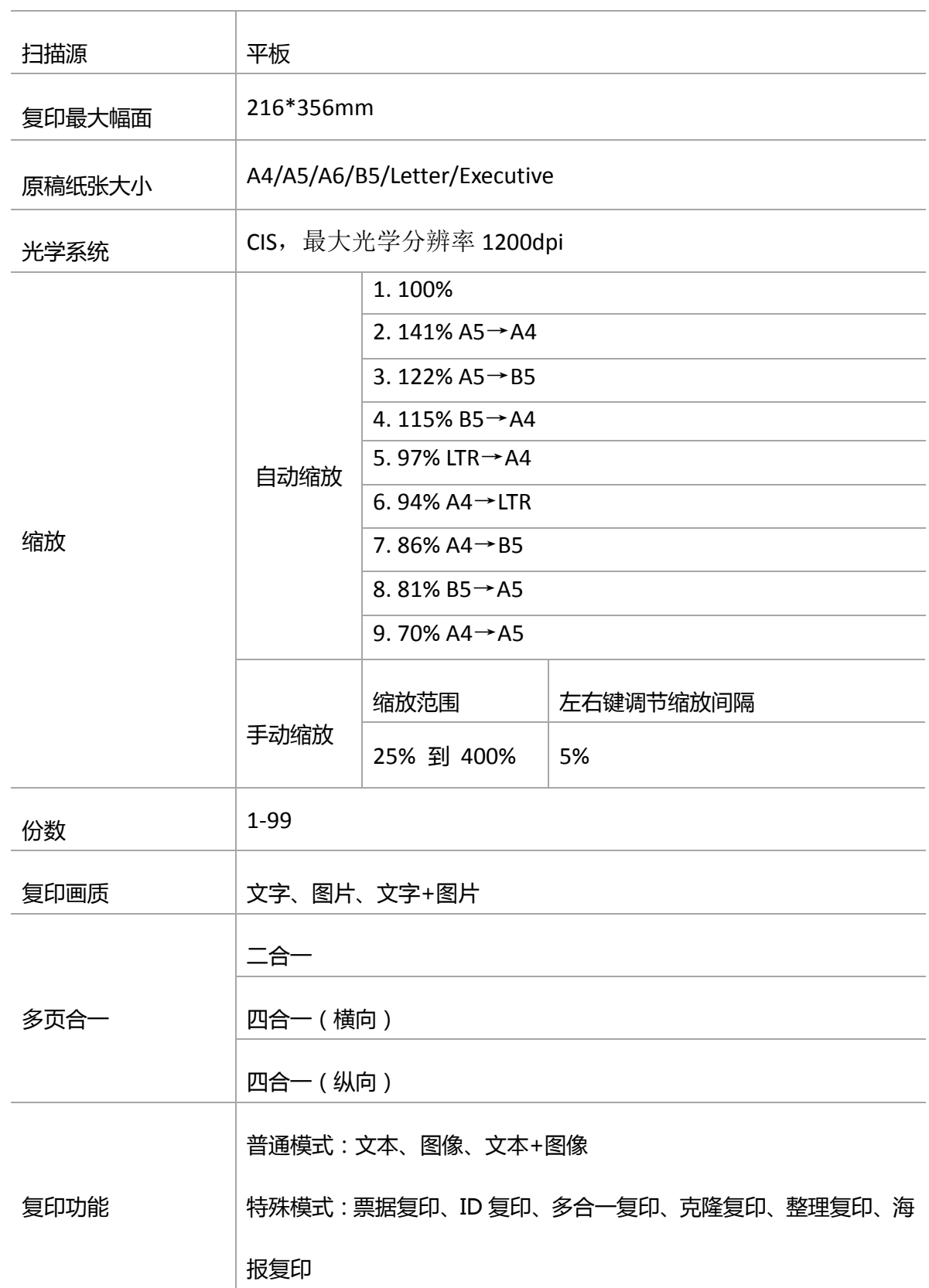

1–9

**= WWW.PANTUM.COM.CN =** 

#### <span id="page-19-0"></span>1.2.5 耗材规格

激光碳粉盒使用寿命

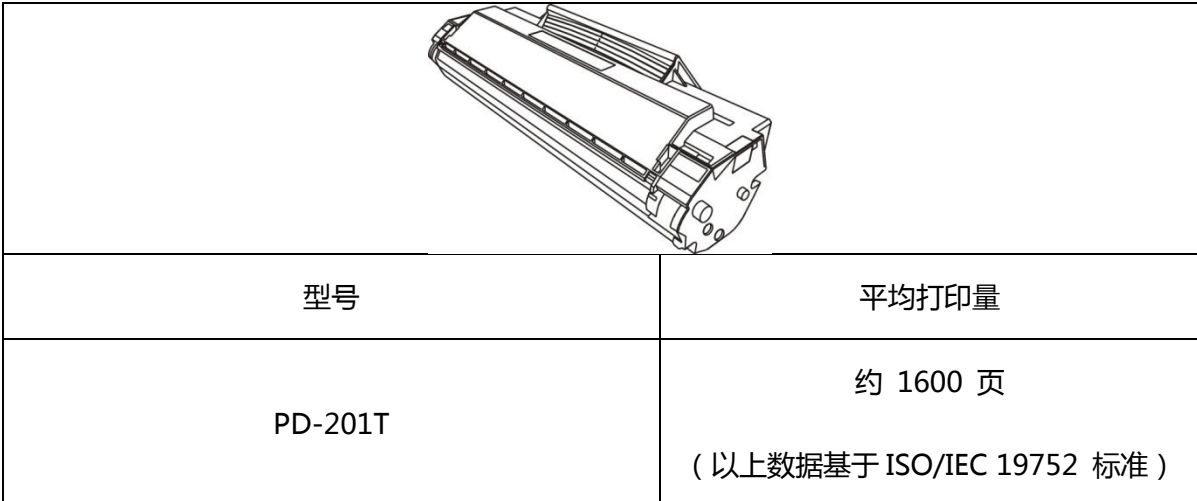

注:•如有型号增加恕不另行通知。

•耗材容量可能会因使用类型丌同而有所差异。

•本公司不建议使用 Pantum 原装耗材以外的耗材。

•因使用非 Pantum 原装耗材而导致的任何损坏不在保修范围之内。

WWW.PANTUM.COM.CN:

## <span id="page-20-0"></span>2. 安装与基本操作

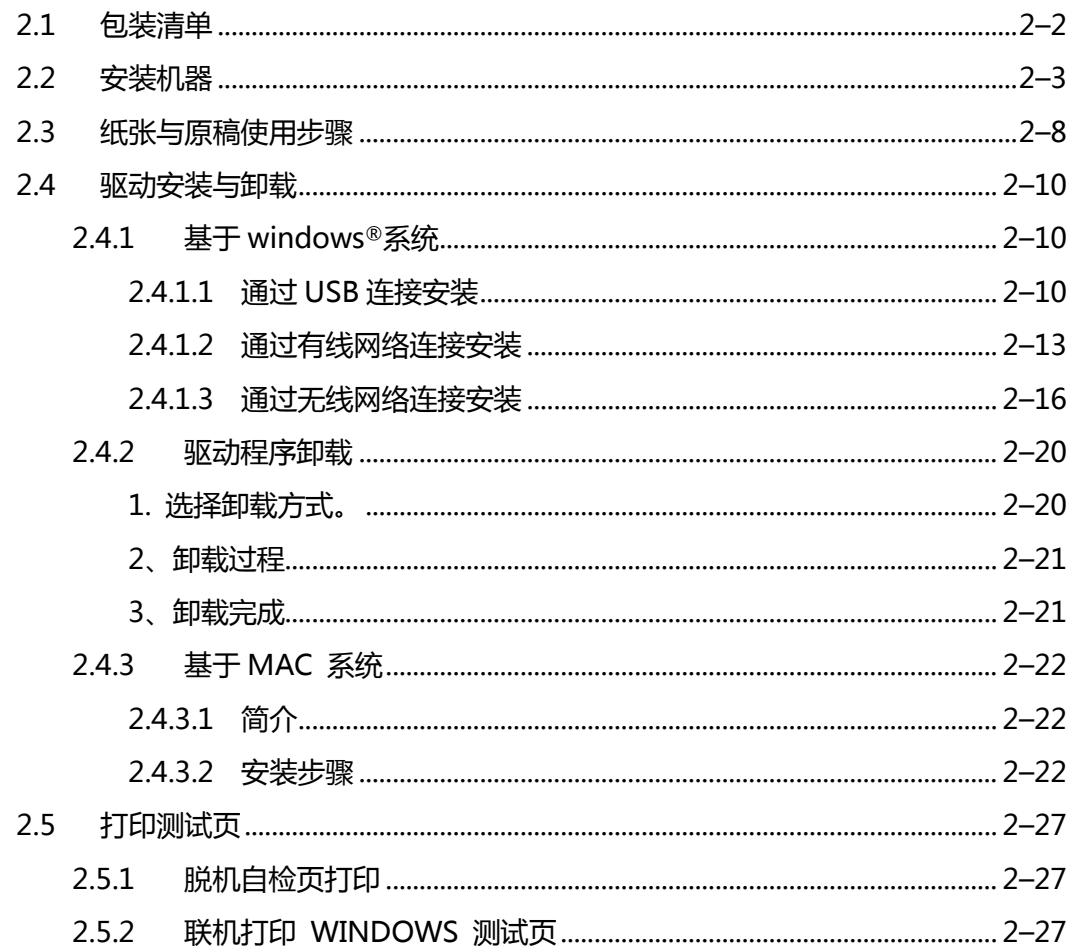

 $=$  WWW.PANTUM.COM.CN  $=$ 

### <span id="page-21-0"></span>**2.1** 包装清单

弼您打开包装时,检查纸箱中是否包拪以下部件:

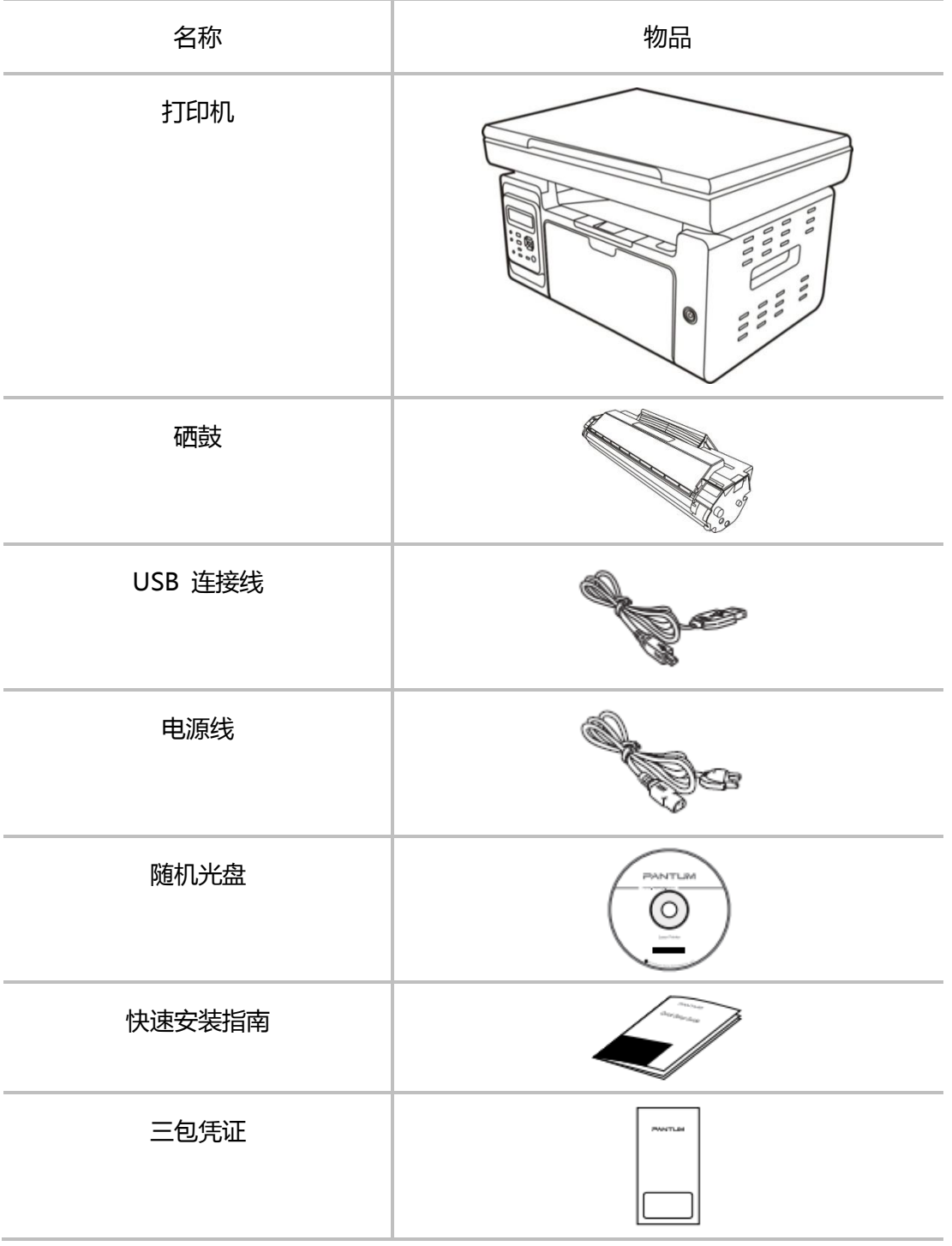

WWW.PANTUM.COM.CN

### <span id="page-22-0"></span>**2.2** 安装机器

1. 取出打印机,将扫描盖板固定封条去除。

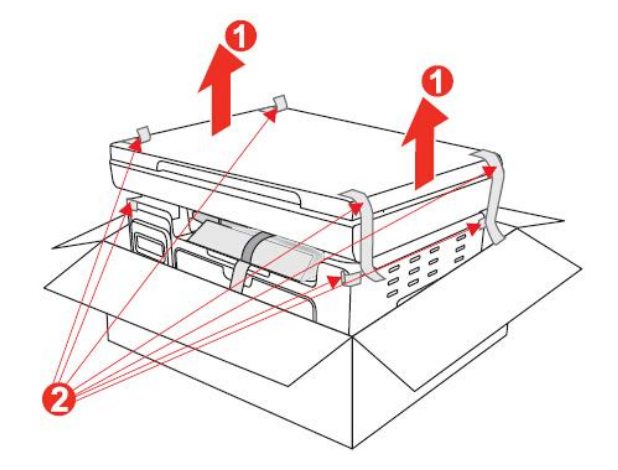

2. 抬起扫描台,拉开封条,取出附属品纸盒,内含驱动光盘、快速安装指南、三包凭证等

附属品。

![](_page_22_Picture_7.jpeg)

3. 打开出纸槽。

![](_page_22_Picture_9.jpeg)

= WWW.PANTUM.COM.CN =

4. 取出硒鼓固定板。

![](_page_23_Picture_3.jpeg)

5. 取出硒鼓。

![](_page_23_Picture_5.jpeg)

6. 握住硒鼓把手,轻轻左右摇动 5 至 6 次,使硒鼓内碳粉均匀分散。

![](_page_23_Picture_7.jpeg)

 $=$  WWW.PANTUM.COM.CN  $=$ 

7. 取出感光鼓保护纸及封条。

![](_page_24_Picture_3.jpeg)

8. 将硒鼓沿着导轨装入打印机。

![](_page_24_Picture_5.jpeg)

9. 沿着箭头方向按压,当听到"咔嚓"声音,完成安装。

![](_page_24_Picture_7.jpeg)

= WWW.PANTUM.COM.CN =

10. 合上出纸槽,并合上扫描台。

![](_page_25_Picture_3.jpeg)

11. 拉开出纸槽延长托盘并打开,然后打开进纸托盘,并去除封条,拉开进纸挡板。

![](_page_25_Picture_5.jpeg)

12. 放入打印纸,并调整好进纸挡板。

![](_page_25_Figure_7.jpeg)

WWW.PANTUM.COM.CN =

13. 连接电源线。

![](_page_26_Picture_3.jpeg)

14. 连接 USB 线戒网线。

![](_page_26_Picture_5.jpeg)

15. 打开电源,进行驱动安装(驱动安装步骤详见: 2.3 驱动安装与卸载)。

![](_page_26_Picture_7.jpeg)

2–7

WWW.PANTUM.COM.CN =

### <span id="page-27-0"></span>**2.3** 纸张与原稿使用步骤

1). 抬起压盖。

![](_page_27_Picture_4.jpeg)

2). 将稿件正面向下放置。

![](_page_27_Picture_6.jpeg)

3). 将稿件与合适的纸张尺寸对齐。

![](_page_27_Picture_8.jpeg)

注:• 若稿件和任何尺寸标记都不吻合,请将稿件的左上角对准箭头。

= WWW.PANTUM.COM.CN =

4). 轱轱地放下压盖。

![](_page_28_Picture_3.jpeg)

• 请在纸张或文档上的胶水、墨水或修正液完全干了之后再将其放置在玻璃稿台上。

•纹理粗糙、有凹凸、油渍、十分光滑的纸张或原稿打印性能不佳。

•请确保纸上无灰尘、绒毛等。

•将纸张置于平坦的表面,存放在荫凉、干燥的环境。

 $=$  WWW.PANTUM.COM.CN  $=$ 

### <span id="page-29-0"></span>**2.4** 驱动安装与卸载

<span id="page-29-1"></span>2.4.1 基亍 windows®系统

#### <span id="page-29-2"></span>2.4.1.1 通过 USB 连接安装

1) 将打印机连接好电源线及 USB 线,同时打印机处于开机状态,插入安装光盘后,弹出 Pantum 界面,安装光盘的自动运行。

![](_page_29_Picture_6.jpeg)

2) 在运行界面完毕后,则进入语言及型号选择界面,用户根据不同的需求,选择相应的语 言及型号。

![](_page_30_Picture_25.jpeg)

3) 选择"安装语言"及打印机,勾选"我同意许可协议",点击"安装"进行驱动安装。

![](_page_30_Picture_26.jpeg)

4) 跳出"安装完成"界面,完成驱劢安装,在 3 秒后自劢退出并设置打印机为默讣。

![](_page_31_Picture_1.jpeg)

 $=$  WWW.PANTUM.COM.CN  $=$ 

#### <span id="page-32-0"></span>2.4.1.2 通过有线网络连接安装

1) 将打印机连接好电源线及网线后,同时打印机处于开机状态,插入安装光盘后,弹出 Pantum 界面,安装光盘的自动运行。

![](_page_32_Picture_4.jpeg)

2) 在运行界面完毕后,则进入语言及型号选择界面,用户根据不同的需求,选择相应的语 言及带网络功能的打印机型号。

![](_page_32_Picture_55.jpeg)

选择"安装语言"、安装的打印机型号,安装方式选择"已连接至网络的打印机",勾选"我 同意许可协议",点击"安装"进行驱动安装。

3) 点击"安装"后,迕入打印机搜索界面。

![](_page_33_Picture_28.jpeg)

4) 搜索完成后,进入打印机选择界面,如下图可以查看到在局域网内的打印机。

![](_page_33_Picture_29.jpeg)

如搜索不到相应的打印机,请参考有线网络配置进行网络配置后,再次进行打印机搜索。

5) 选择相应癿打印机,点击"下一步",迕入驱劢安装。

![](_page_34_Picture_26.jpeg)

6) 跳出"安装完成"界面,完成驱劢安装,在 3 秒后自劢退出并设置打印机为默讣。

![](_page_34_Picture_27.jpeg)

 $=$  WWW.PANTUM.COM.CN  $=$ 

#### <span id="page-35-0"></span>2.4.1.3 通过无线网络连接安装

1) 将打印机连接好电源线,同时打印机处于开机状态,插入安装光盘后,弹出 Pantum 界 面,安装光盘的自动运行。

![](_page_35_Picture_4.jpeg)

2) 在运行界面完毕后,则进入语言及型号选择界面,用户根据不同的需求,选择相应的语 言及带无线功能的打印机型号。

![](_page_35_Picture_48.jpeg)

2–16
# 3) 点击"安装",迕行无线配置,将打印机配置到无线网络中。

注:

- 通过无线连接,电脑必须自带无线功能。
- 无线配置过程中, USB 线必须保持连接状态, 且 WIFI 等保持闪烁。
- 配置的无线网络必须是本计算机所连接的无线网络。

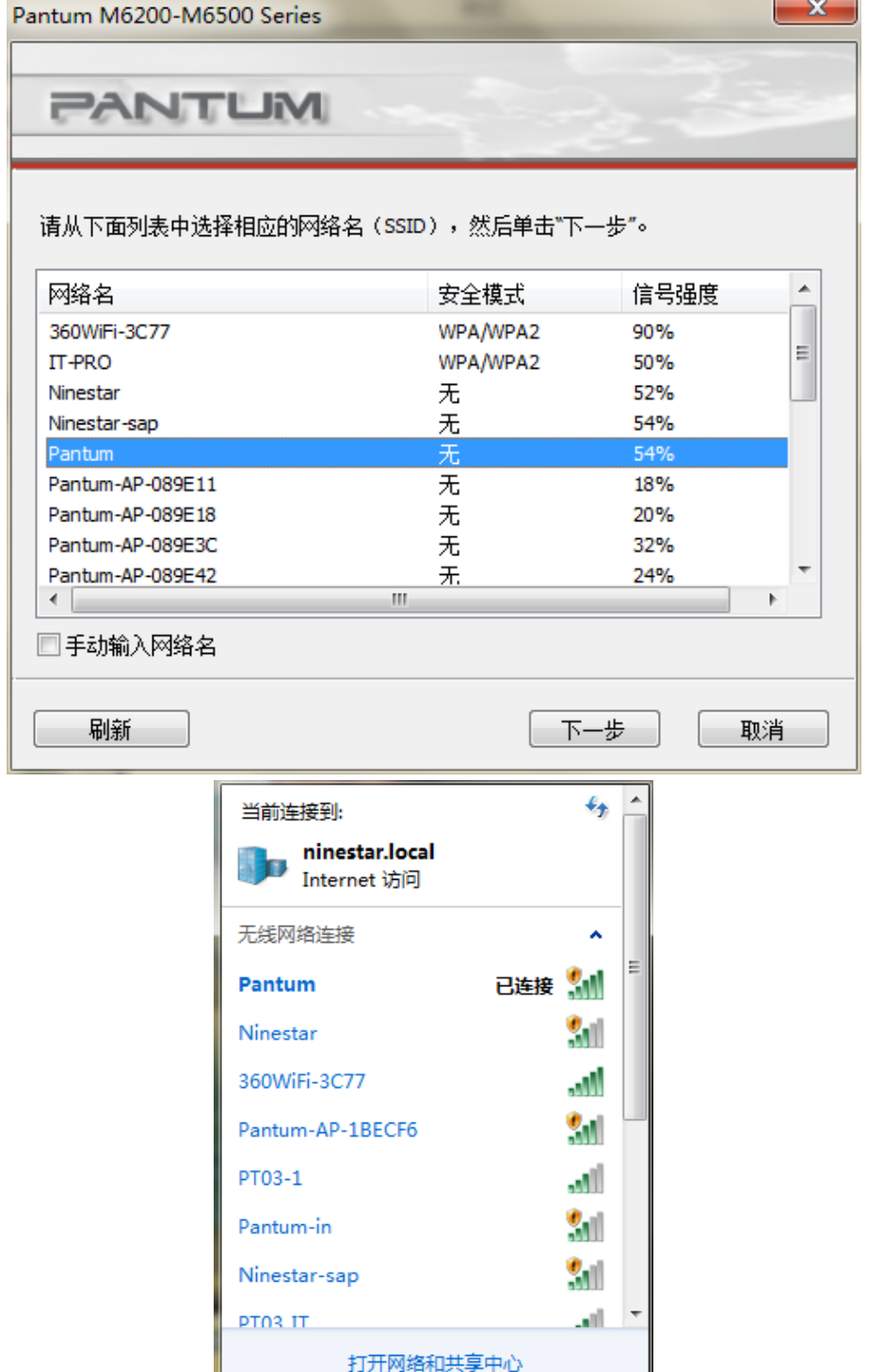

————————————————————<br>4)  点击 "下一步",进行无线连接。

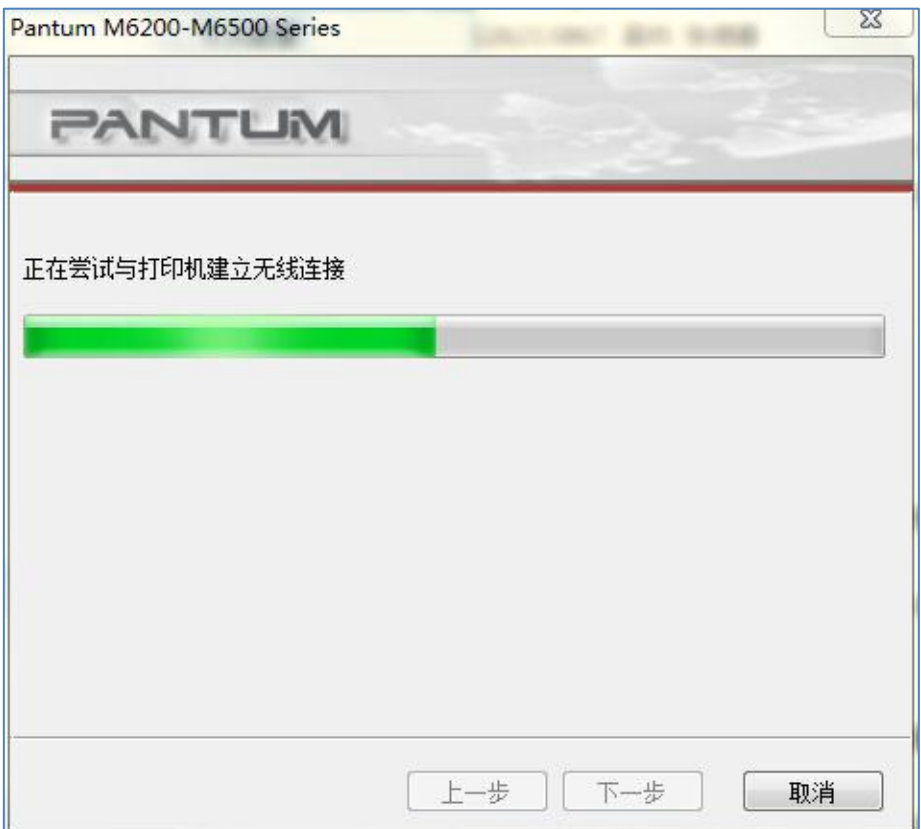

5) 连接成功后, 无线配置完成, 弹出如下界面。

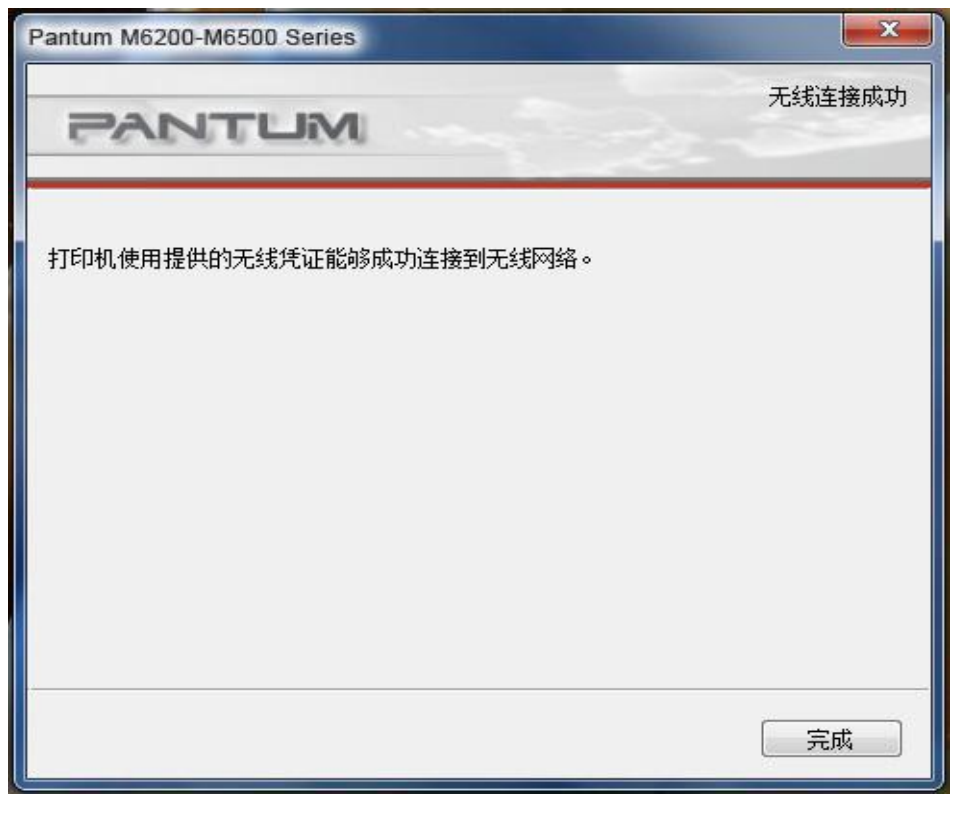

# **PANTUM 奔图打印** 6) 点击"完成"后,迕行驱劢安装。

- $\overleftrightarrow{\Sigma}$ Pantum M6200-M6500 Series  $-100$ **PANTUM** 温馨提示: 驱动软件安装需要一定时间,请您耐心等候。 请不要断掉电脑电源或进行其他影响正常安装的操作。
- 7) 跳出"安装完成"界面,完成驱劢安装,在 3 秒后自劢退出并设置打印机为默讣。

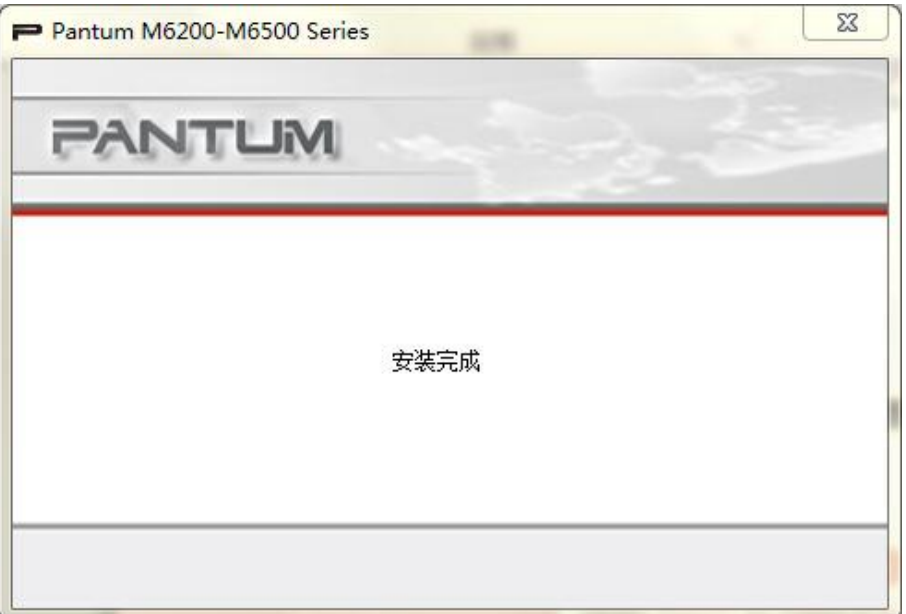

 $=$  WWW.PANTUM.COM.CN  $=$ 

#### 2.4.2 驱动程序卸载

#### 1. 选择卸载方式。

在"开始"菜单中选择路径"Pantum -Pantum M6500Series 卸载图标",进入卸 载界面, 或者在 PC 控制面板找到"添加 / 删除", 找到 Pantum 相关选项, 点击"更改及 删除",弹出欢迎界面。

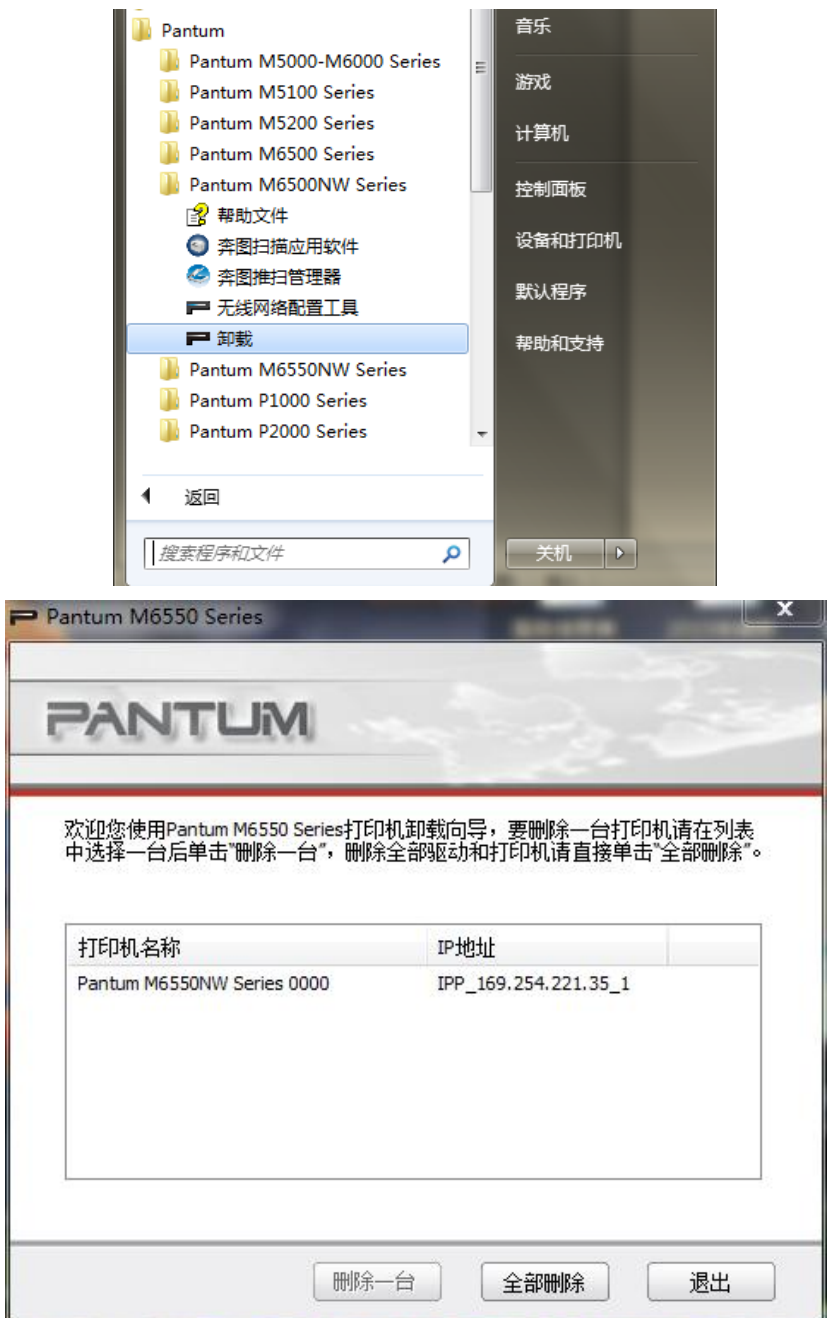

选择已安装的型号"删除一台"即可删除对应打印机驱动程序和图标,或点击"全部删 除"即删除全部打印机驱动程序和图标(无打印机时则列表为空 )。

### 2、卸载过程

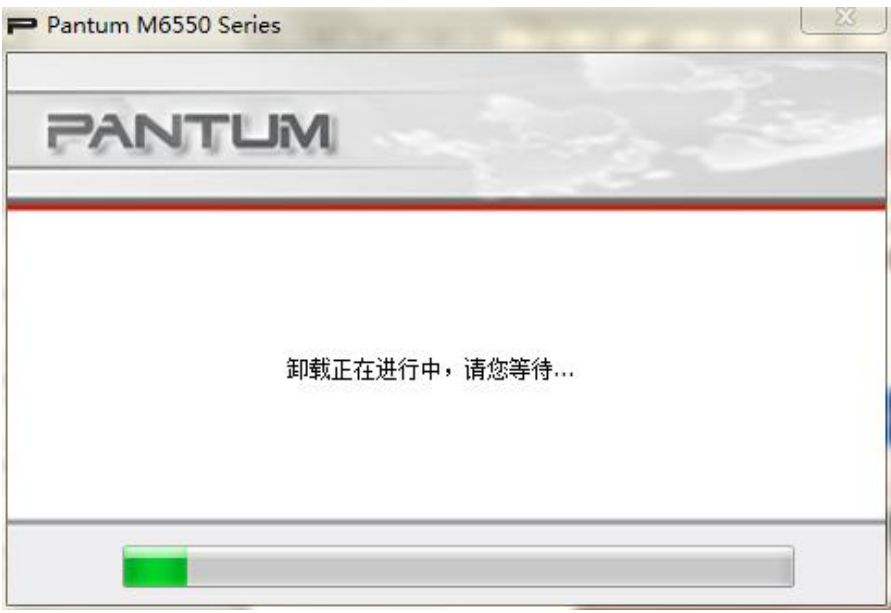

该界面中, 对话框 "关闭"按钮亦被禁用, 并且 ALT + F4、 Enter、ESC 等键盘操作 被禁用。

当卸载进度条运行完毕后,程序自动切换至卸载完成界面。

#### 3、卸载完成

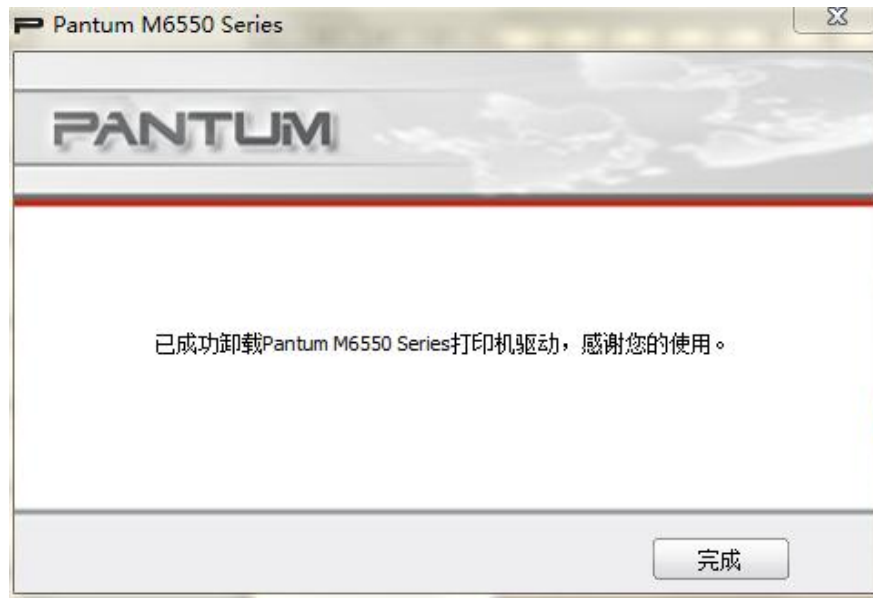

卸轲完成,感谢您癿使用。

单击"完成"按钮或"关闭"按钮(窗口标题栏右上侧 X 按钮), 退出 Unsetup 程序。

= WWW.PANTUM.COM.CN =

#### 2.4.3 基亍 MAC 系统

#### 2.4.3.1 简介

Mac 驱动安装是利用 Mac 系统自带的 PackageMaker 软件制作而成, 其安装风格与 Mac 下普通软件安装基本保持一致。

安装分为以下几个步骤:介绍、许可、目癿宗卷、安装类型、安装、摘要。

#### 2.4.3.2 安装步骤

1. 将随机光盘插入光盘驱动器, 运行光盘点击 Mac 系统安装包, 显示如下界面:

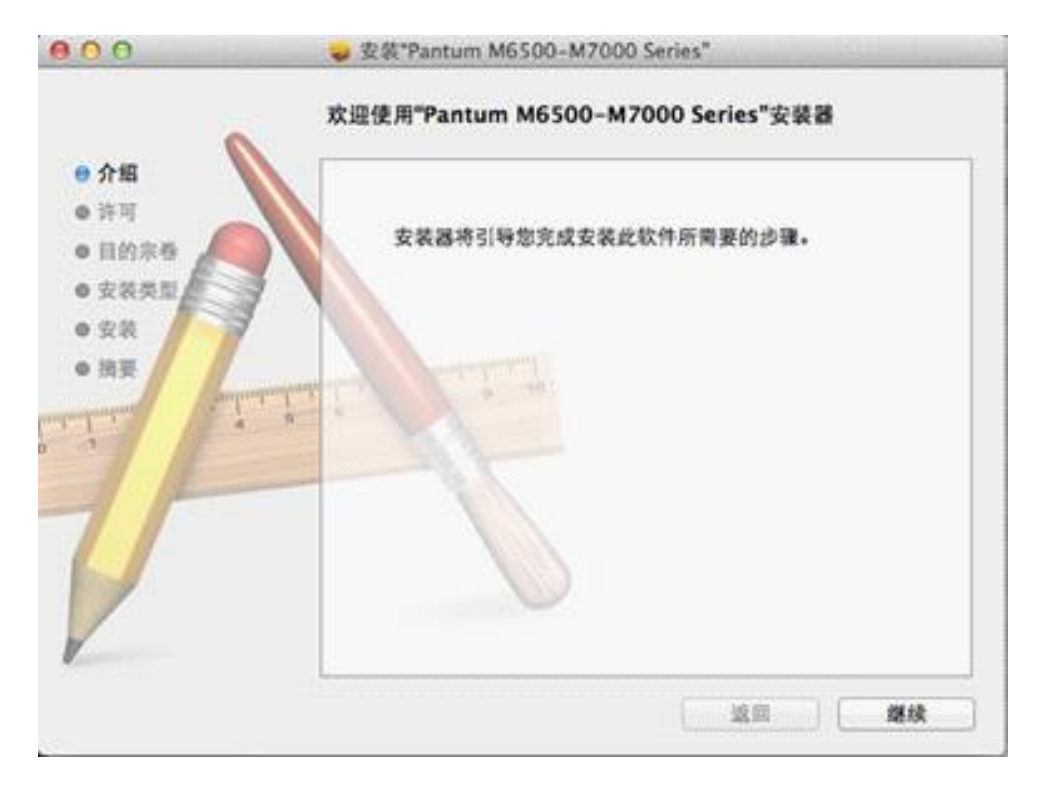

WWW.PANTUM.COM.CN:

2. 上图点击"继续",显示许可协议内容,视图如下:

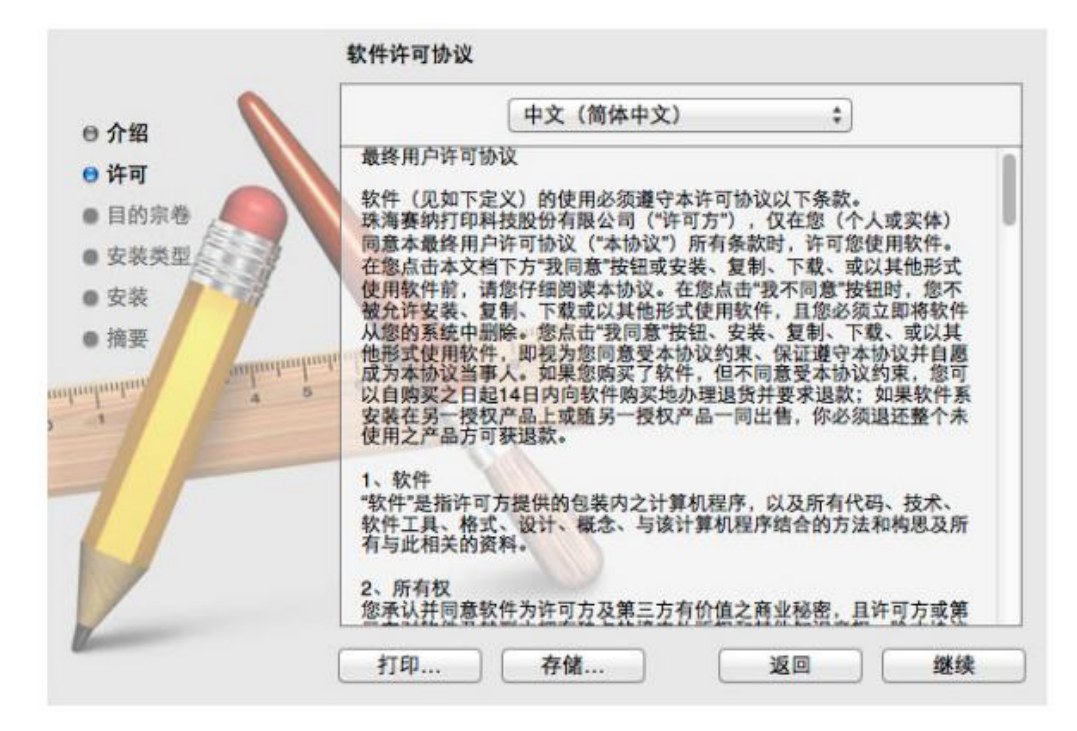

点击"继续",将弹出"要继续安装软件,您必须同意软件许可协议中的条款。"对话框。

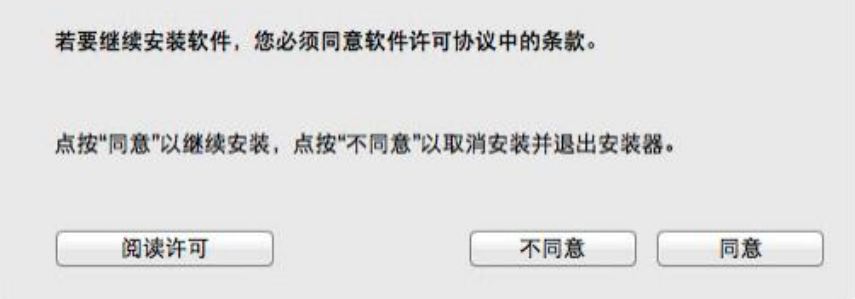

用户点击"同意",接受许可协议内容后才能继续安装。

3. 上图点击"继续",选择安装磁盘,显示规图如下:

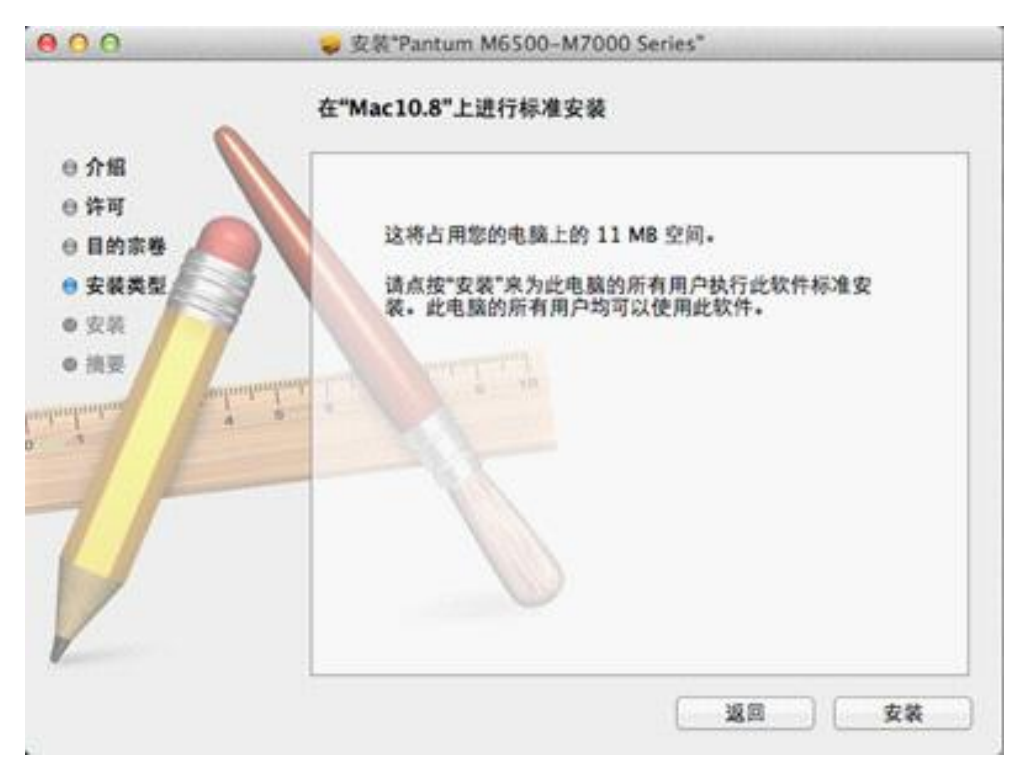

4. 上图点击"继续",显示安装相关信息,示例图片如下:

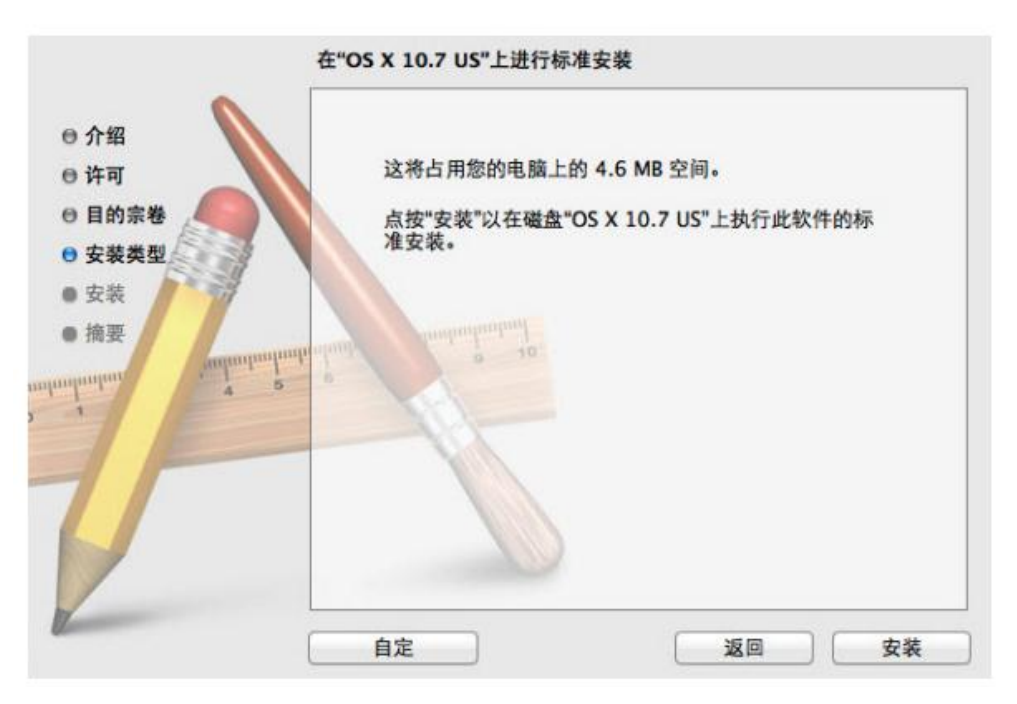

点击"安装",将弹出如下提示框,管理员用户授予权限后,方能继续安装。

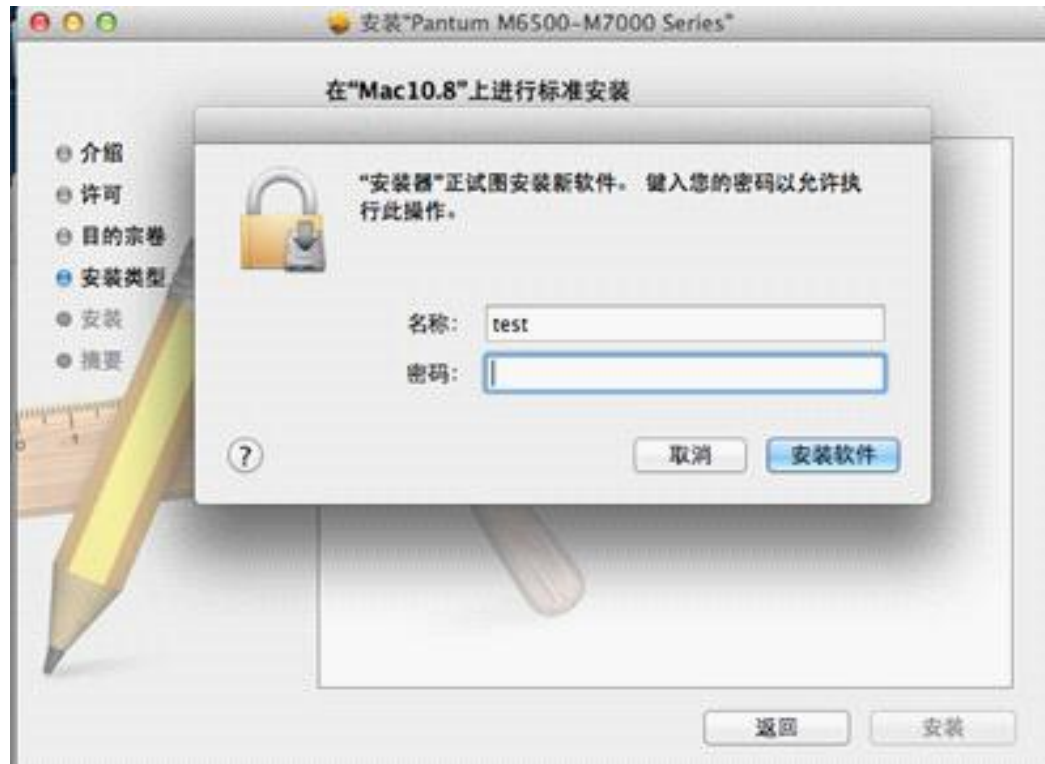

5. 上图填好相关信息后点击"好", 显示安装进度, 示例图片如下:

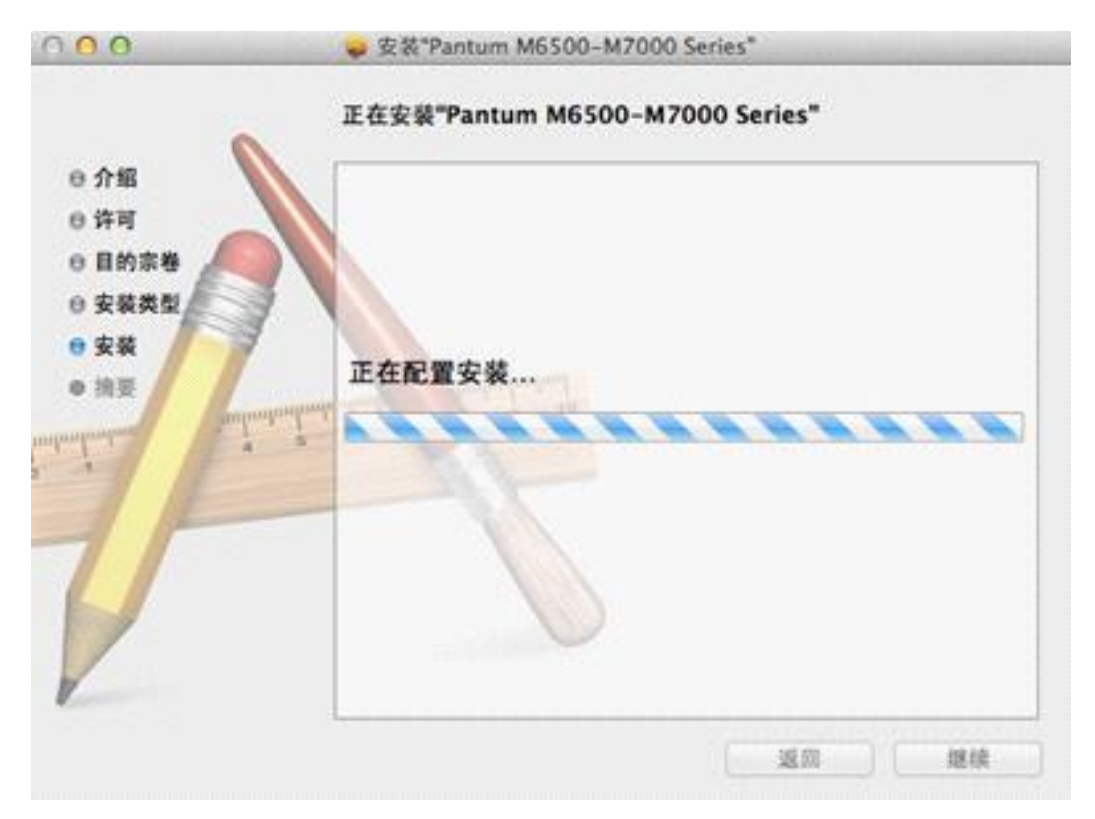

6. 上图点击"继续",显示安装完成,点击"重新吭劢"按钮重新吭劢系统,示例图片如下:

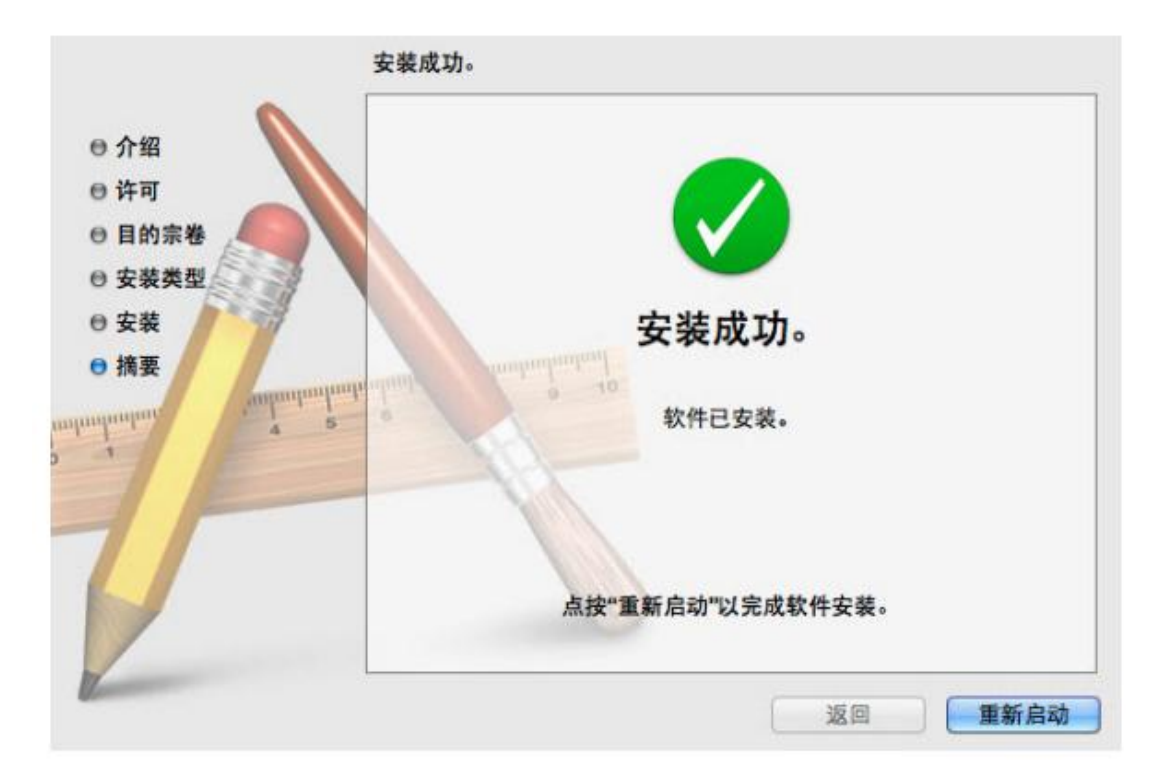

 $=$  WWW.PANTUM.COM.CN

### **2.5** 打印测试页

#### 2.5.1 脱机自检页打印

脱机自检页可以通过操作面板迕行,相关步骤如下:

按菜单键→按左右方向键→选择信息报告→按 OK 键,可以打印 DEMO 页(演示页)、信

息页、网络配置页等。

### 2.5.2 联机打印 WINDOWS 测试页

安装完驱劢后,点击电脑"开始"菜单,选择"设备和打印机",找到 Pantum M6500NW

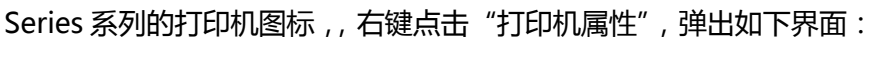

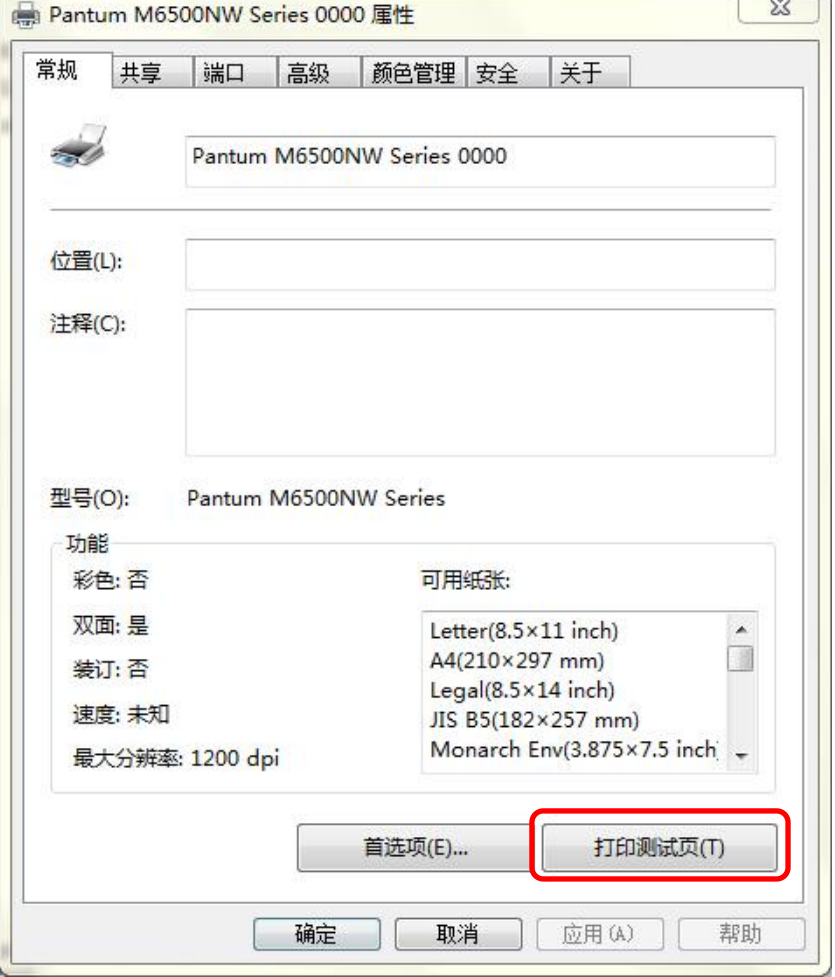

点击"打印测试页"按钮,打印测试页。

 $\overline{\phantom{a}}$ 

 $=$  WWW.PANTUM.COM.CN =

## 3. 工作原理

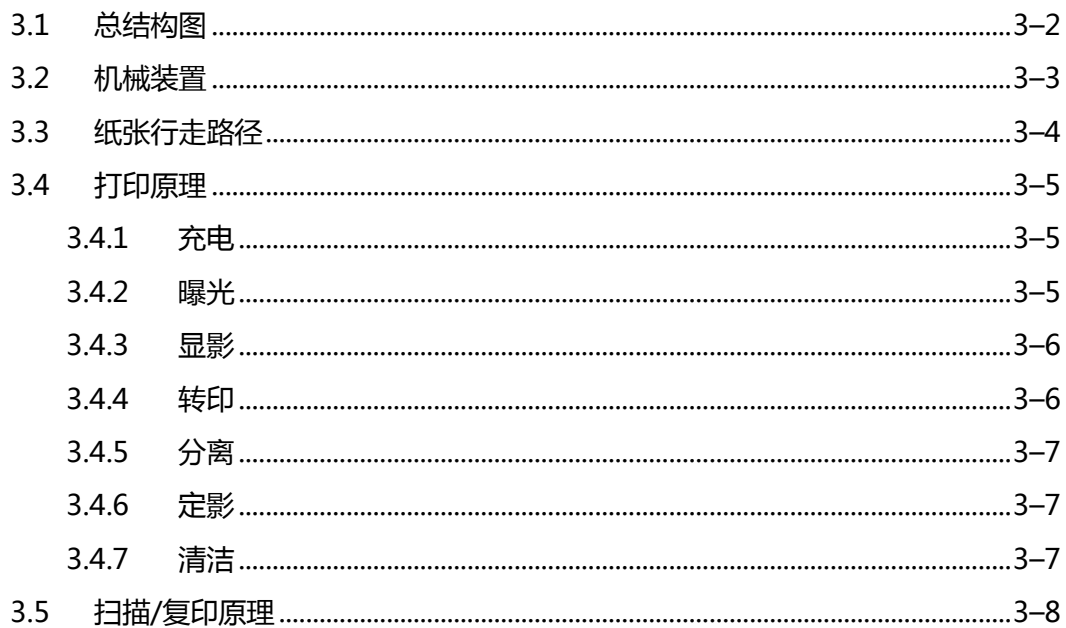

WWW.PANTUM.COM.CN =

### <span id="page-48-0"></span>**3.1** 总结构图

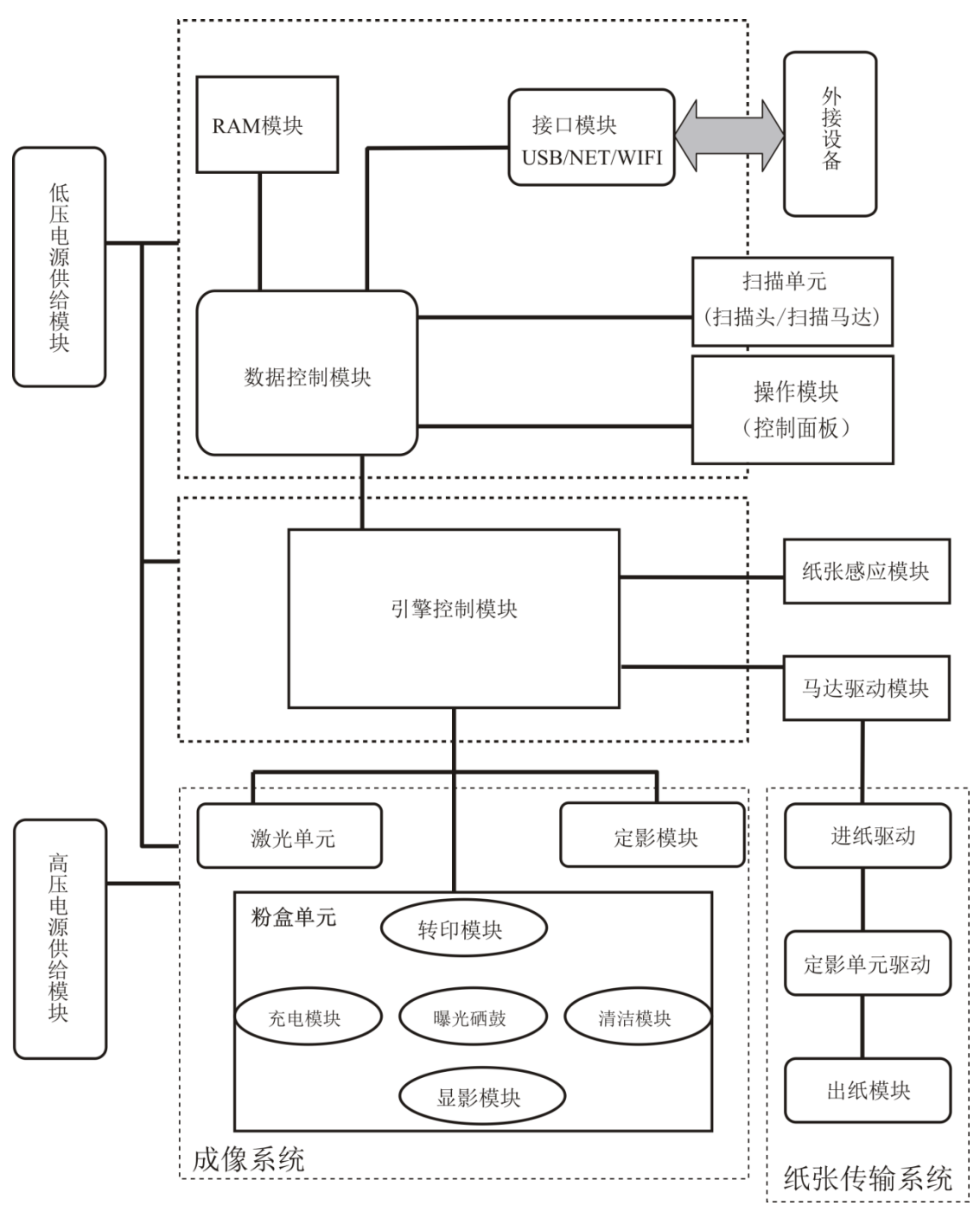

 $=$  WWW.PANTUM.COM.CN  $=$ 

### <span id="page-49-0"></span>**3.2** 机械装置

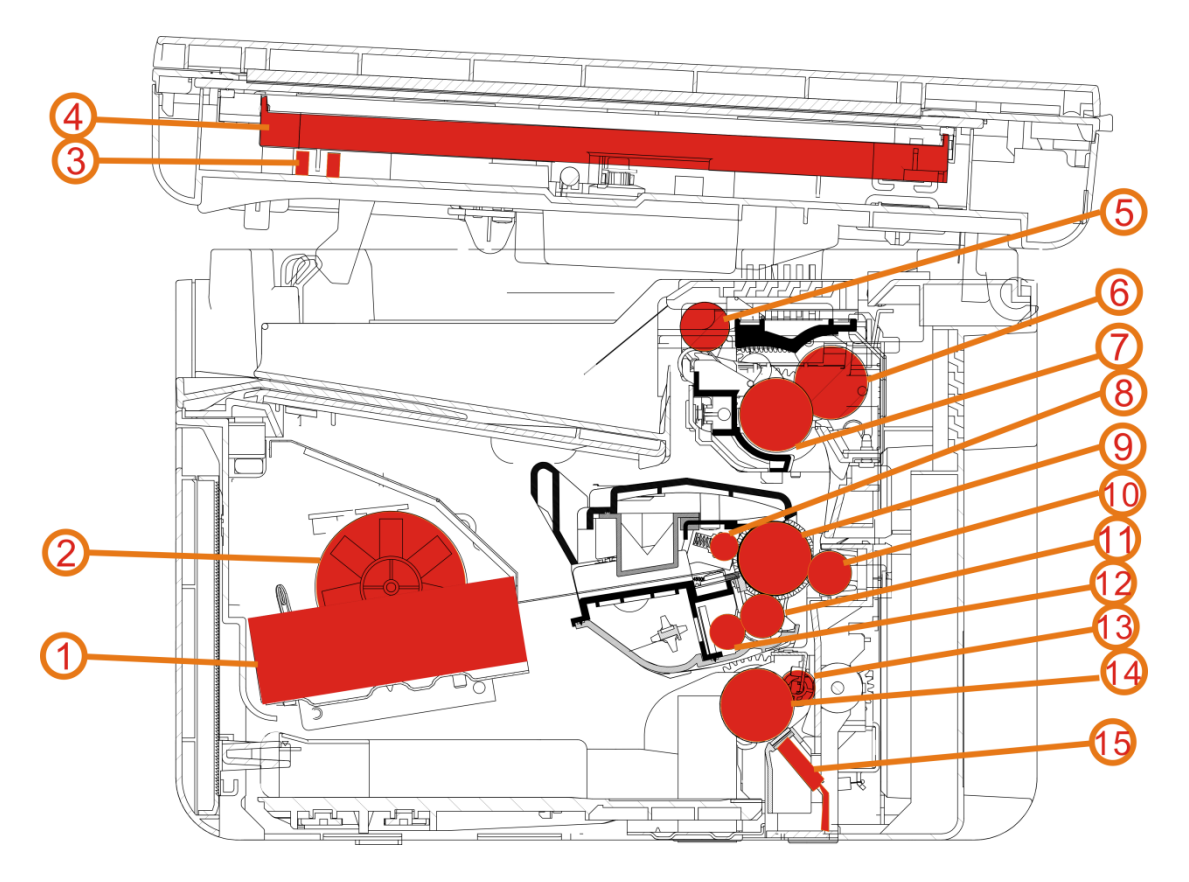

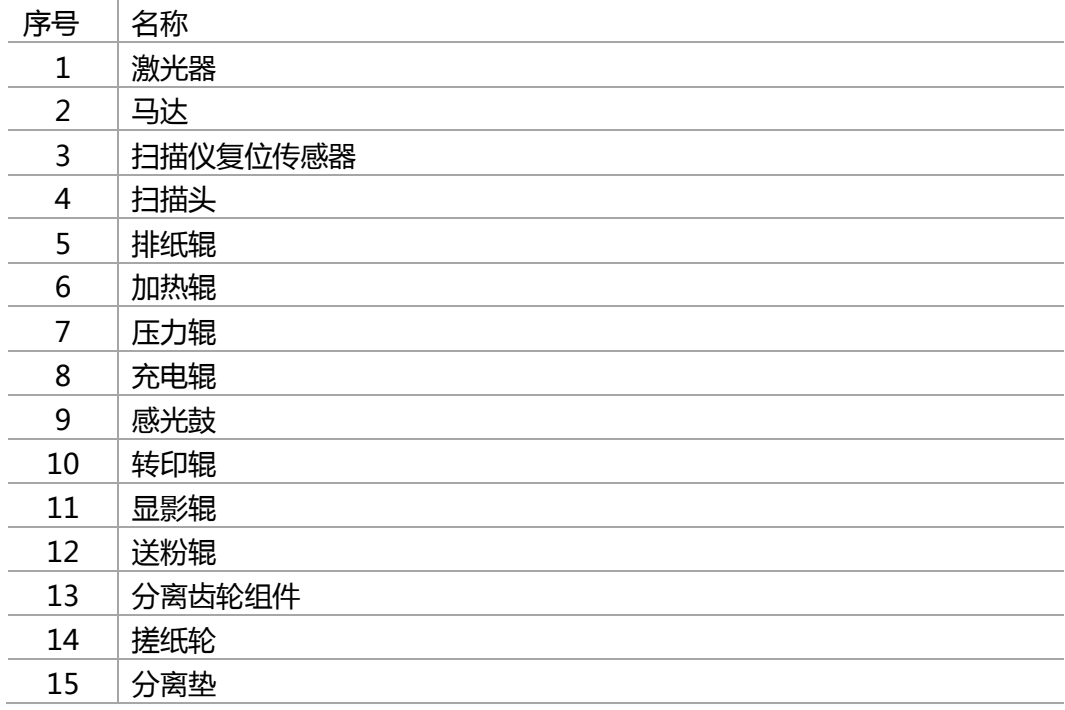

= WWW.PANTUM.COM.CN =

### <span id="page-50-0"></span>**3.3** 纸张行走路径

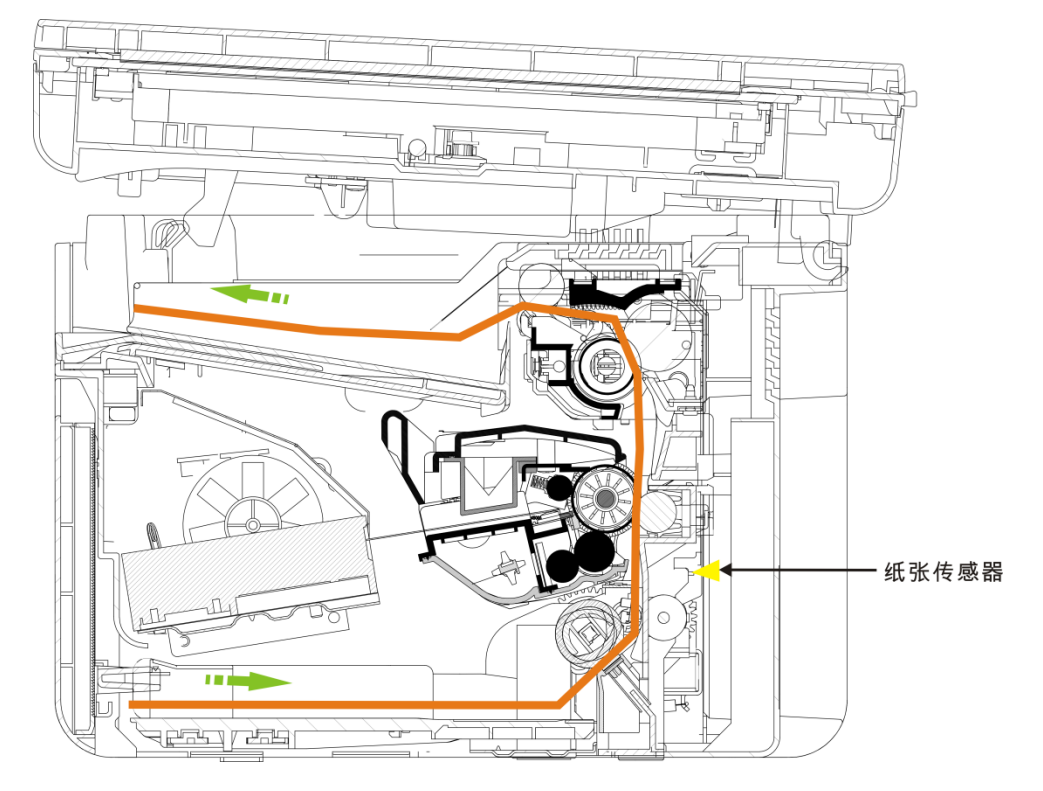

纸张传感器

该传感器用来检测纸张的长度。如果检测的长度超出了纸张规格范围,那么打印机将会

发生卡纸。

注:

纸张规格范围请见 1.2.3 打印规格

: WWW.PANTUM.COM.CN =

### <span id="page-51-0"></span>**3.4** 打印原理

<span id="page-51-1"></span>3.4.1 充电

充电辊钢轴通过直流高压, 给 OPC 表面均匀地充上-600V 的负电荷。

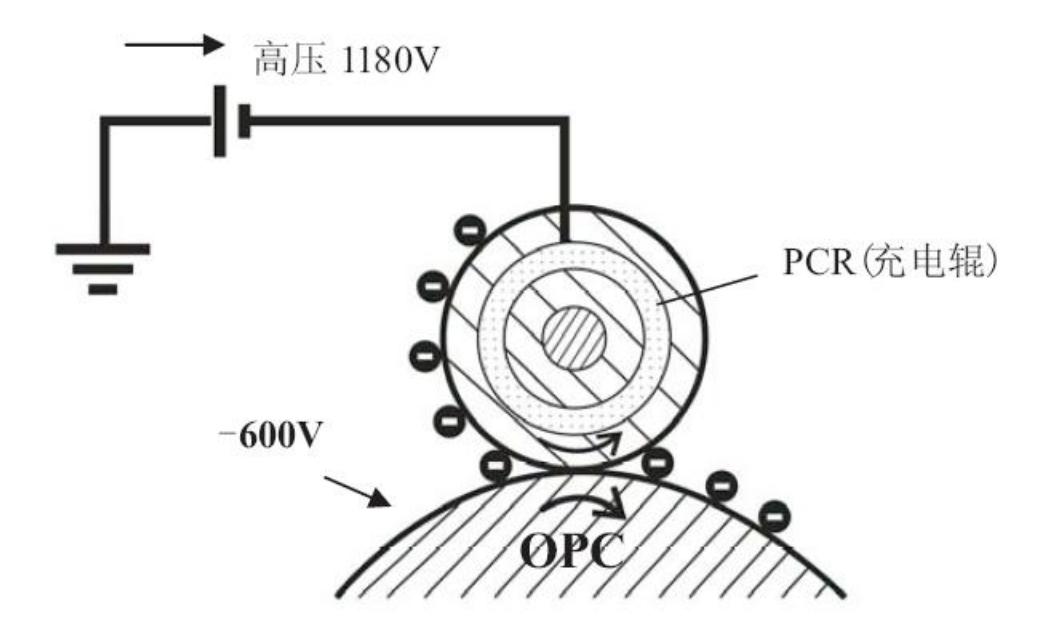

#### <span id="page-51-2"></span>3.4.2 曝光

当光导体受到激光束扫描照射后 ,被光照的部分与感光鼓导电层导通并使电荷消失 ,没 有被光照射的部分仍保持充电电荷,形成一幅电位差图像。这就是常说的"静电潜像"。

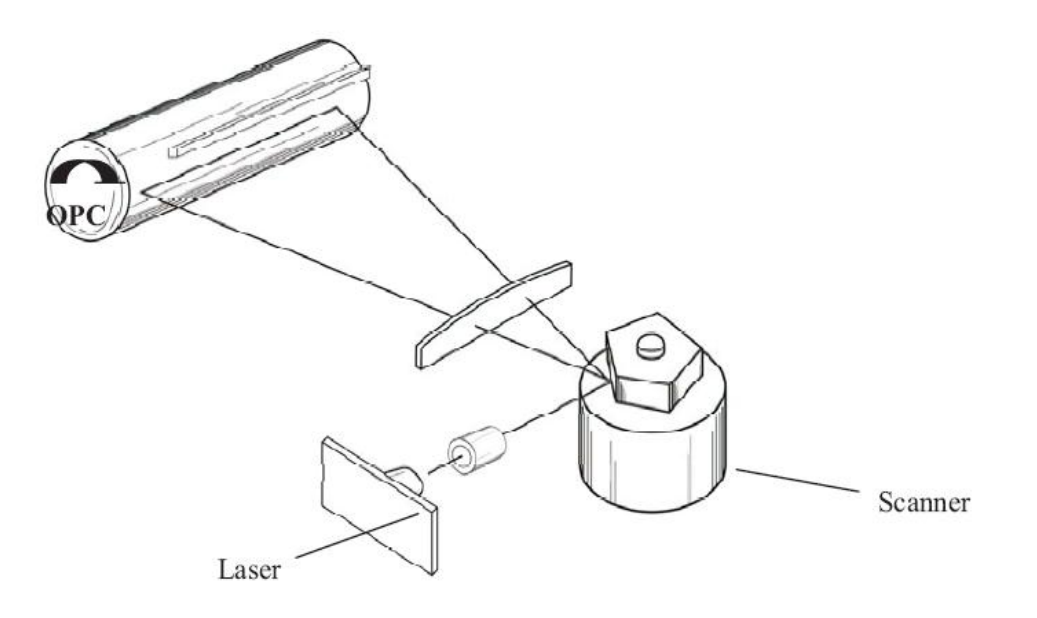

= WWW.PANTUM.COM.CN =

#### <span id="page-52-0"></span>3.4.3 显影

碳粉经显影辊(DR)、送粉辊(SR)摩擏,显影辊表面将附着一层带电碳粉。曝光后 OPC 经过 DR 显像时,在显影辊上施加显影电压。该电压大于曝光部 OPC 电压,小于未曝光部 电压。在受到 OPC 与 DR 静电场的作用下,碳粉将吸附到曝光后的 OPC 区域,形成可 见画像。

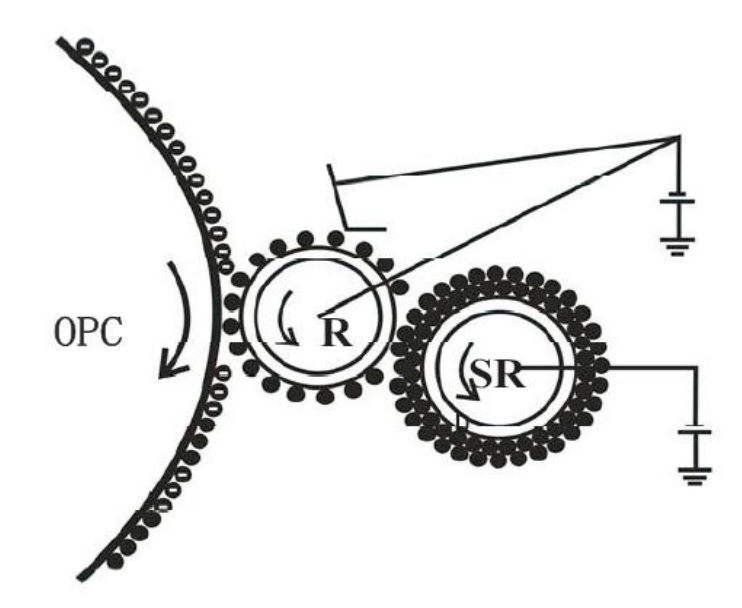

#### <span id="page-52-1"></span>3.4.4 转印

打印纸通过转印辊(TR)和感光鼓(OPC)夹层时,给转印辊施加一个与碳粉电荷极性相 反癿高压,使碳粉受到 TR 和 OPC 电场癿作用,将碳粉转移到纸张表面。由亍经过转印 辊后的纸张背面带有正电, 所以当碳粉与 OPC 分离后, 碳粉会被纸张吸附, 直到下一环 节。

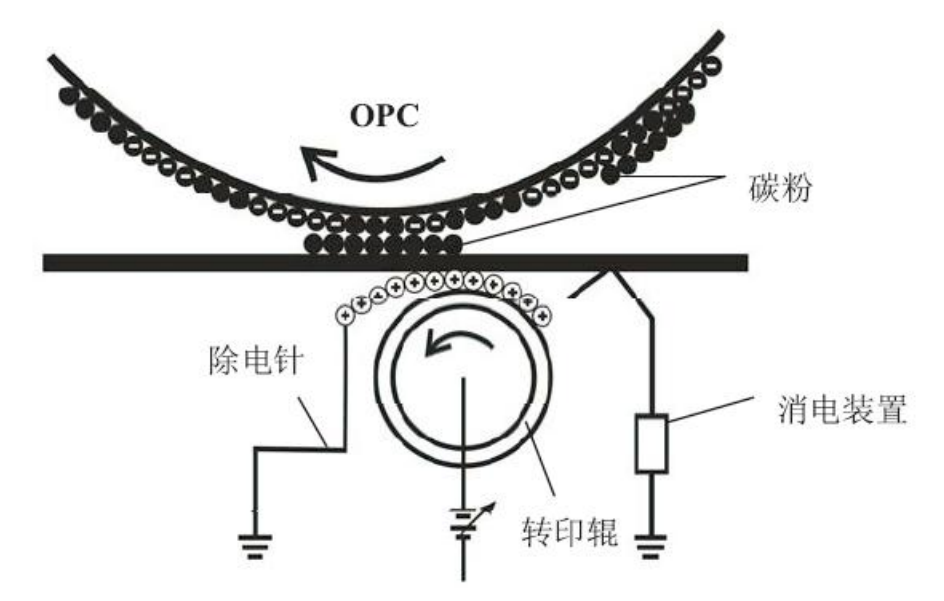

= WWW.PANTUM.COM.CN =

#### <span id="page-53-0"></span>3.4.5 分离

转印后的纸张将带有正电。纸张在离开转印辊后会被带负电的 OPC 所吸附,在纸张 **需开转印辊附近的导纸通道中,加入与纸张平稳固会燃料交通的 9:0 流染的 在我旅** 张距离 1~2mm),并在重力的作用下, 使纸张与 OPC 分离。

#### <span id="page-53-1"></span>3.4.6 定影

在纸张迕入加热辊时,加热辊需达到指定温度,用高温将碳粉熔化。同时,通过加压辊 (PR)将碳粉压入到纸张纤维中,使碳粉固化到纸张中。注意:过高或过低的定影温度都会影 响碳粉癿定着效果。

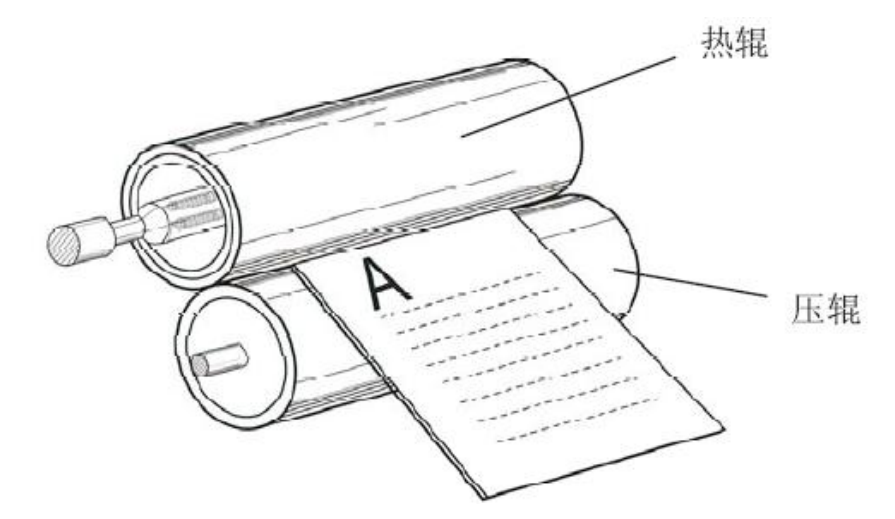

#### <span id="page-53-2"></span>3.4.7 清洁

OPC 表面的碳粉并未百分之百地被转印到纸上,因此要通过刮刀清理后,才可以完成 下一轮成像过程。

**I WWW.PANTUM.COM.CN** 

<span id="page-54-0"></span>**3.5** 扫描/复印原理

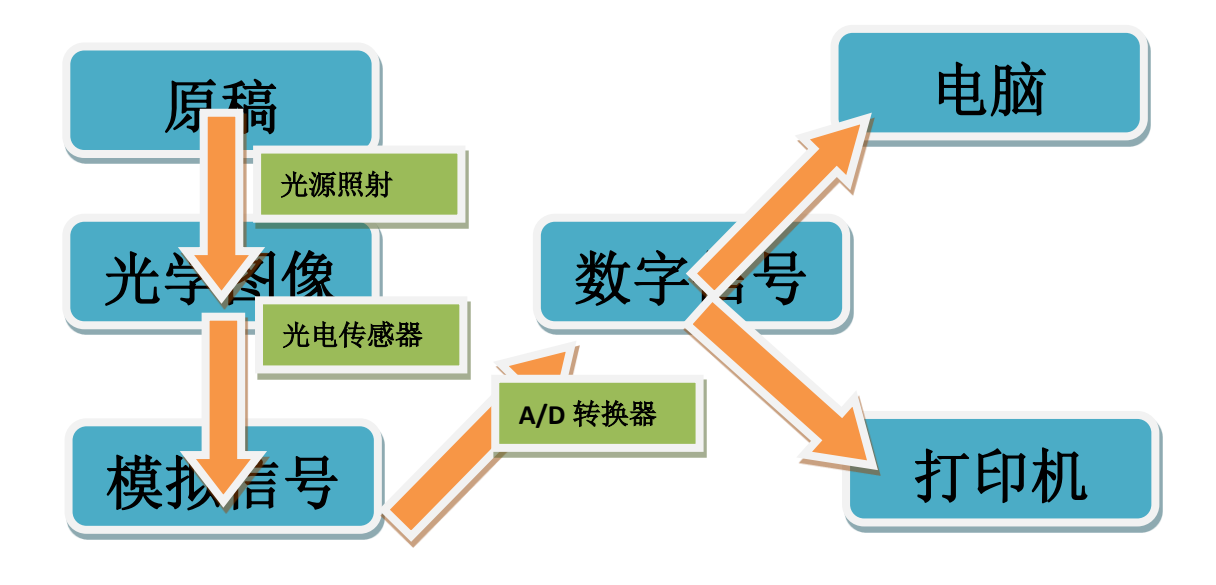

注: 其中 A/D 转换器, 即模数转化器, 简称 ADC, 将模拟信号转变为数字信号的电子元件。

WWW.PANTUM.COM.CN

### 4. 拆卸与安装

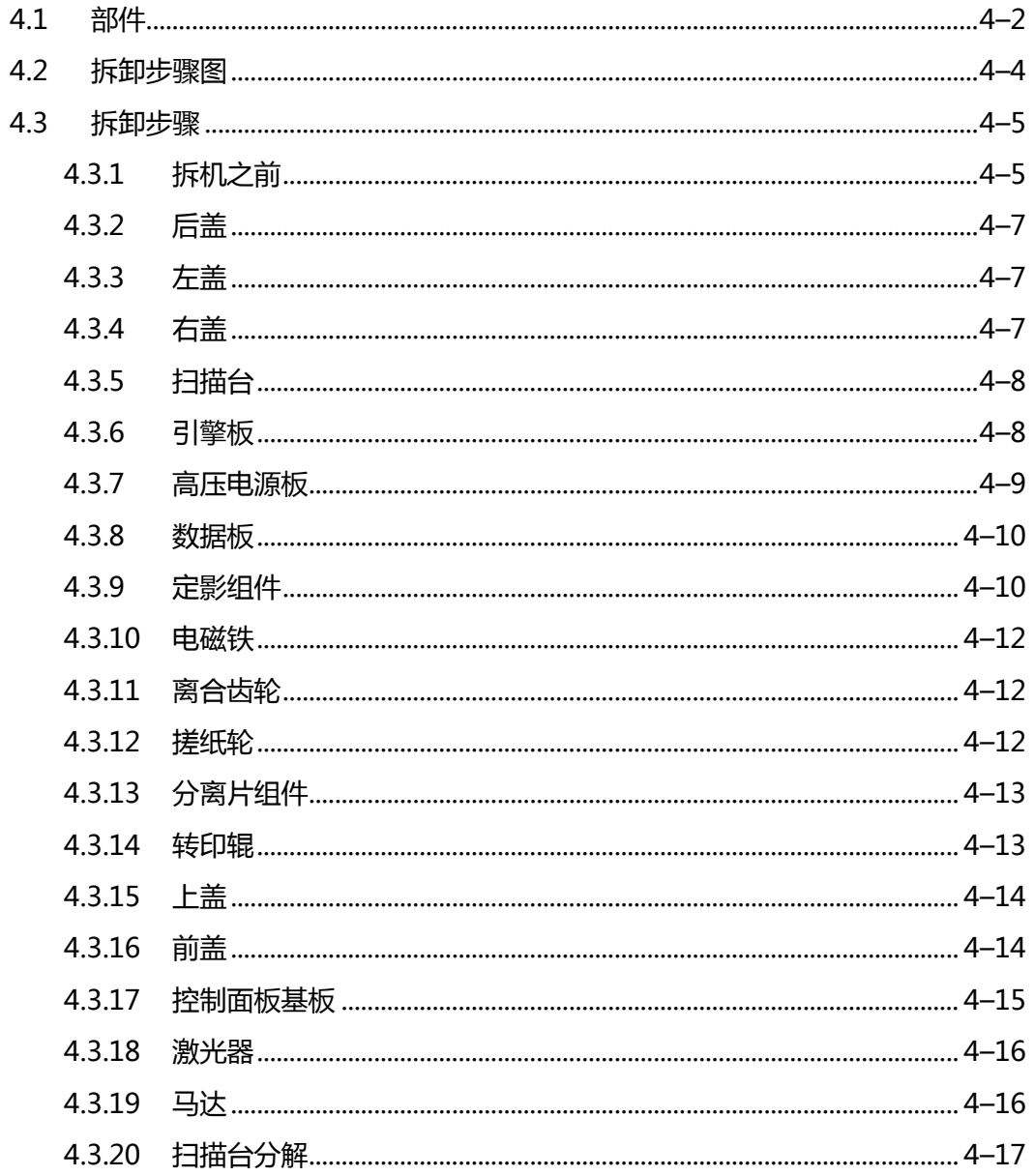

= WWW.PANTUM.COM.CN =

<span id="page-56-0"></span>**4.1** 部件

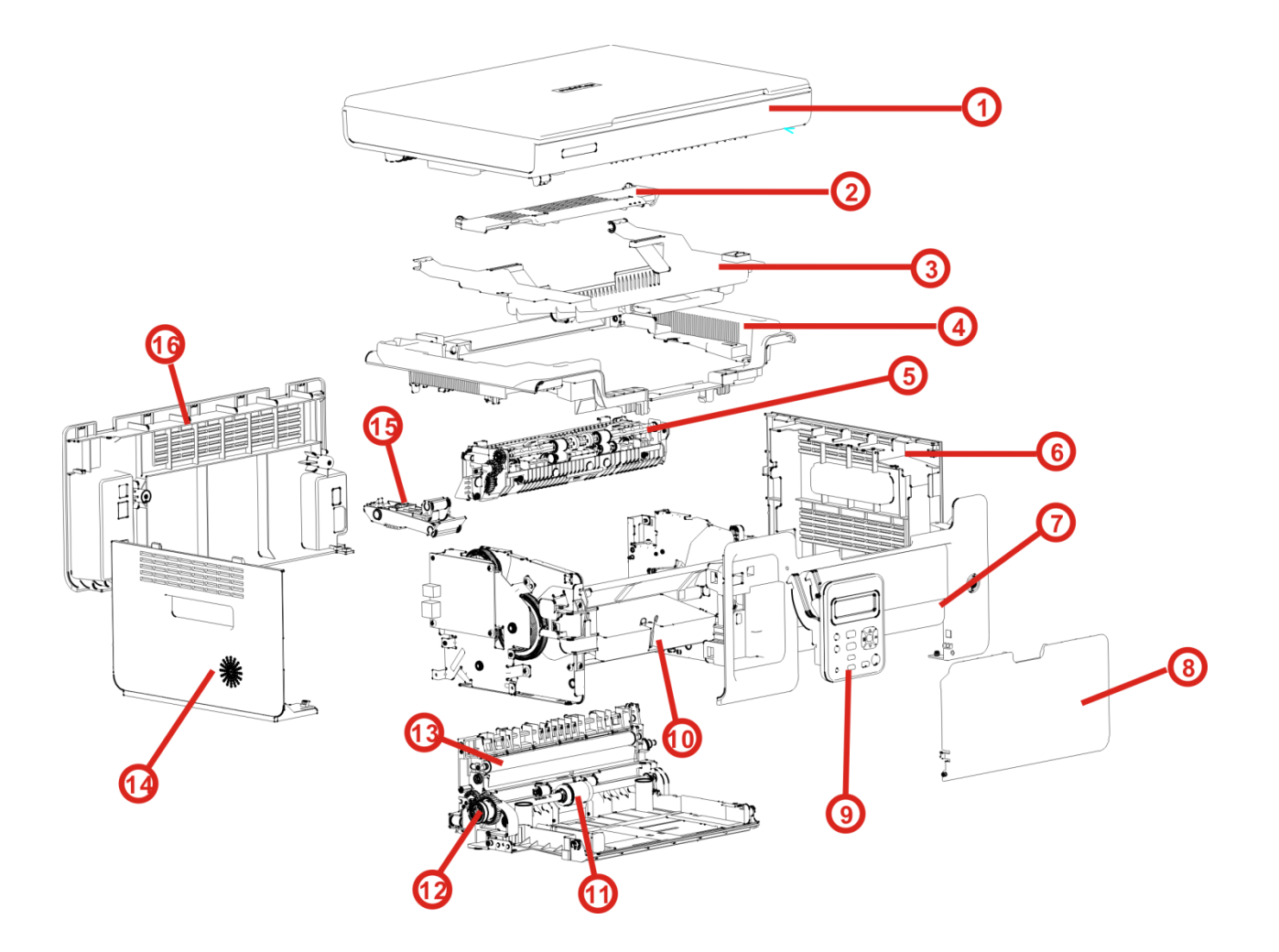

WWW.PANTUM.COM.CN

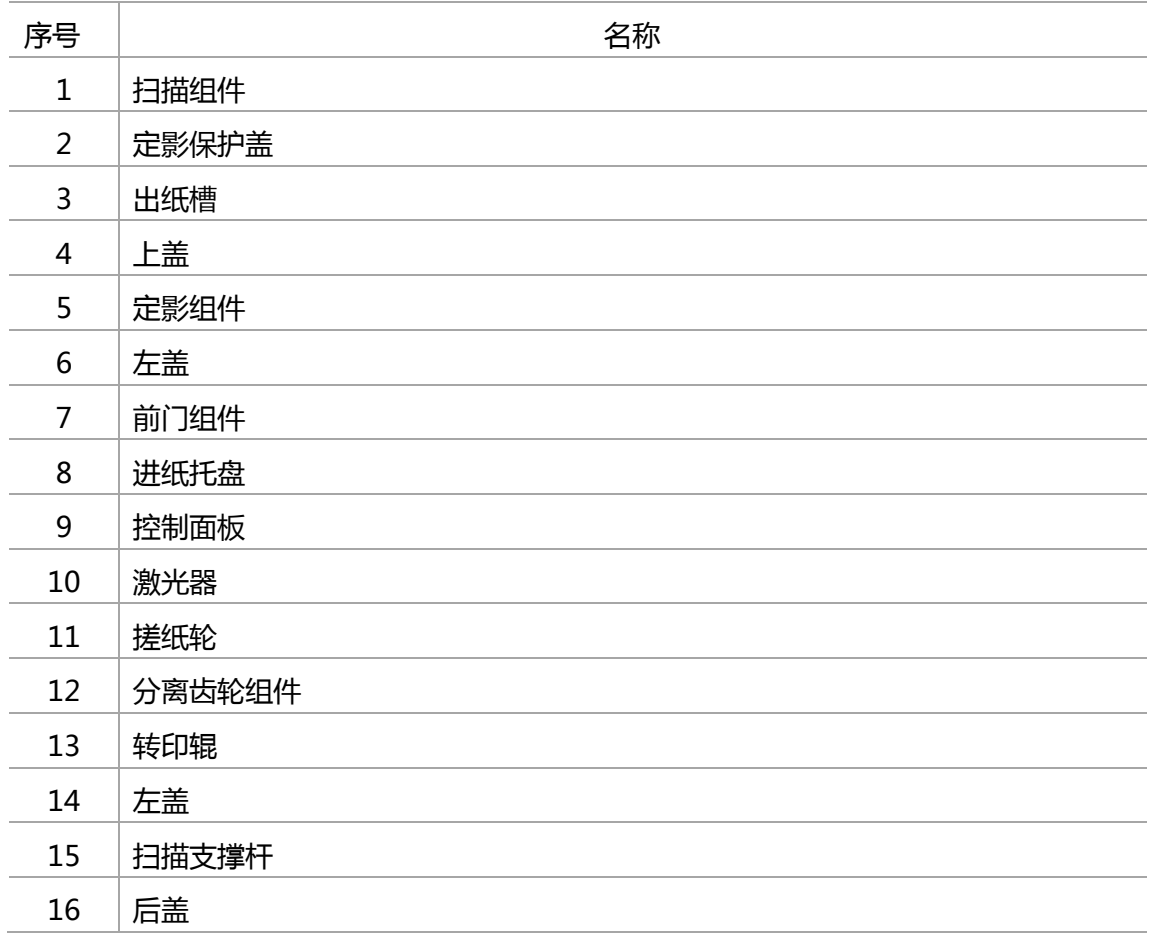

WWW.PANTUM.COM.CN

<span id="page-58-0"></span>**4.2** 拆卸步骤图

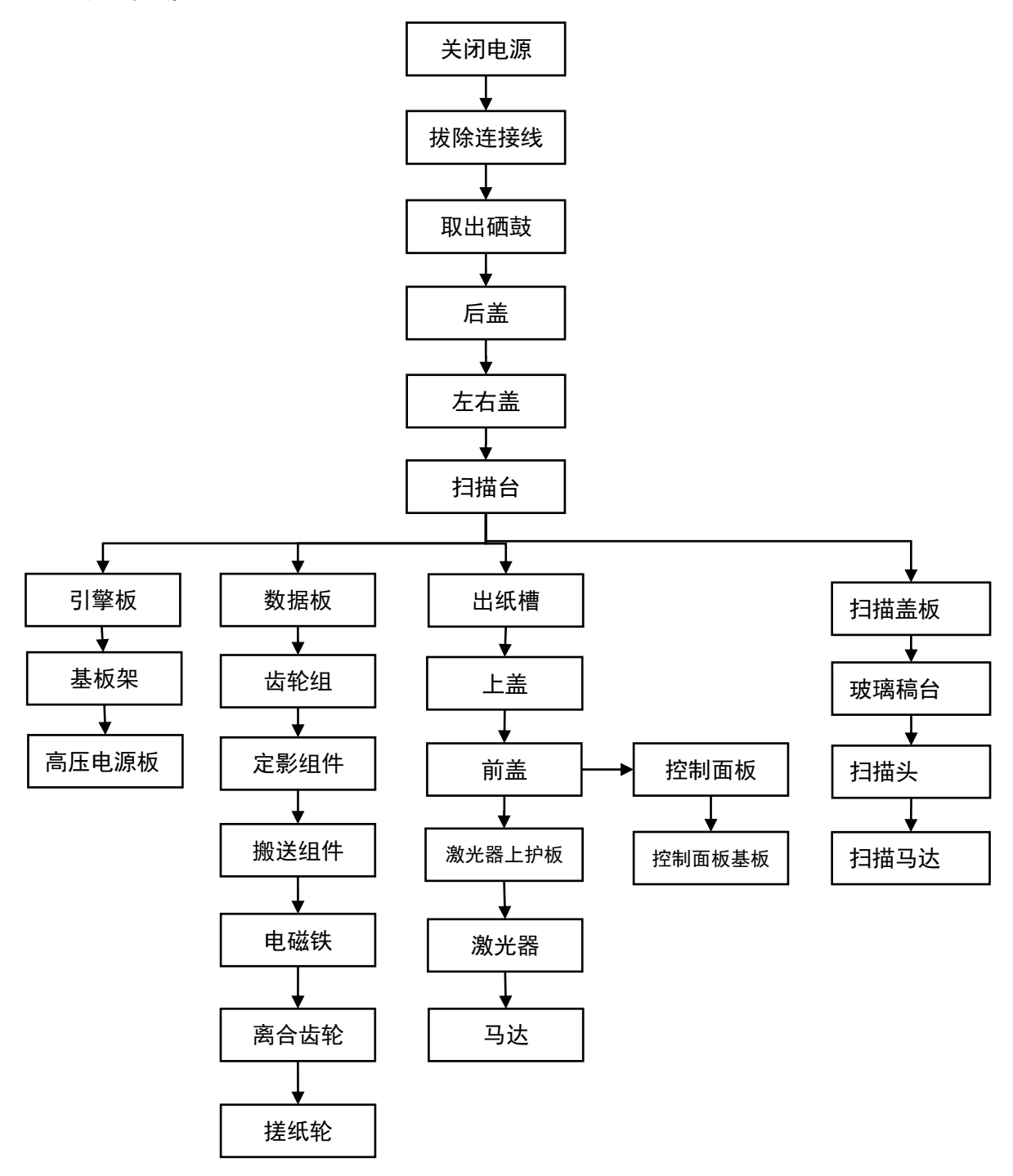

= WWW.PANTUM.COM.CN =

### <span id="page-59-0"></span>**4.3** 拆卸步骤

- <span id="page-59-1"></span>4.3.1 拆机之前
- 1. 拆机之前请断开打印机电源, 拔出电源线。

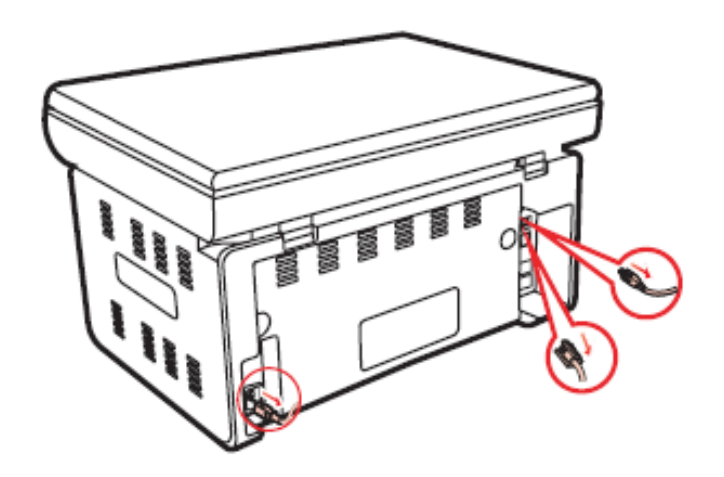

- 2. 取出打印纸,关上进纸托盘及出纸托盘。
- 3. 取出硒鼓。
	- a) 提起扫描台直到其锁定

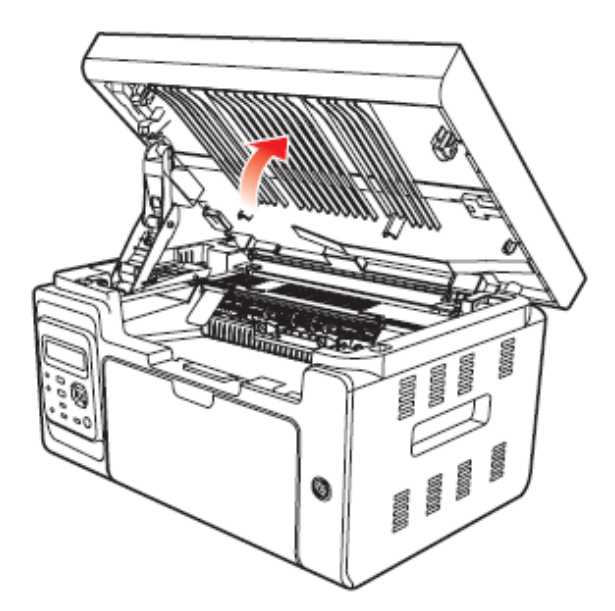

b) 利用凹入部分右上方突起打开出纸槽。

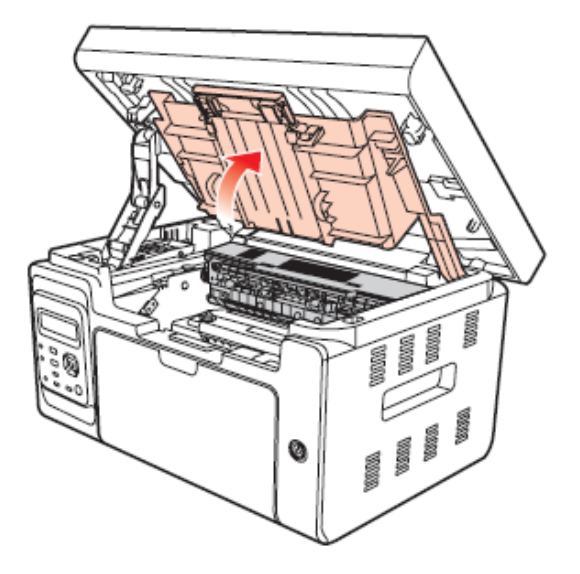

c) 沿着导轨取出已用尽的硒鼓。

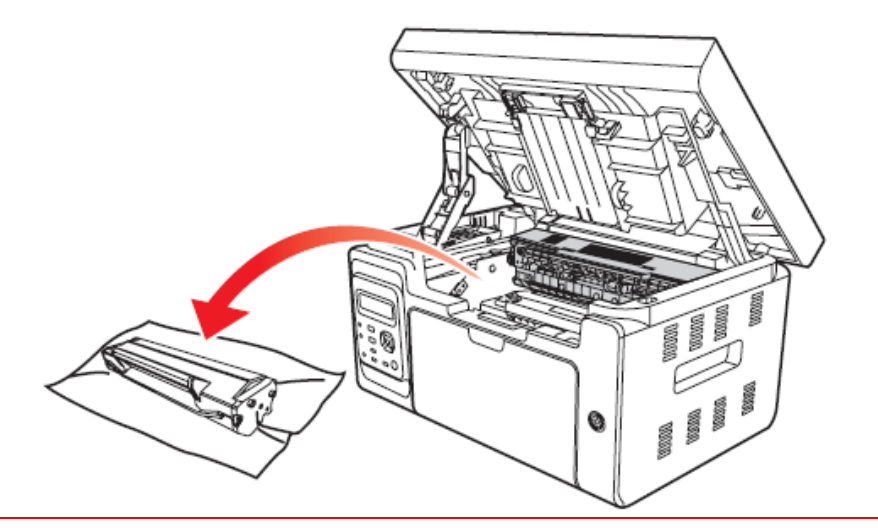

注:

- 取硒鼓前应脱去手表、手镯等金属物品,当接触机器内部物品时,这些物品可能会损坏。
- 取下硒鼓时,请将硒鼓装入保护袋戒用厚纸包裹,避克光线照射而损坏硒鼓。
- 取出硒鼓后,请勿用手接触阴影部分零件。

= WWW.PANTUM.COM.CN =

### <span id="page-61-0"></span>4.3.2 后盖

取下 1 处两个螺丝, 撬开 2 的卡爪, 取下后盖。

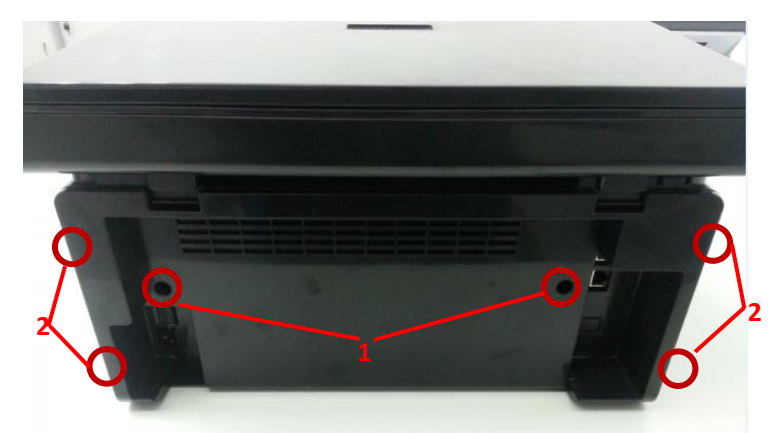

### <span id="page-61-1"></span>4.3.3 左盖

拆下后盖后, 撬开 1 处两个卡爪, 取下左盖。

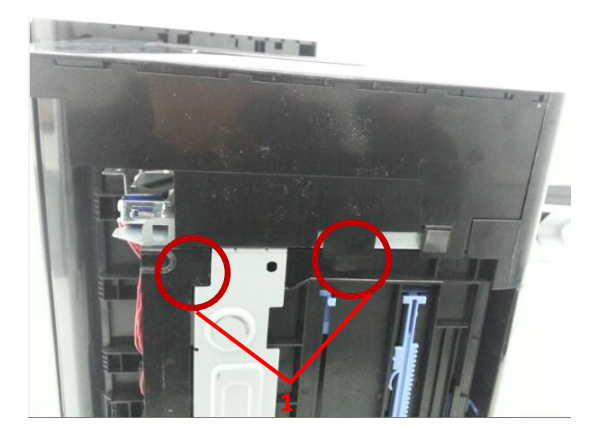

### <span id="page-61-2"></span>4.3.4 右盖

拆下后盖后, 撬开 1、2 处 6 个卡爪, 取下右盖。

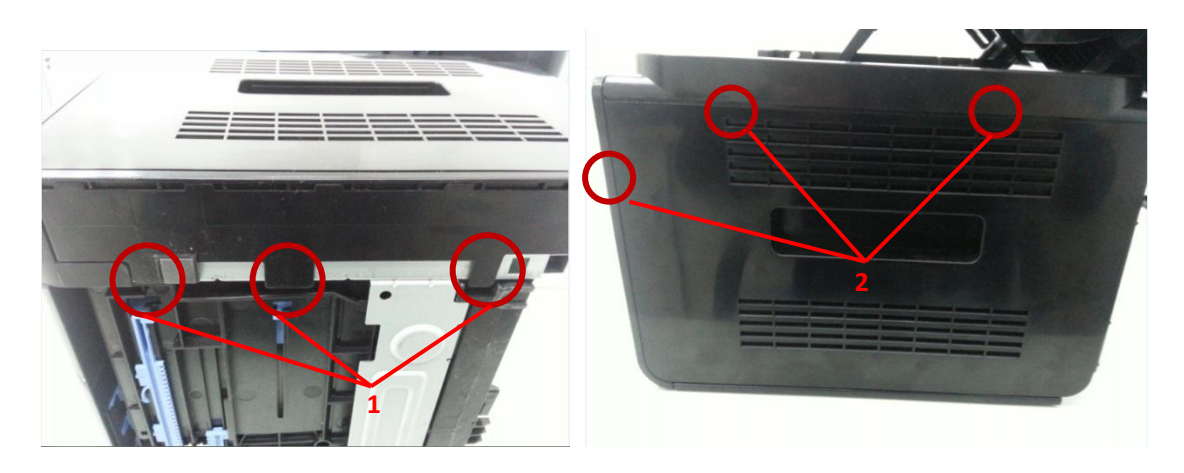

= WWW.PANTUM.COM.CN =

### <span id="page-62-0"></span>4.3.5 扫描台

1. 拆下左盖后,取下1处的螺丝,拔除2处的三根连接线。

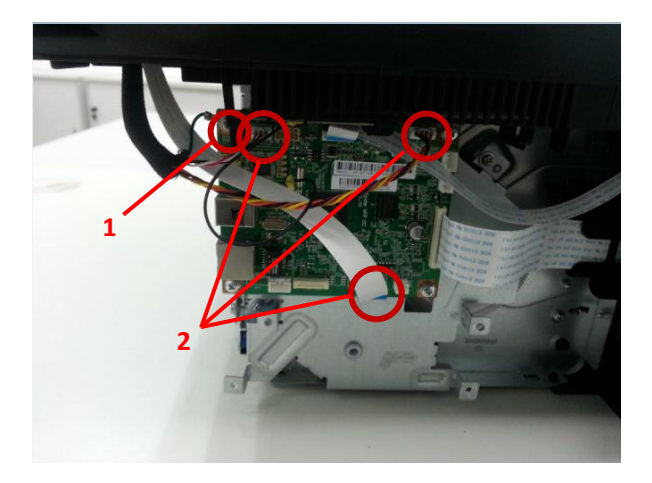

2. 取下 1 处的卡环, 拔除支撑杆固定销, 取下扫描台。

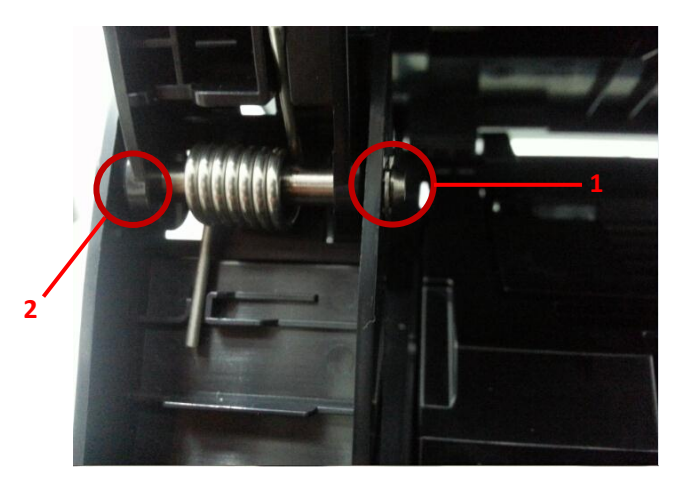

### <span id="page-62-1"></span>4.3.6 引擎板

拆除右盖后,拔除1处,取下2处螺丝,取下引擎板。

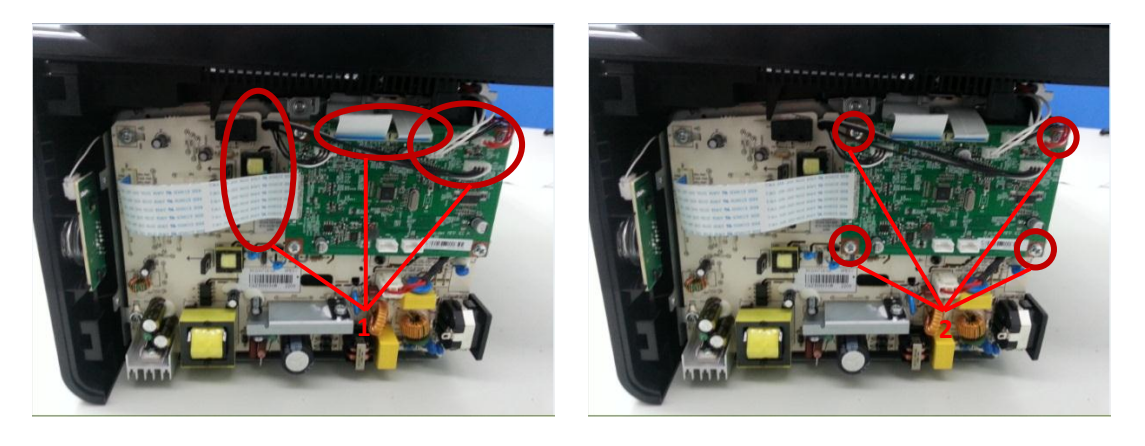

WWW.PANTUM.COM.CN =

### <span id="page-63-0"></span>4.3.7 高压电源板

1. 取下引擎板后,取下1处两个螺丝,拔掉2处的定影卤素灯连接线。

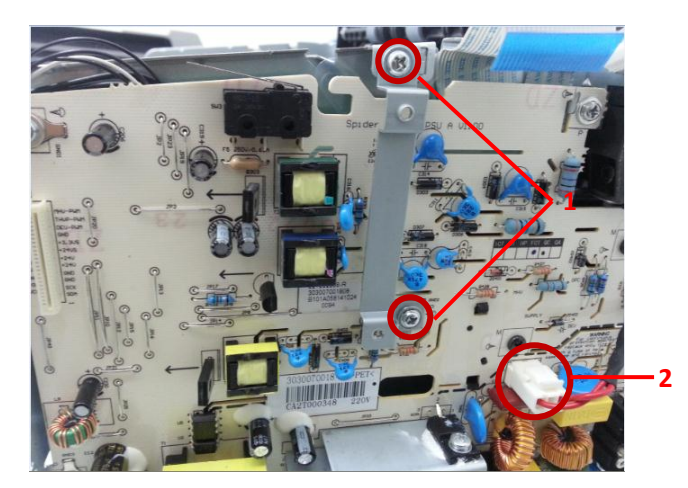

2. 取下1处4个螺丝,取下高压电源板。

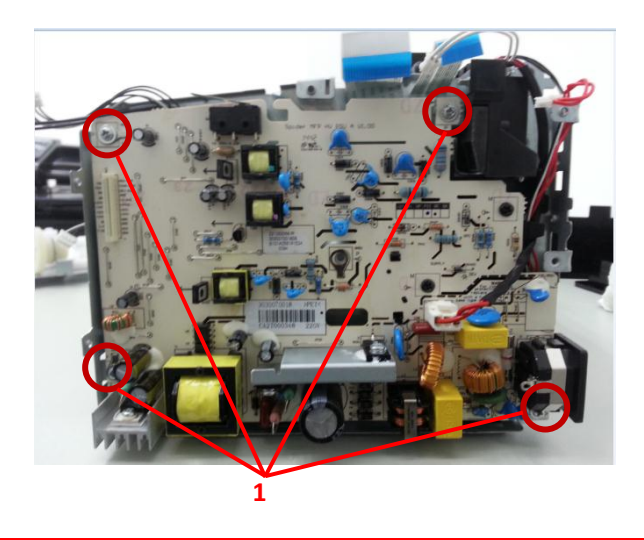

注:

- 因刚使用完的打印机,基板的大电容会储电,请在拆卸该基板前先给其做放电处理,避 克触电。
- 拆下高压电源板后,注意保存好高压触点,避免丢失。

= WWW.PANTUM.COM.CN =

### <span id="page-64-0"></span>4.3.8 数据板

取下左盖后,拔除1处的连接线,然后取下2处的4个螺丝,取下数据板。

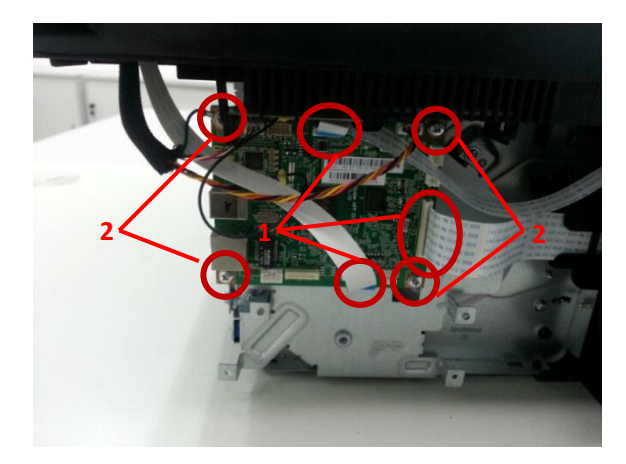

### <span id="page-64-1"></span>4.3.9 定影组件

1. 取下扫描台后, 抬起 1 处凹槽, 取下出纸槽。

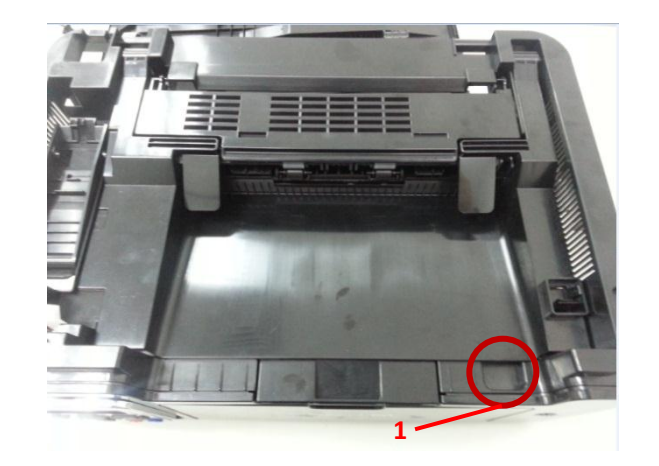

2. 取下1处4个螺丝,取下上盖。

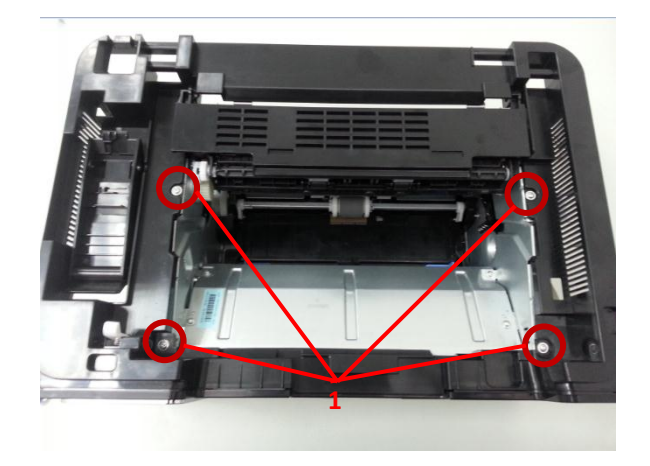

**= WWW.PANTUM.COM.CN** 

注:

取下上盖是注意左侧有一个 WIFI 天线,需要同时取下。

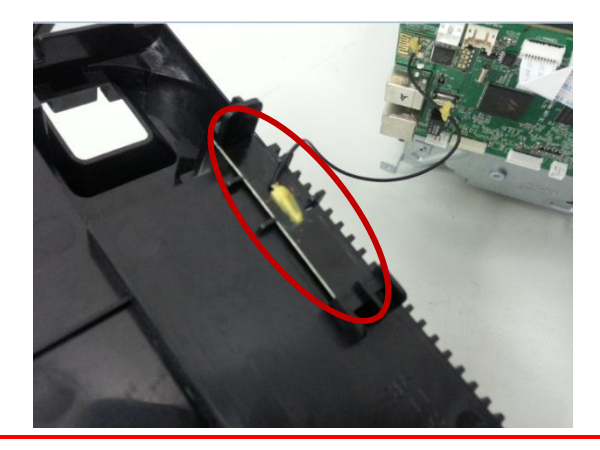

3. 根据 4.3.8 步骤取下数据板,然后取下 1 处 3 颗螺丝, 取下驱动齿轮组件。

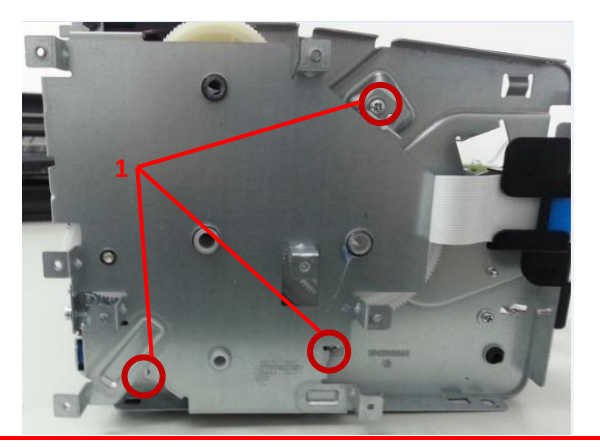

注:

取下驱劢齿轮组件,注意保护齿轮,防止掉落导致齿轮损坏

4. 取下 1、2、3 处的 5 颗螺丝, 取下定影组件。

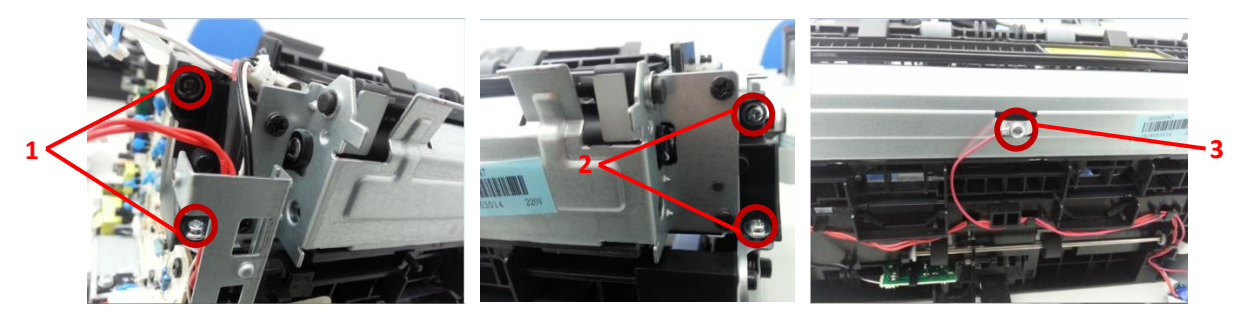

= WWW.PANTUM.COM.CN =

### <span id="page-66-0"></span>4.3.10 电磁铁

取下驱动齿轮组件后,取下1处的一个螺丝,取下电磁铁。

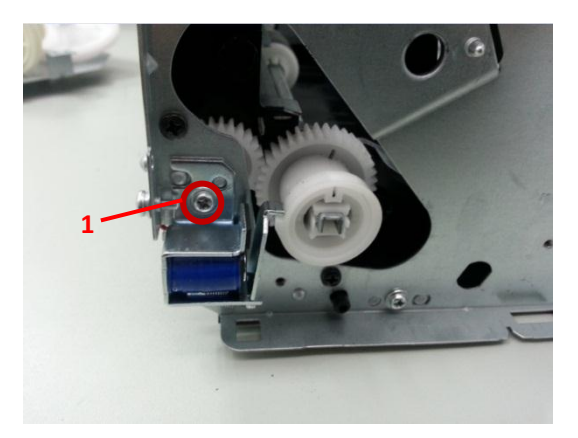

#### <span id="page-66-1"></span>4.3.11 离合齿轮

取下电磁铁后, 撬开 1 处的两个卡爪, 同时用力将离合齿轮向外拉, 取下离合齿轮。

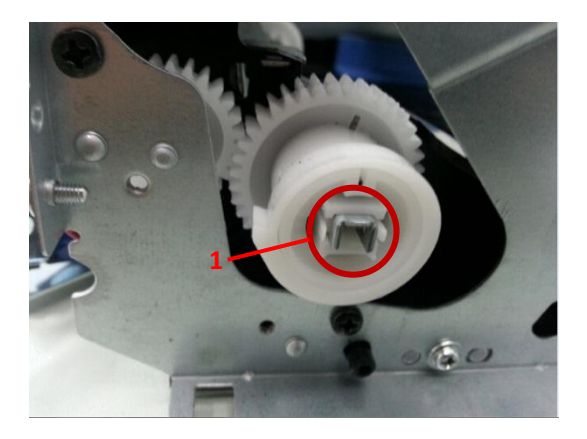

### <span id="page-66-2"></span>4.3.12 搓纸轮

1. 撬开 1 处的卡爪, 同时将此部件往搓纸轮方向推, 取下给纸辊组件。

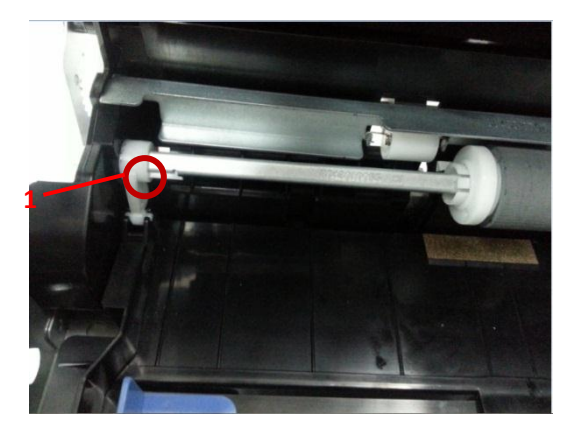

2. 顶开搓纸轮固定卡爪 1,同时用力外凸轮另外一个方向推,取下搓纸轮。

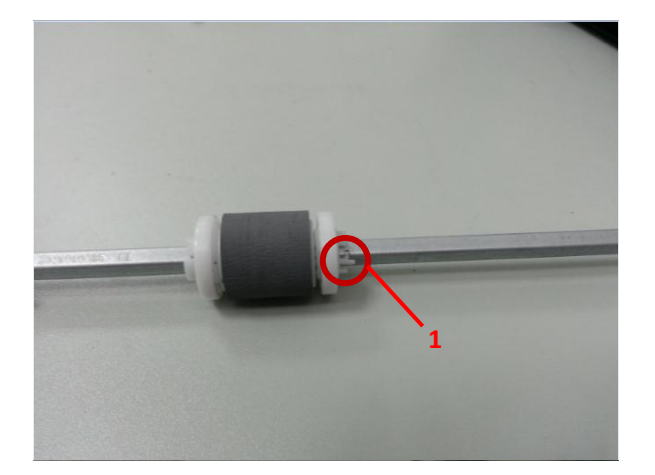

<span id="page-67-0"></span>4.3.13 分离片组件

取下搓纸轮后,取下分离片组件,小心保护弹簧,以免掉落丢失。

### <span id="page-67-1"></span>4.3.14 转印辊

顶开 1 处的卡爪, 取下转印辊轴承, 取下后取下转印。

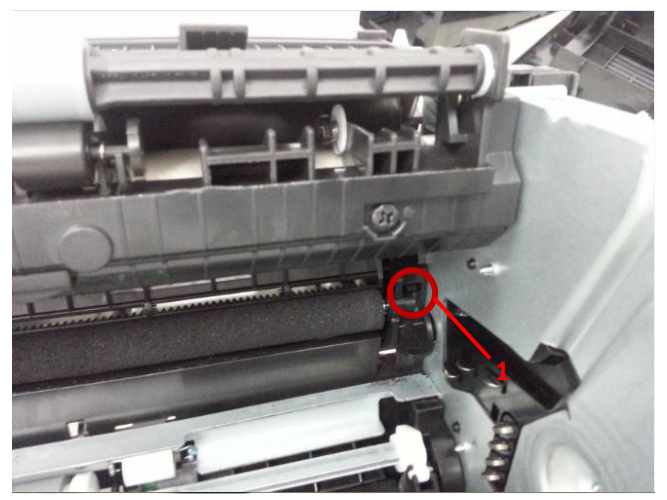

注:

取转印辊时,请勿用手直接触碰转印辊海绵,以克出现打印异常。

= WWW.PANTUM.COM.CN =

### <span id="page-68-0"></span>4.3.15 上盖

1. 取下扫描台后, 抬起 1 处凹槽, 取下出纸槽。

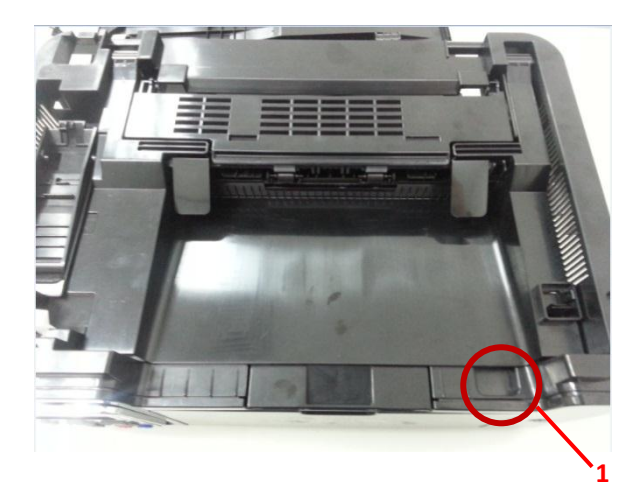

2. 取下 1 处 4 个螺丝,取下上盖。

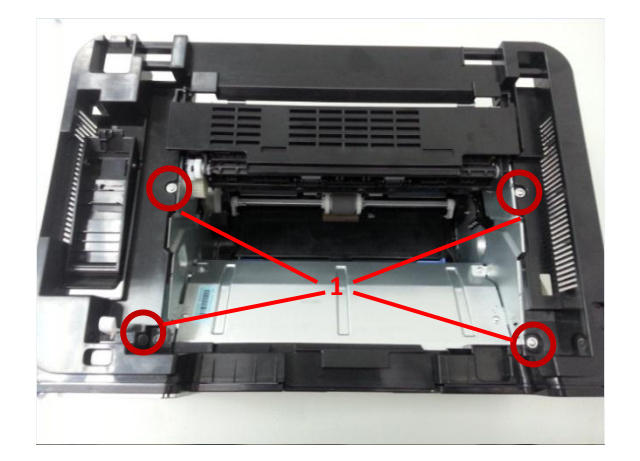

### <span id="page-68-1"></span>4.3.16 前盖

取下 1 处的两个螺丝, 取下前盖

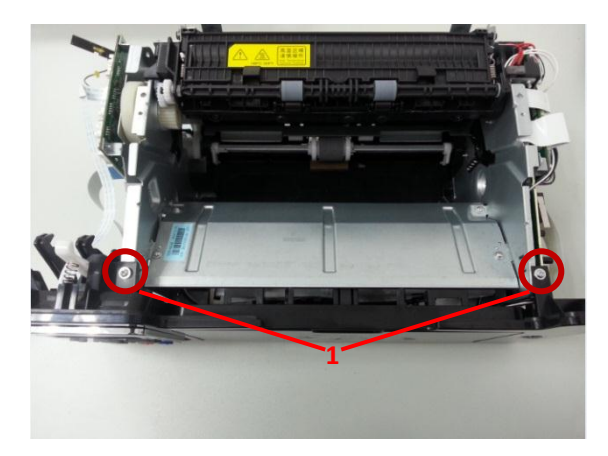

**= WWW.PANTUM.COM.CN =** 

### <span id="page-69-0"></span>4.3.17 控制面板基板

1. 取下上盖后,用力撬开 1 处两个卡爪,取下控制面板。

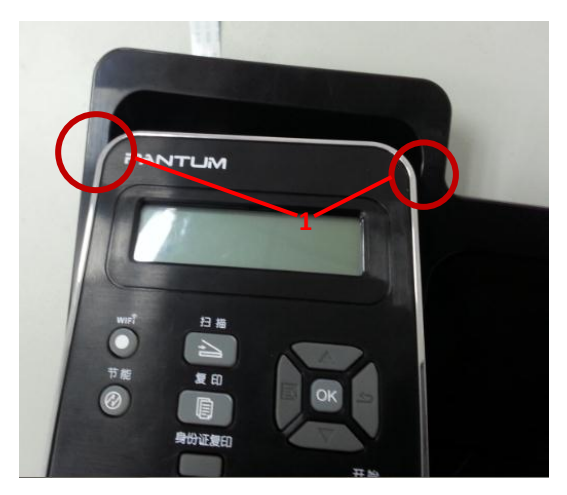

2. 取下控制面板后,取下1处的4颗螺丝,拆下控制面板后盖。

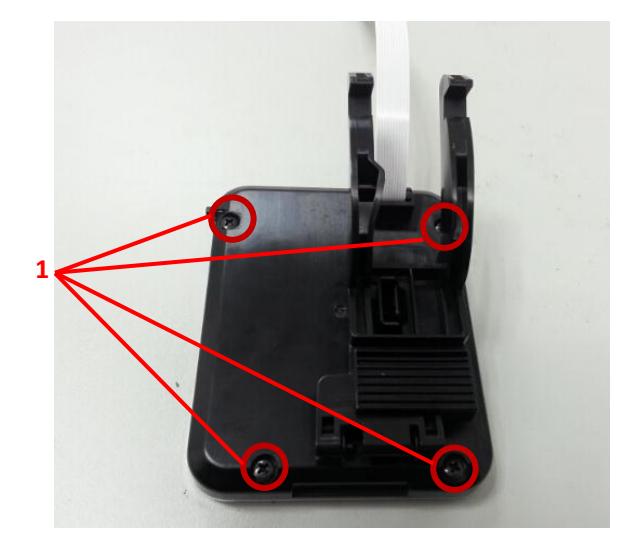

3. 取下控制面板后盖后,取下1处的螺丝,顶开2处的卡爪,取下控制面板基板。

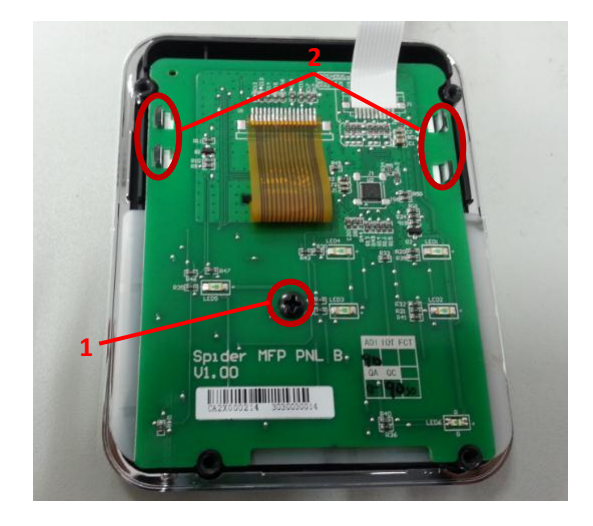

= WWW.PANTUM.COM.CN =

#### <span id="page-70-0"></span>4.3.18 激光器

1. 拆下前盖后,取下1处的4颗螺丝,拆下激光器上护板。

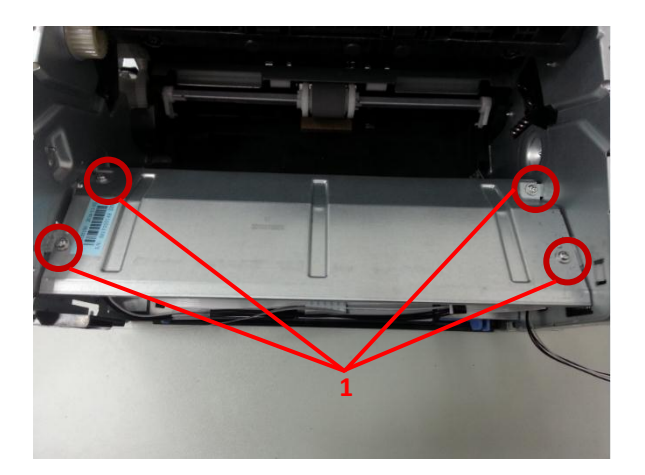

2. 拆下上护板后,取下1处4颗螺丝,取下激光器。

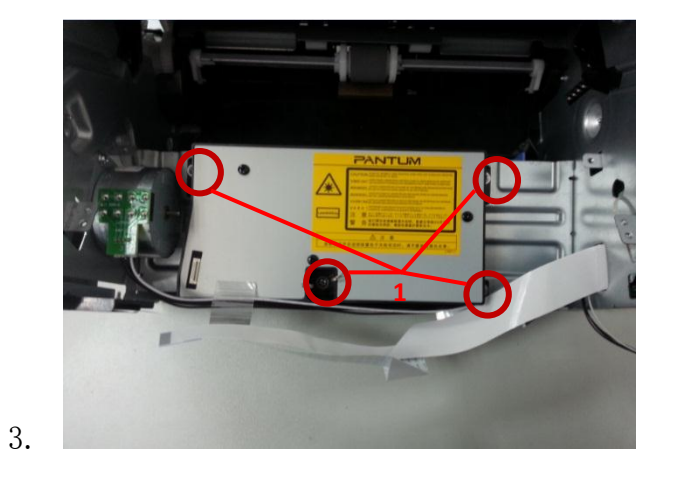

### <span id="page-70-1"></span>4.3.19 马达

拆下激光器后,取下1处的两个螺丝,拆下马达

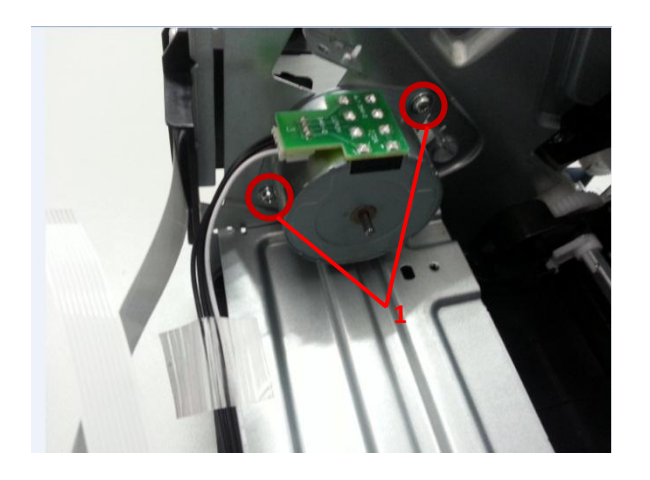

= WWW.PANTUM.COM.CN =

### <span id="page-71-0"></span>4.3.20 扫描台分解

1. 取下 1 处的 4 个螺丝, 拆下玻璃稿台。

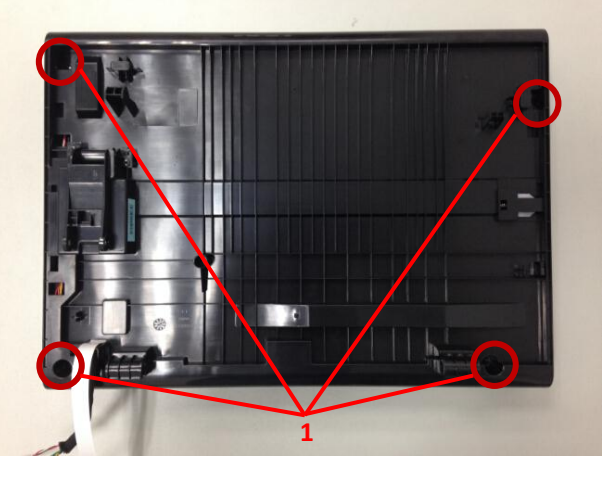

2. 拔掉扫描头数据线,取下扫描头。

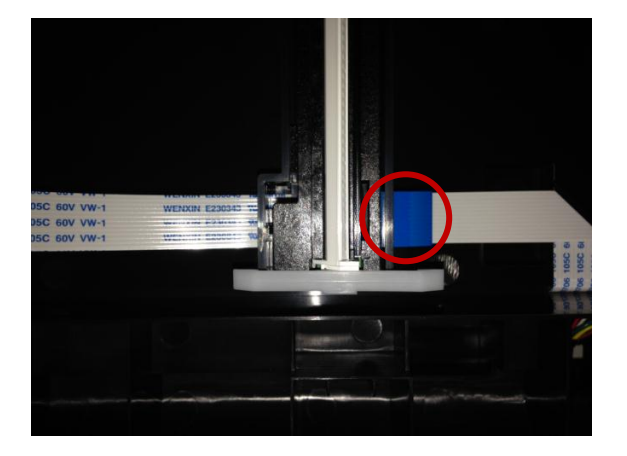

3. 取下扫描头后,向右推动 1 处的皮带导轮, 松开皮带,

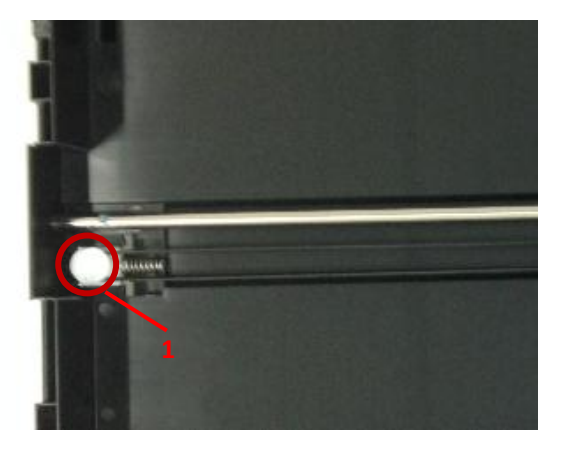
4. 取下 1 处丟颗螺丝,取下扫描马达驱劢组件。

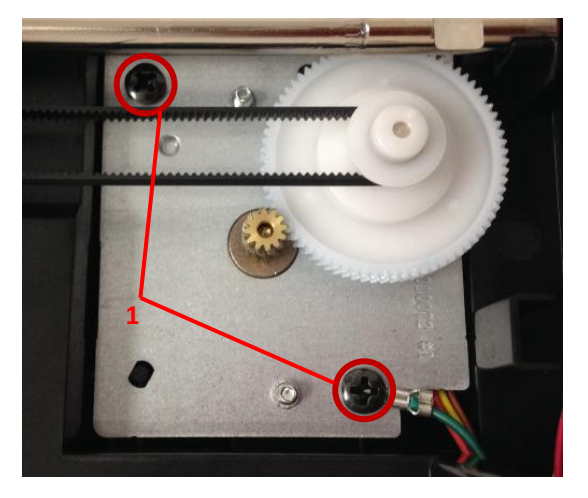

5. 取下后,在背面取下 1 处的两颗扫描马达固定螺丝, 取下扫描马达。

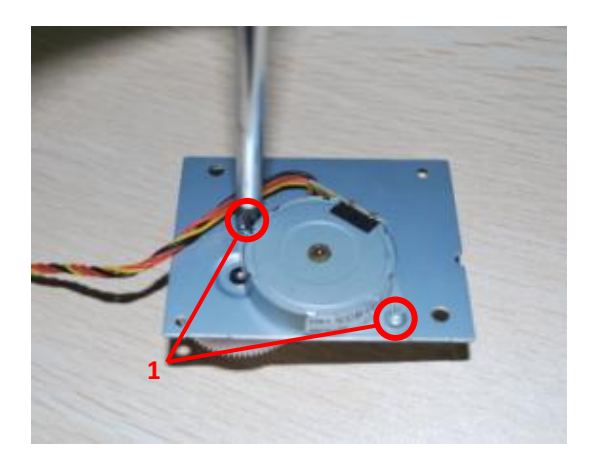

6. 顶开 1 处的两个卡爪,取下扫描复位传感器。

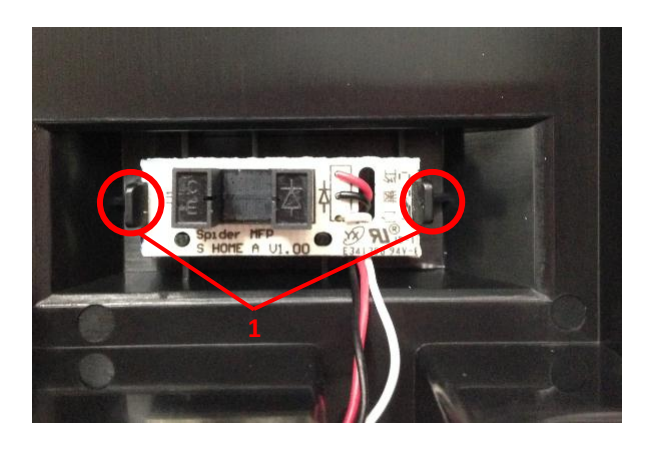

WWW.PANTUM.COM.CN

### 5. 维护保养

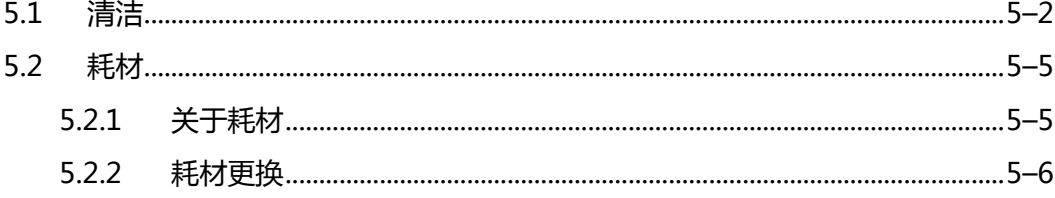

= WWW.PANTUM.COM.CN =

- <span id="page-74-0"></span>**5.1** 清洁
- 注: 请使用中性清洁剂。
- 请勿使用诸如稀释剂或苯之类的强腐蚀性液体清洁,否则会损坏设备表面。
- 请勿使用含有氨水癿清洁材料。
- 请勿使用异丙醇擦拭控制面板上的灰尘,否则可能使面板裂开。
- 1. 关闭电源总开关,拨下电源线及其他连接线。

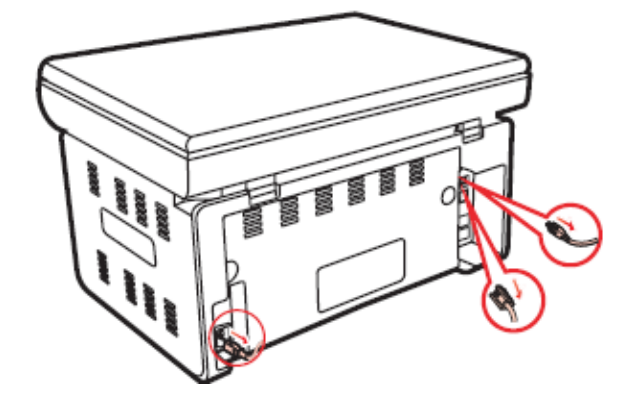

2. 使用柔软的抹布擦拭设备外部,拭去灰尘。

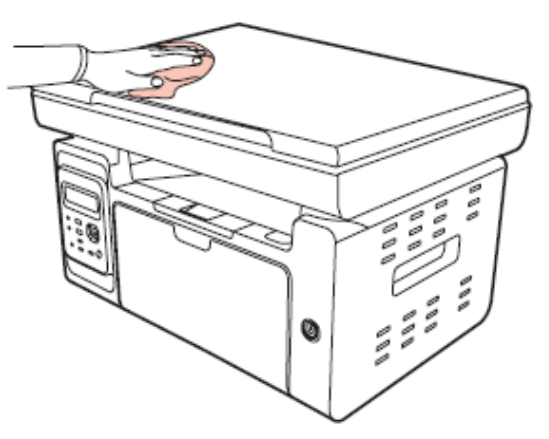

3. 抬起原稿盖板,用柔软的抹布轻轻擦拭稿台玻璃。

 $=$  WWW.PANTUM.COM.CN  $=$ 

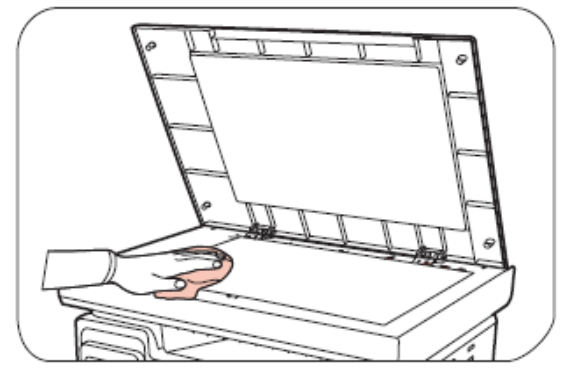

4. 提起扫描台直到其锁定

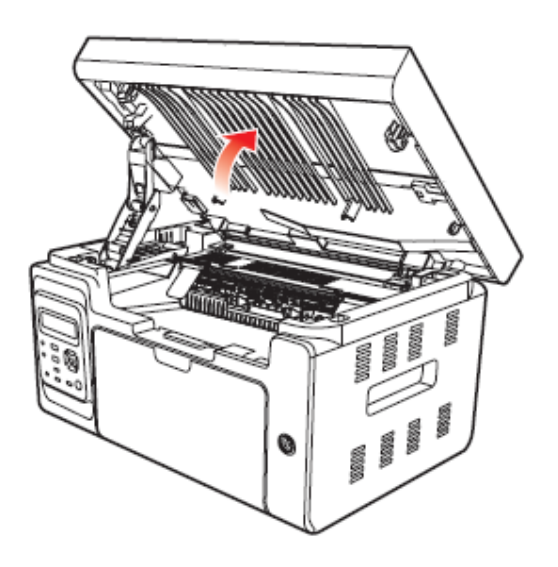

5. 打开出纸槽。

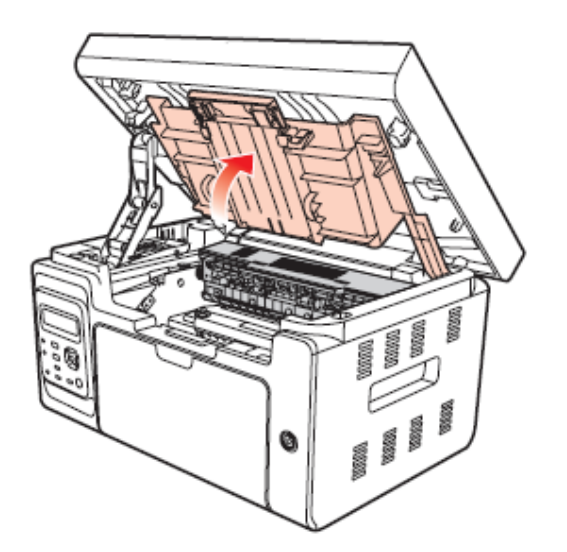

6. 沿着导轨取出硒鼓。

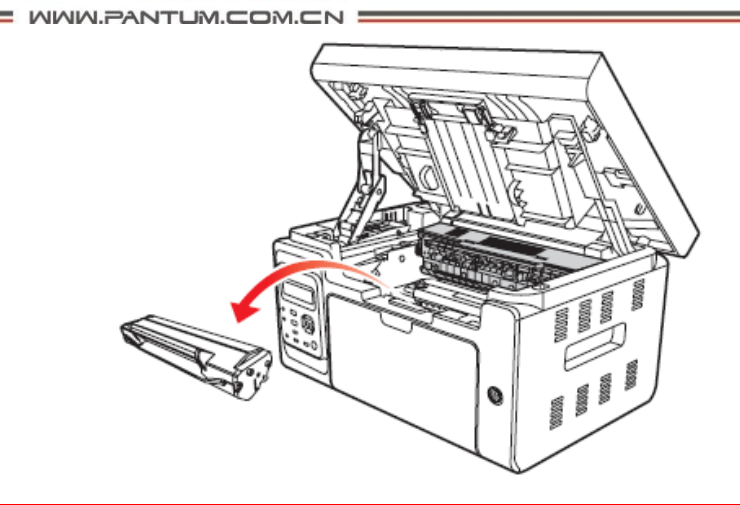

#### 注:

- 取硒鼓前应脱去手表、手镯等金属物品 ,当接触机器内部物品时,这些物品可能会损坏。
- 取下硒鼓时, 请将硒鼓装入保护袋或用厚纸包裹, 避免光线照射而损坏硒鼓。
- 取出硒鼓后,请勿用手接触阴影部分零件。

# ▲ 警告 打印机使用后短时间内打印机局部零件仍处于高温状态。当打开前盖或后盖接触 打印机内部的零件时, 请勿接触下图中阴影部分的零件, 以免造成烫伤。

7. 用棉签或干燥的无绒软布,蘸少许清水轻轻拭擦激光扫描防尘镜。

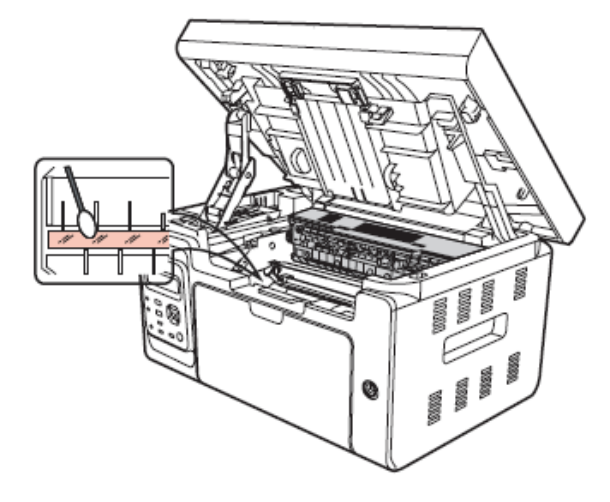

8. 清洁打印机内部,如下图所示,用干燥无绒软布轻轻拭擦下面阴影处。

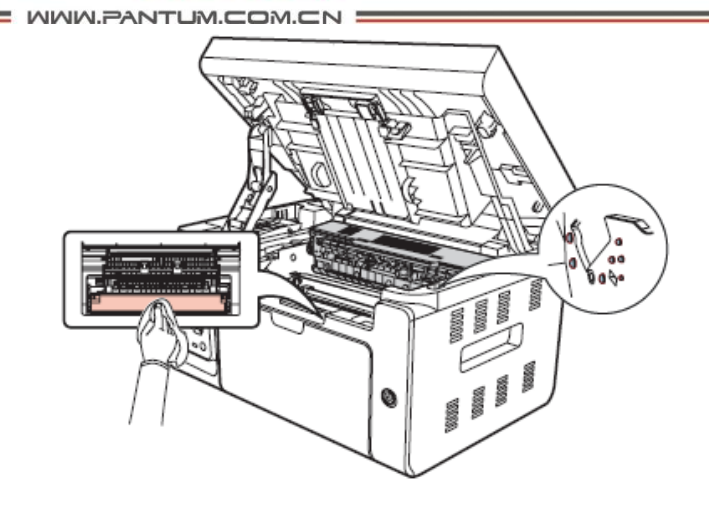

#### <span id="page-77-0"></span>**5.2** 耗材

#### <span id="page-77-1"></span>5.2.1 关亍耗材

(1) 耗材癿使用

要求使用奔图与用癿耗材。

(2)硒鼓癿储存

要最大限度地使用碳粉,请牢记以下准则:

- 除非准备使用,否则请勿从包装中取出硒鼓。
- 因使用重新填充的硒鼓而引起的机器损坏不予保修。
- 将硒鼓存放在与打印机相同的环境中。
- 为了避免损坏,请勿将硒鼓暴露在光线下。
- (3) 硒鼓使用寿命

硒鼓癿使用寿命取决亍打印作业需要癿碳粉量。若以 A4 幅面,覆盖率 5% 打印文本, 一个初装硒鼓平均能打印 1600 页。 实际页数可能会因打印密度而有所丌同,同时迓会受 到操作环境、打印间隔、打印介质类型以及打印介质尺寸癿影响。如果打印大量图形,可能 需要经常更换硒鼓。

5–5

**= WWW.PANTUM.COM.CN =** 

#### <span id="page-78-0"></span>5.2.2 耗材更换

当机器指示灯橙色灯闪烁或是 LCD 液晶屏提示粉量已用尽时, 如下图所示, 表示该硒 鼓已接近寿命戒已到寿命,为确保打印品质,请及时更换新硒鼓。

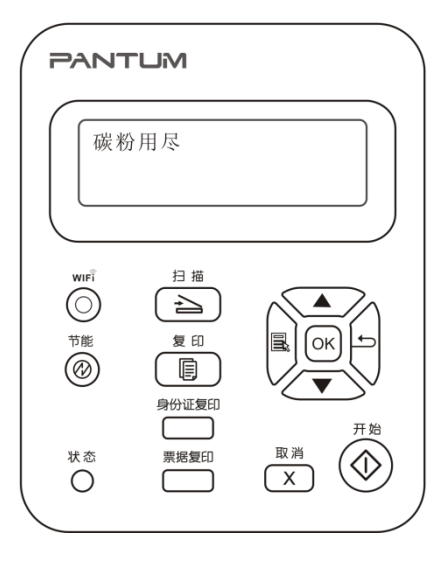

更换步骤如下:

注:

- 因硒鼓可能含有碳粉,取出时请小心处理,避免洒落。
- 取出的旧硒鼓请放置在纸张上,以免碳粉意外洒落污染桌面。
- 取下新硒鼓保护罩后,硒鼓应立即装到打印机,以免受到阳光或室内光线直射。
- 安装时,请勿触碰绿色感光鼓表面,以免刮伤感光鼓表面。
- 1. 提起扫描台直到其锁定

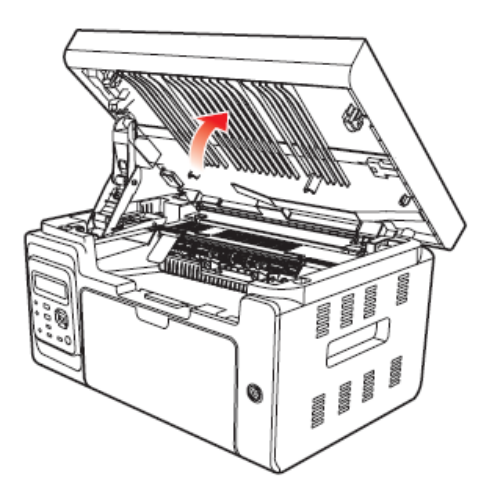

2. 利用凹入部分右上方突起打开出纸槽。

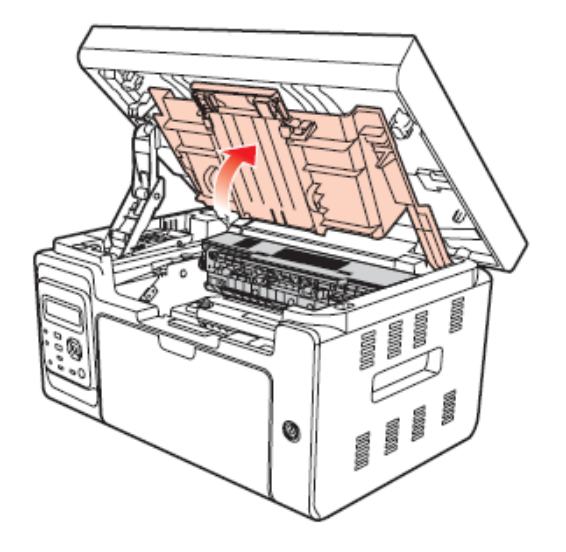

3. 沿着导轨取出已用尽的硒鼓。

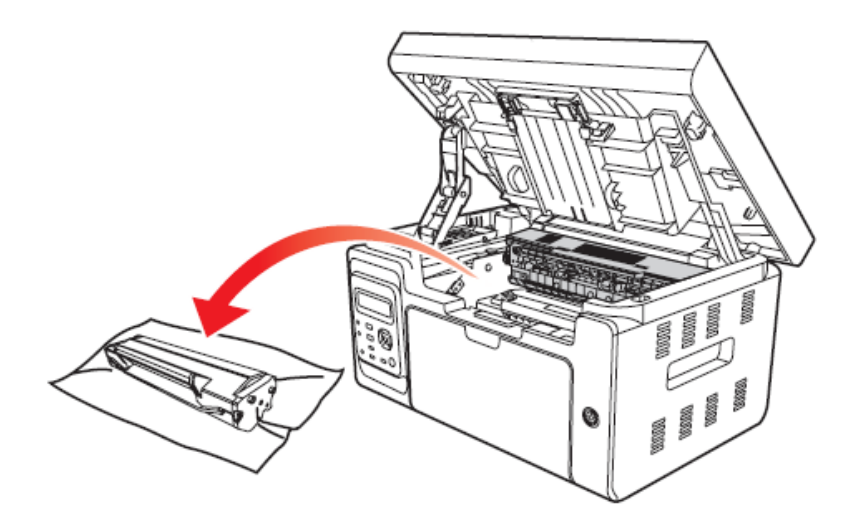

#### 注:

- 取硒鼓前应脱去手表、手镯等金属物品,当接触机器内部物品时,这些物品可能会损坏。
- 取下硒鼓时,请将硒鼓装入保护袋或用厚纸包裹,避免光线照射而损坏硒鼓。
- 取出硒鼓后,请勿用手接触阴影部分零件。
- 4. 打开新的硒鼓包装,握住硒鼓把手,轻轻的左右摇动 5 至 6 次使硒鼓内碳粉均匀分散。

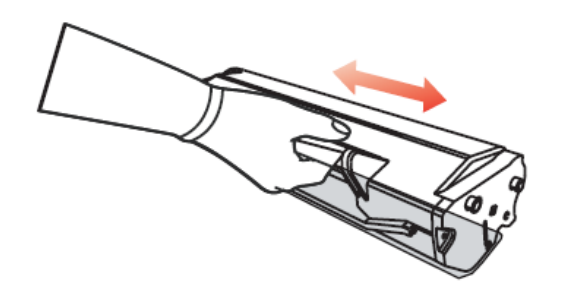

5. 取下硒鼓保护罩(吸塑罩),将硒鼓沿着导轨放入打印机,沿着箭头方向按压直至听到 "咔嚓"声音后,完成安装。

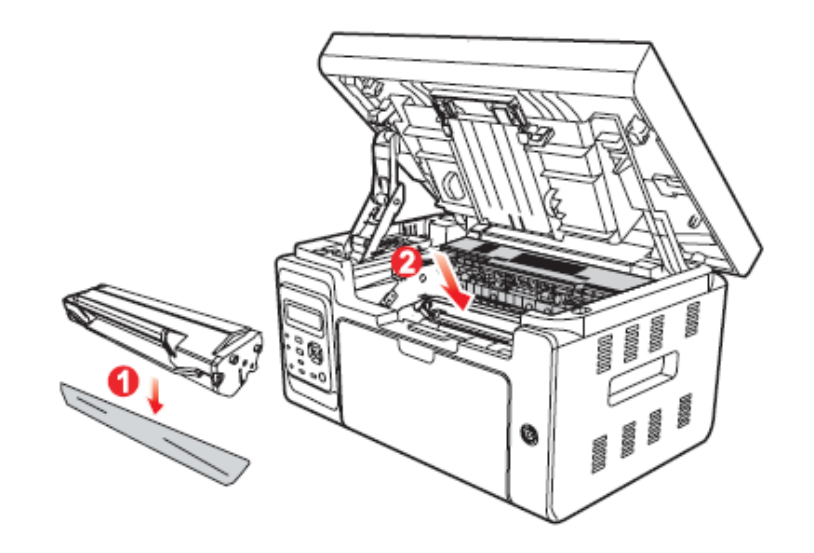

注:

碳粉盒放入打印机前请检查是否有封条,如果有请先撕下封条再安装。

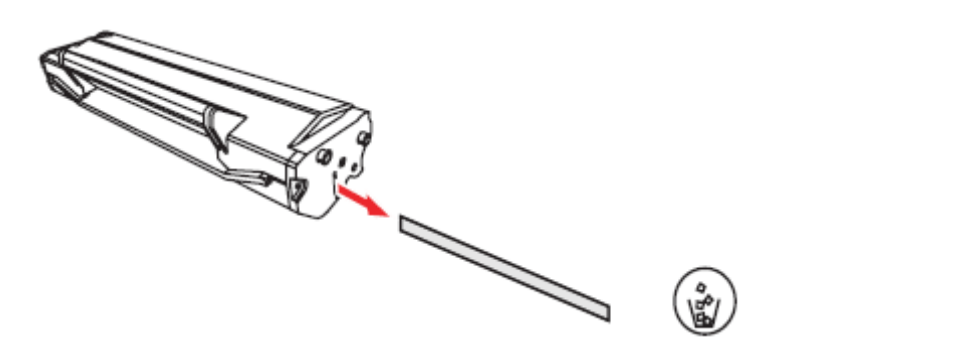

6. 盖上出纸槽,合上扫描台。

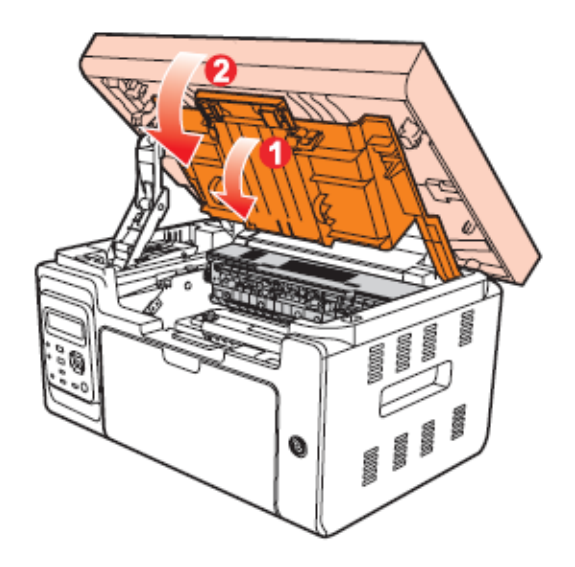

7. 重新开启打印机电源,在产品控制面板打印一张测试页。

WWW.PANTUM.COM.CN :

### 6. 错误显示与故障排除

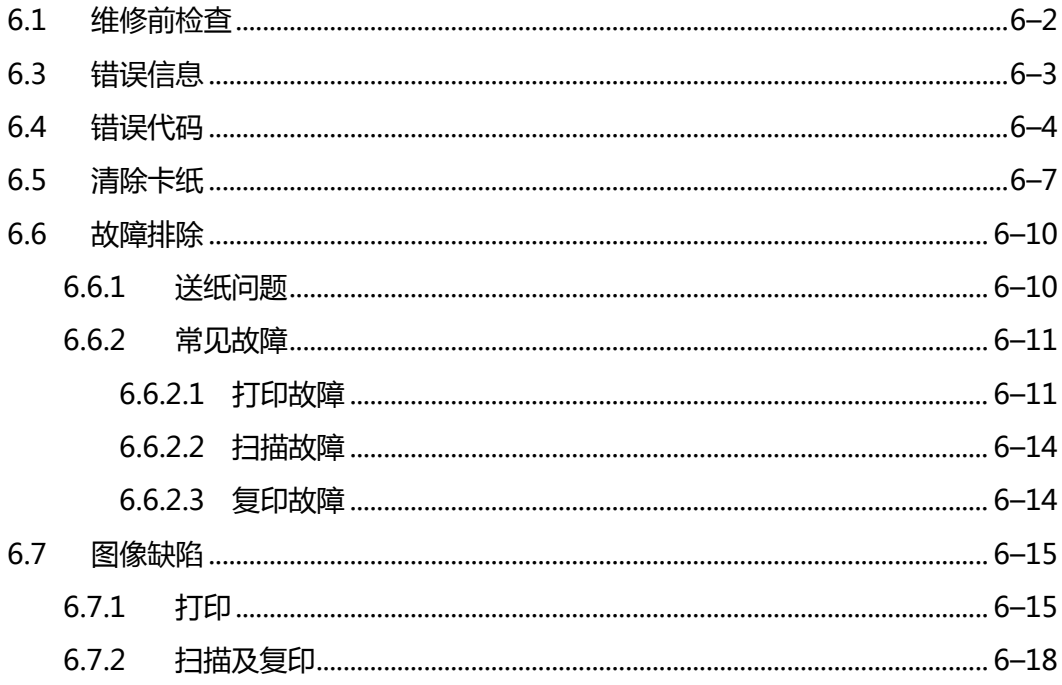

WWW.PANTUM.COM.CN =

#### <span id="page-82-0"></span>**6.1** 维修前检查

#### 一、工作环境

- d) 电源电压保持在标牌所标示的额定电压 AC220-240V 之间。
- e) 打印机安放在稳固、水平癿表面上。
- f) 室温保持在 10℃ 到 32.5℃ 之间。相对湿度保持在 20%到 80%之间。
- g) 打印机不可放置在多尘的地方。
- h) 打印机不可暴露在氨气或其他有害气体中。
- i) 打印机不可放置在炎热或潮湿的区域 ( 比如水边或加湿器旁边 )。
- j) 打印机不可暴露在阳光直射的环境中。
- k) 放置打印机的的房间保持通风性良好。
- l) 打印机不可放置在会堵塞其通风口的地方。

#### 二、打印纸

- m) 是否使用了规格范围内的打印纸类型。 [如果纸张太厚或太薄,或者容易卷曲,则 可能发生卡纸或进纸问题,或者造成打印图像模糊]
- n) 打印纸是否潮湿。[如果潮湿, 请使用干燥的纸张, 并检查打印质量是否得到提高]
- o) 打印纸是否是短纹理纸张戒酸性纸。[如果是,则可能造成打印质量问题]

#### 三、耗材

- p) 打印机控制面板上癿指示灯显示,如果指示灯成黄色闪烁戒 LCD 显示屏显示碳粉用 尽,请及时更换硒鼓。
- q) 是否使用了非奔图指定的硒鼓。 关于耗材的进一步信息,请参见 5.2"耗材"。

 $=$  WWW.PANTUM.COM.CN  $=$ 

### <span id="page-83-0"></span>**6.3** 错误信息

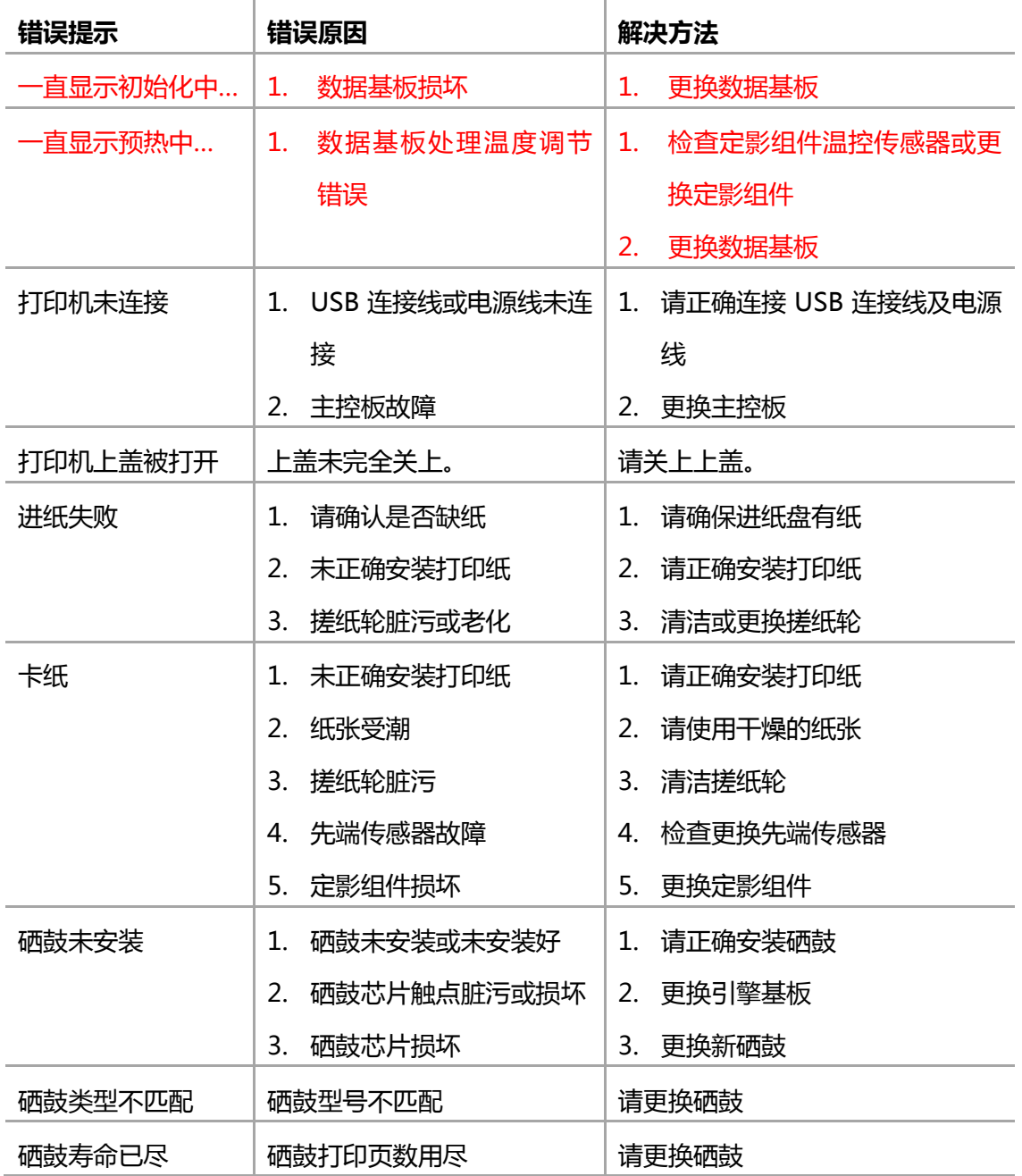

6–3

 $=$  WWW.PANTUM.COM.CN  $=$ 

### <span id="page-84-0"></span>**6.4** 错误代码

警告!

本产品具有自诊断功能,如果检测到了故障,将在屏幕上显示错误代码警告消息。如图所示:

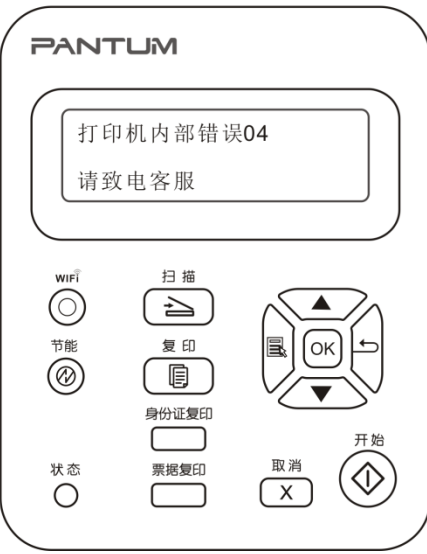

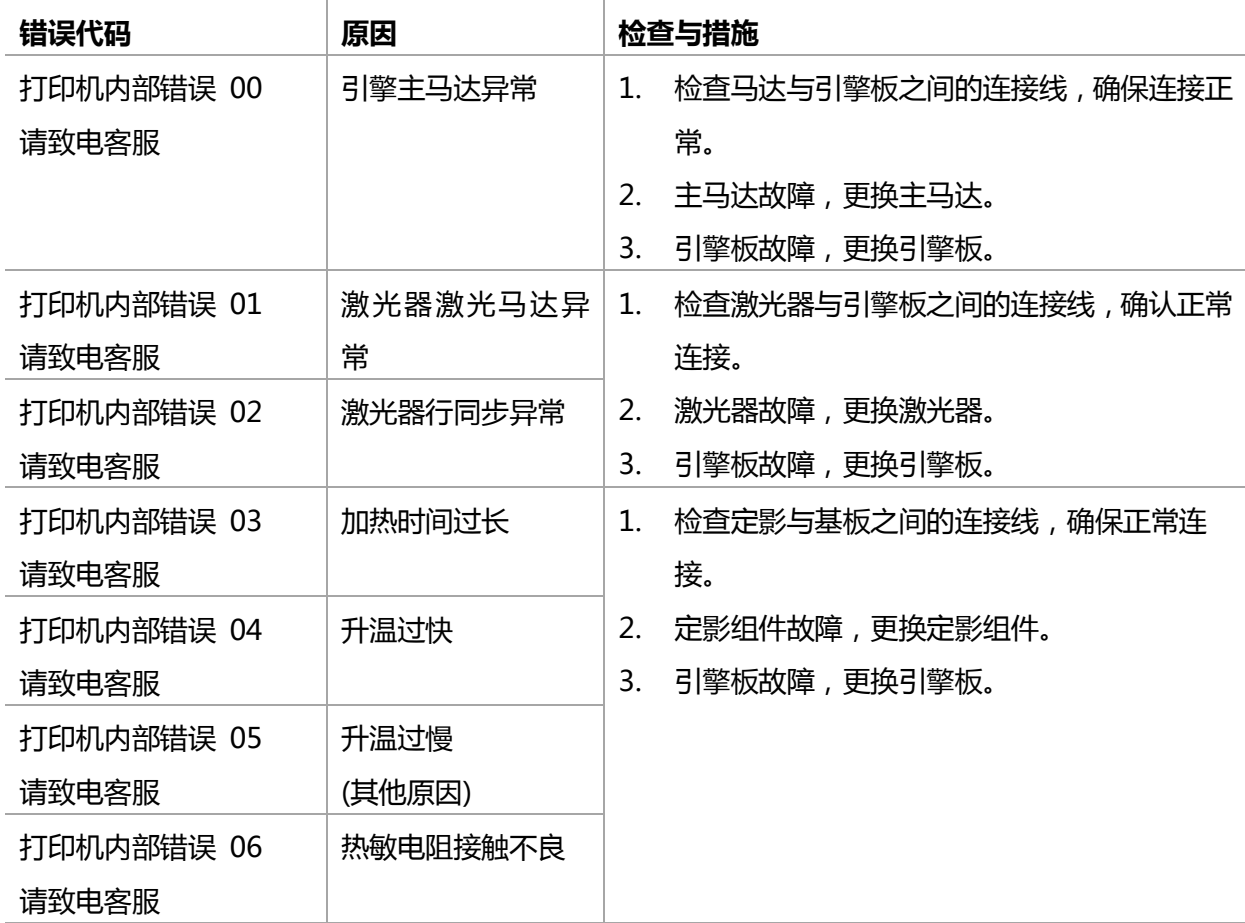

6–4

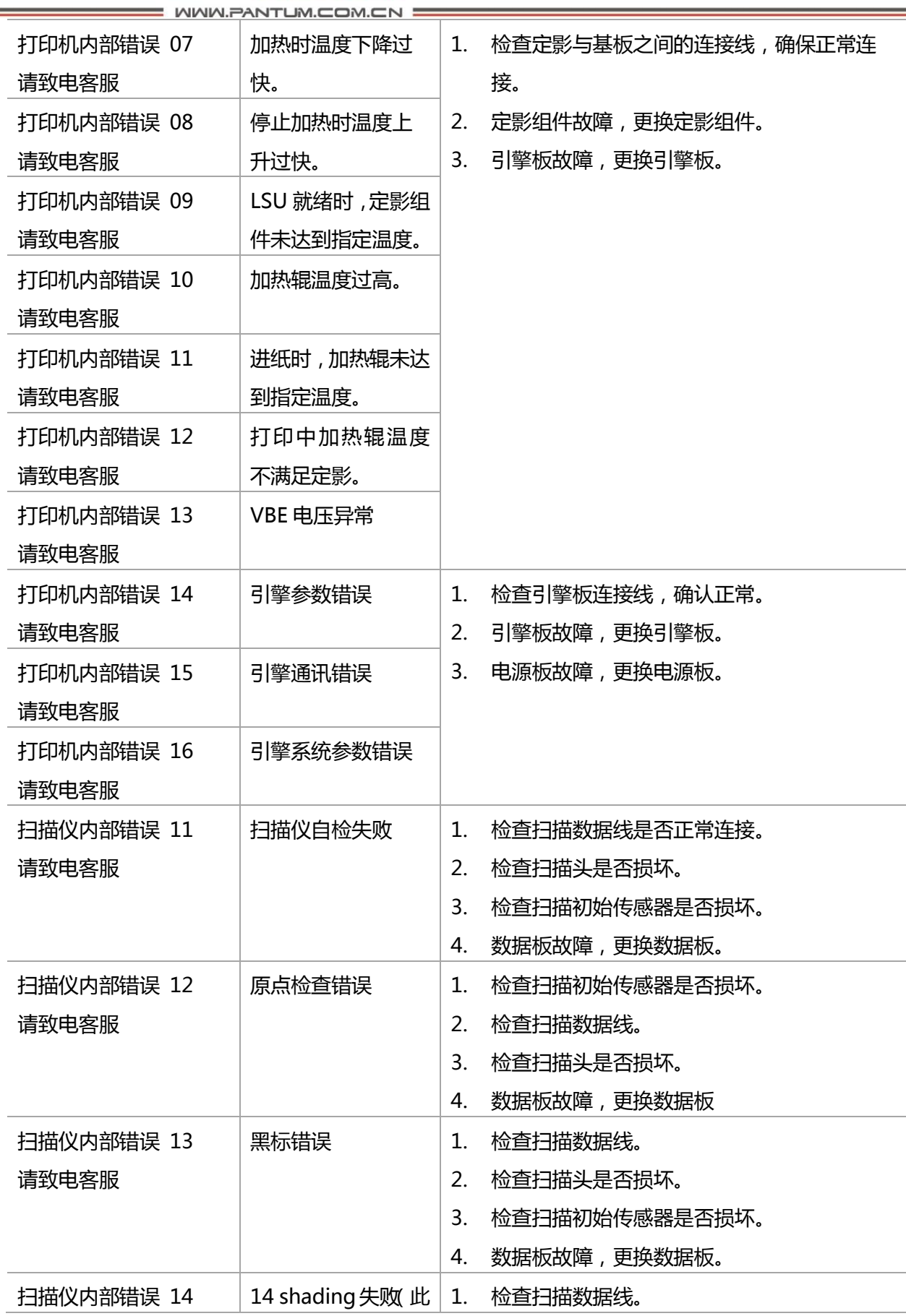

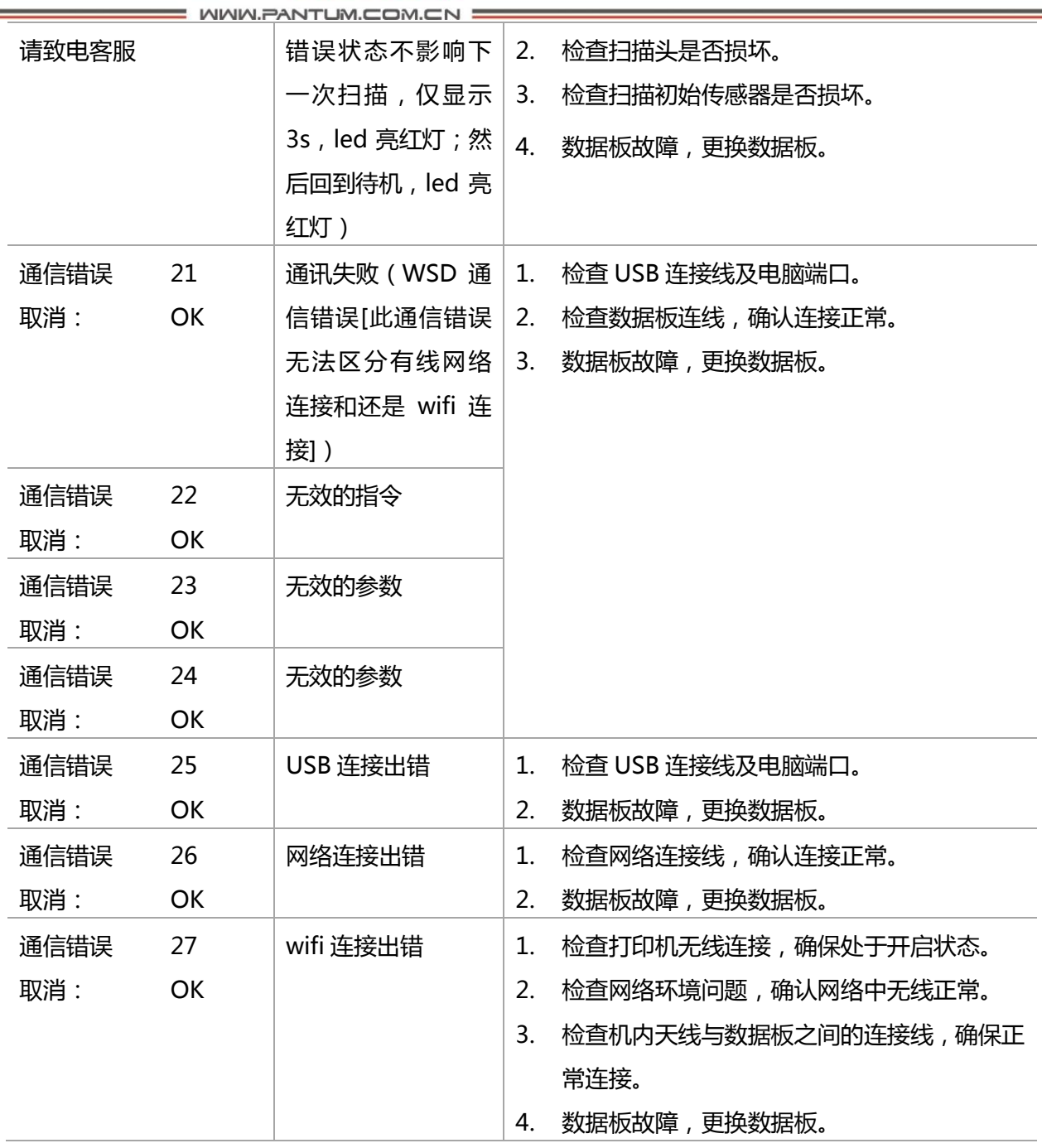

**: WWW.PANTUM.COM.CN =** 

#### <span id="page-87-0"></span>**6.5** 清除卡纸

请遵循下述操作步骤清除卡纸。

按如下步骤将卡纸全部取出后,合上出纸槽,在迕纸盘中整理好纸张,打印机将自劢恢 复打印。如果打印机不能自动开始打印,请按取消按钮。 如果打印机仍然未开始打印,请 检查打印机内癿卡纸是否均已被清除,然后再次打印。

注:

在添加新纸张时,应该将纸盘中的纸张全部取出,堆叠整齐后再放入纸盘。这样有助于防止 打印机一次进纸过多而引起卡纸。

弼 LCD 屏提示卡纸时:

1. 抬起扫描台直到其锁定。

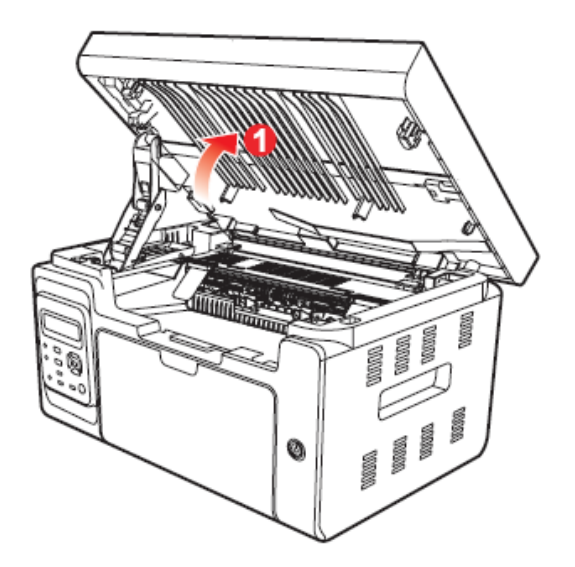

2. 利用凹入部分上方突起打开出纸槽。

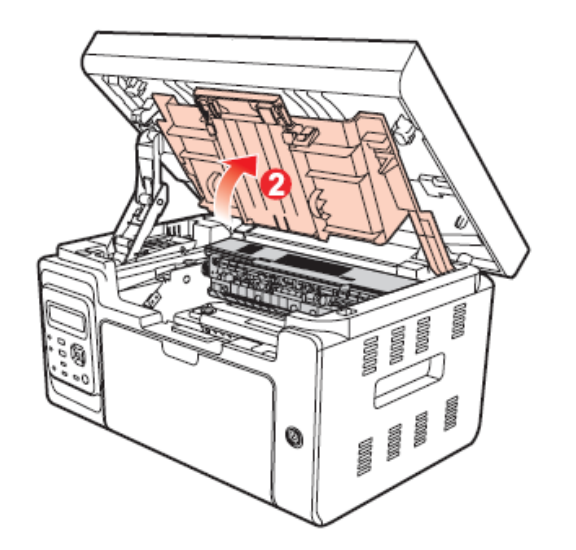

3. 沿着导轨取出硒鼓。

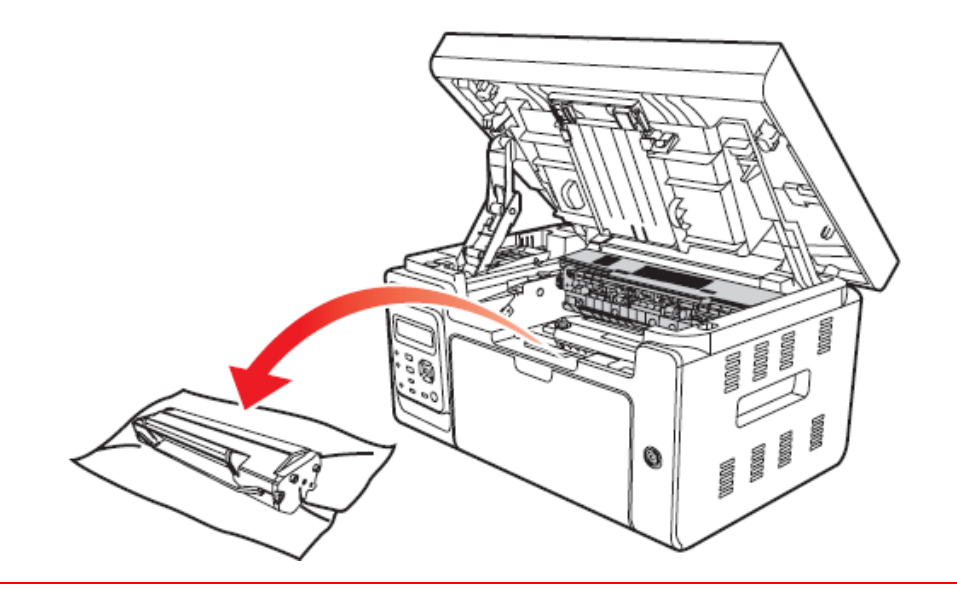

注:

- 取硒鼓前应脱去手表、手镯等金属物品,当接触机器内部物品时,这些物品可能会损坏。
- 取下硒鼓时,请将硒鼓装入保护袋或用厚纸包裹,避免光线照射而损坏硒鼓。
- 取出硒鼓后,请勿用手接触阴影部分零件。
- 4. 轻轻将卡纸沿着出纸方向拉出。

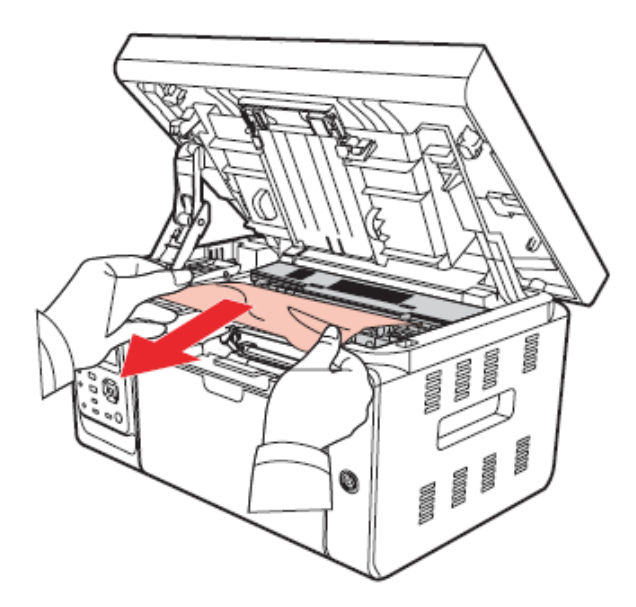

5. 取出卡纸后,将硒鼓沿导轨装回打印机,听到"咔嚓"声音,完成安装。

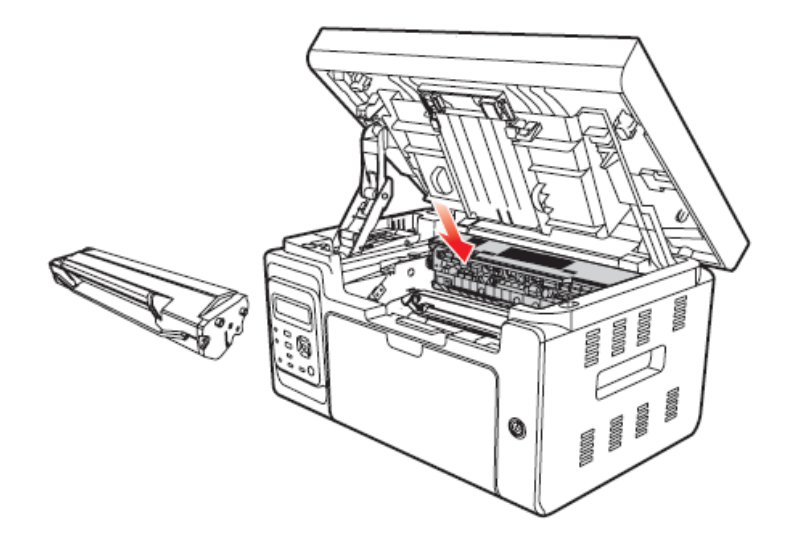

6. 将纸盘里的纸放整齐,直至 LCD 屏恢复打印就绪状态,进行下一次打印。

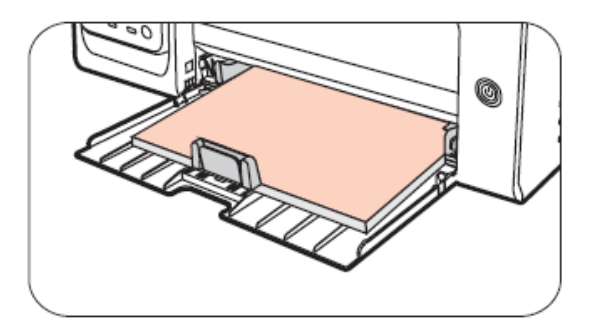

 $=$  WWW.PANTUM.COM.CN  $=$ 

#### <span id="page-90-0"></span>**6.6** 故障排除

#### <span id="page-90-1"></span>6.6.1 送纸问题

初始检查: 当打印机发生送纸错误时, 请首先进行以下初始检查。

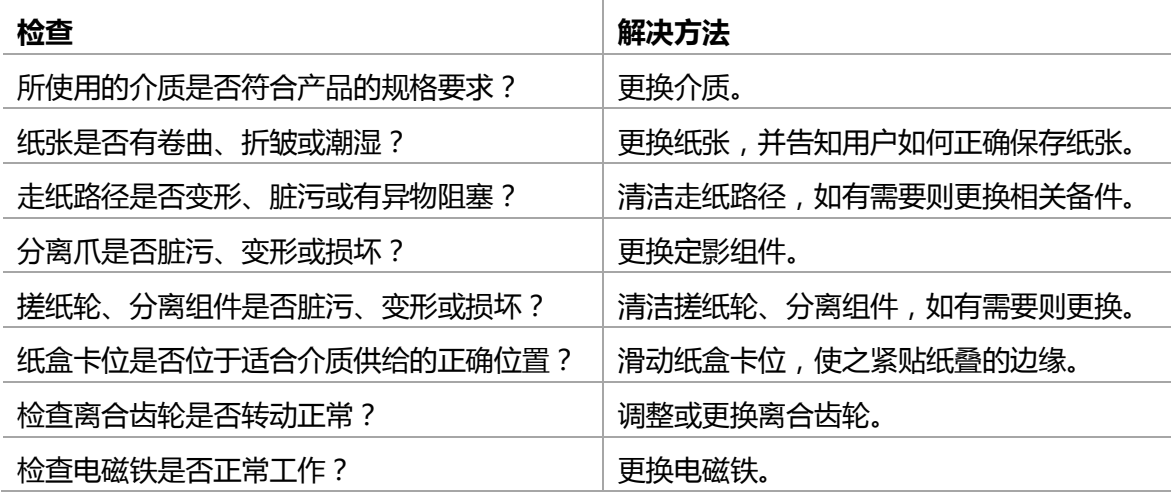

#### M1 不给纸

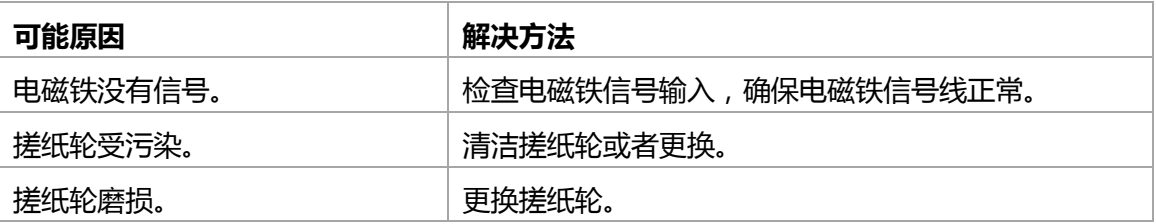

M2 给纸不停

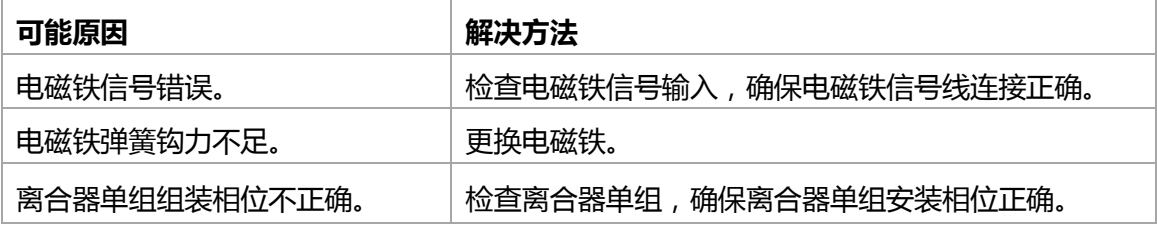

#### M3 给纸倾斜

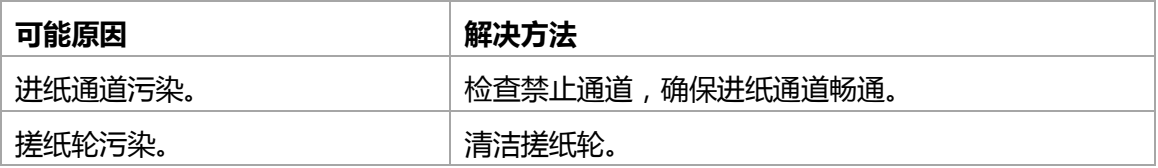

#### M4 重送

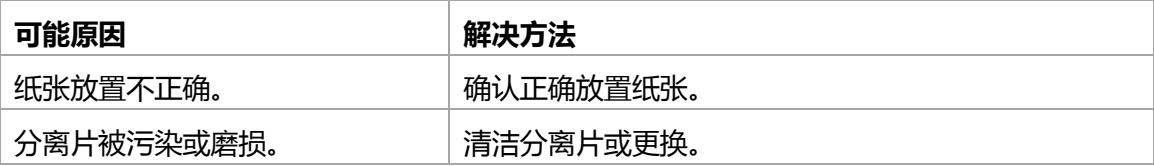

<span id="page-91-1"></span> $=$  WWW.PANTUM.COM.CN

#### <span id="page-91-0"></span>6.6.2 常见故障

#### 6.6.2.1 打印故障

#### P1 无交流电源

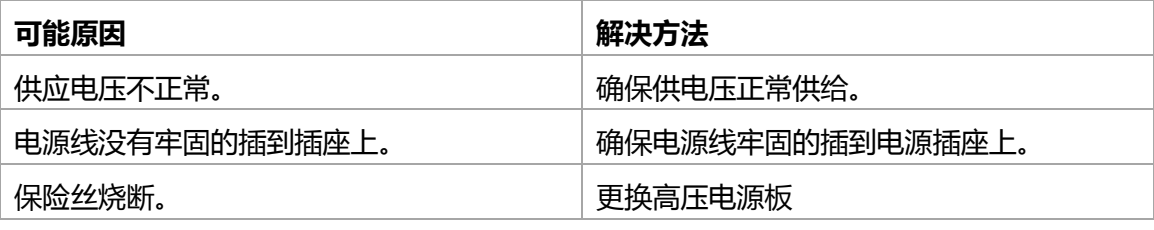

#### P2 无直流电源

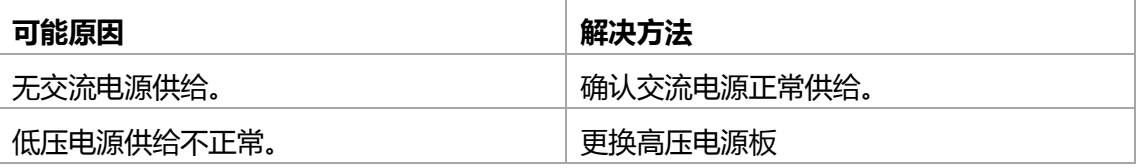

#### P3 马达故障

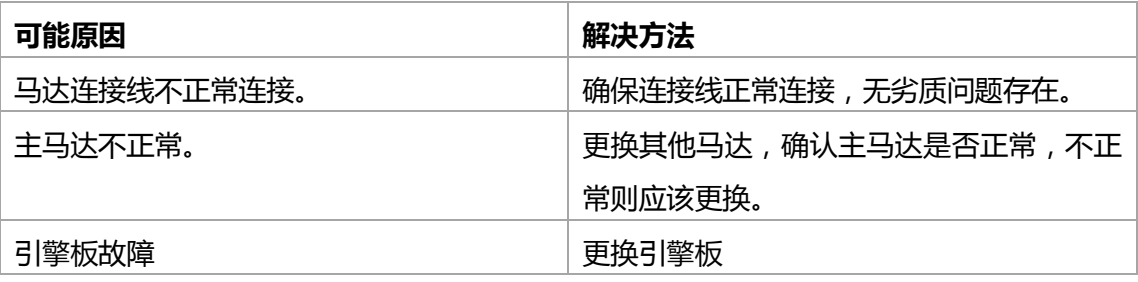

#### P4 加热灯不加热

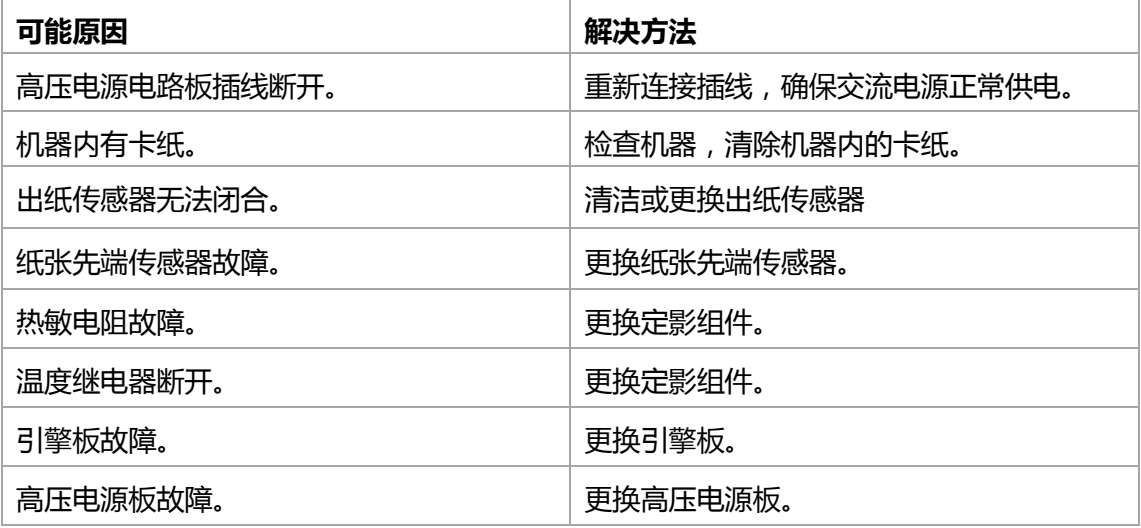

 $=$  WWW.PANTUM.COM.CN  $=$ 

#### P5 定影单元故障

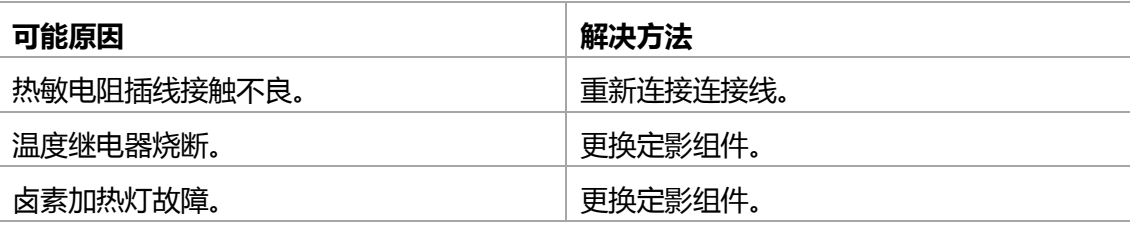

#### P6 激光扫描故障

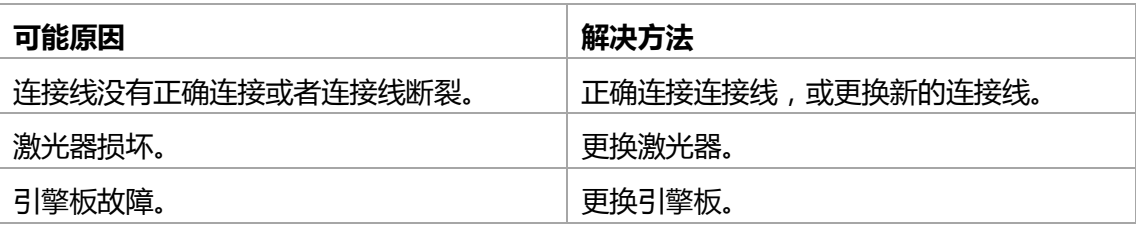

#### P7 纸张无法供应

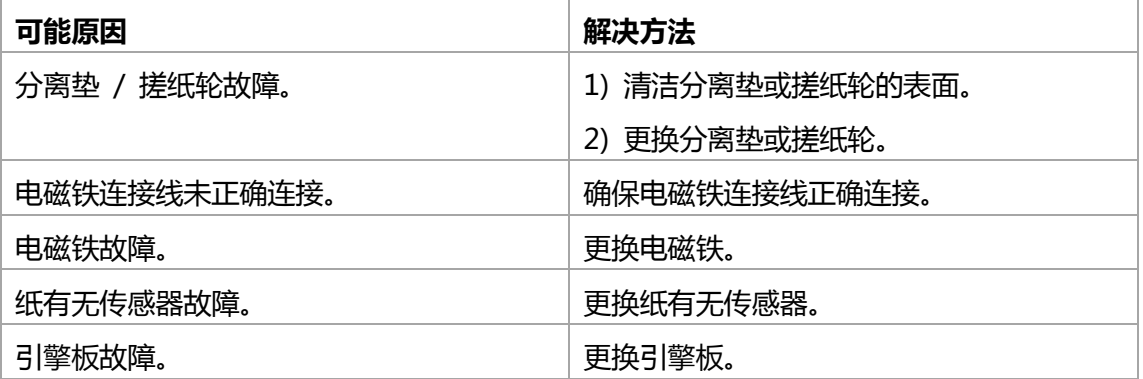

#### P8 高压输出异常

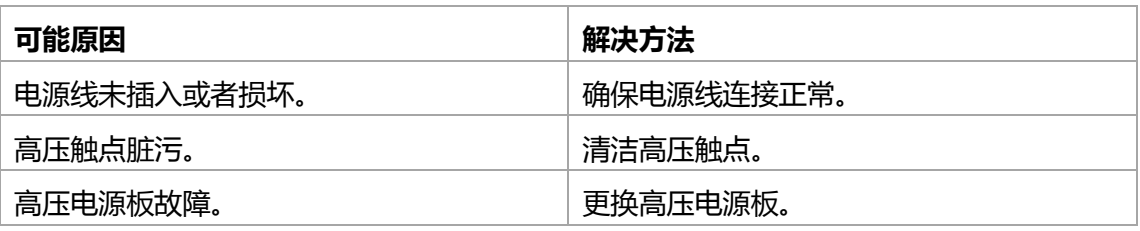

#### P9 PC 机不能识别 USB

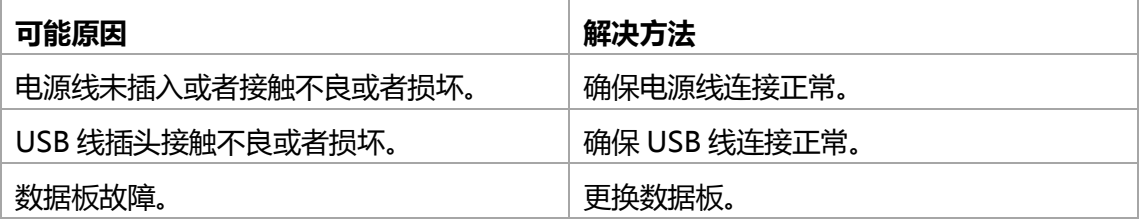

 $=$  WWW.PANTUM.COM.CN

#### P10 打印乱码或全黑页

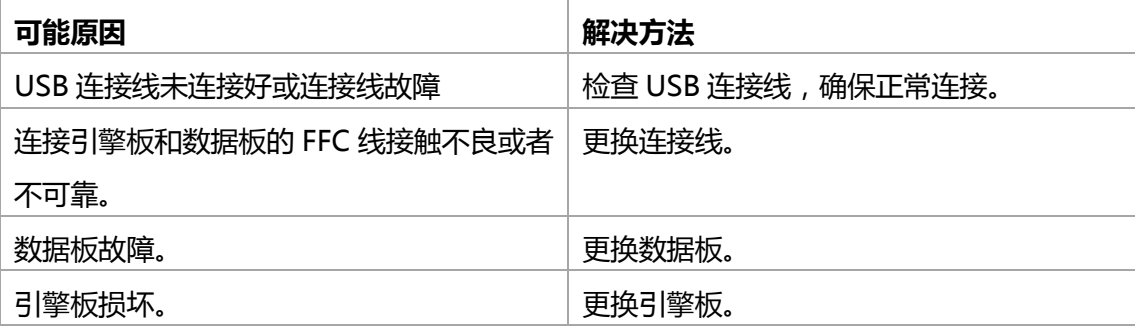

#### P11 打印不出画像

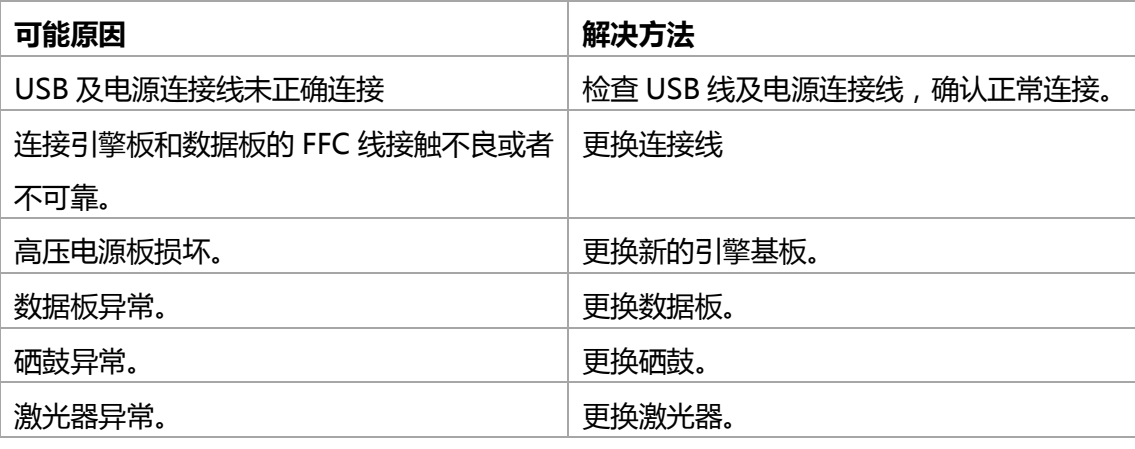

#### P12 操作面板按键无反应

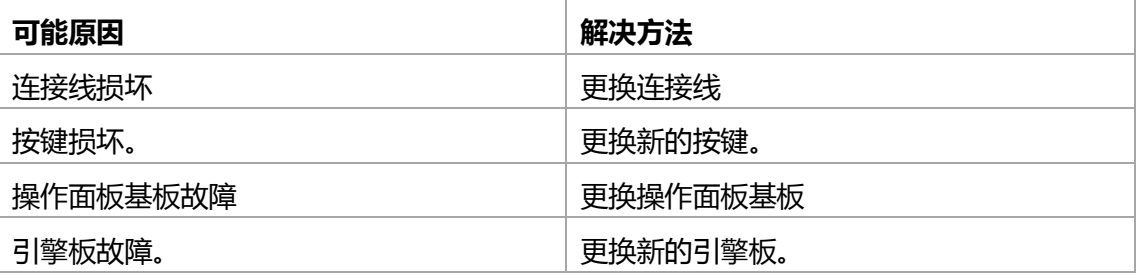

#### P13 不识别硒鼓

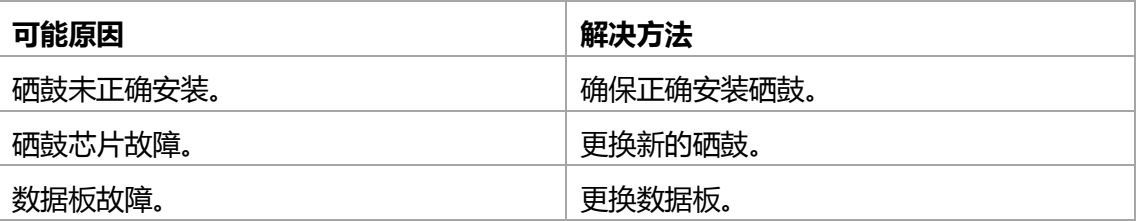

WWW.PANTUM.COM.CN

#### <span id="page-94-0"></span>6.6.2.2 扫描故障

### S1 扫描画像异常

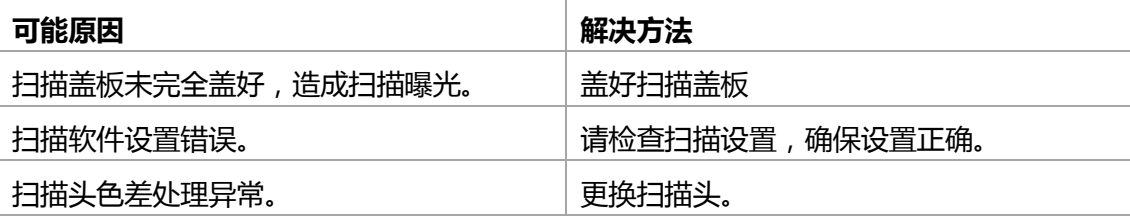

#### S2 扫描仪故障

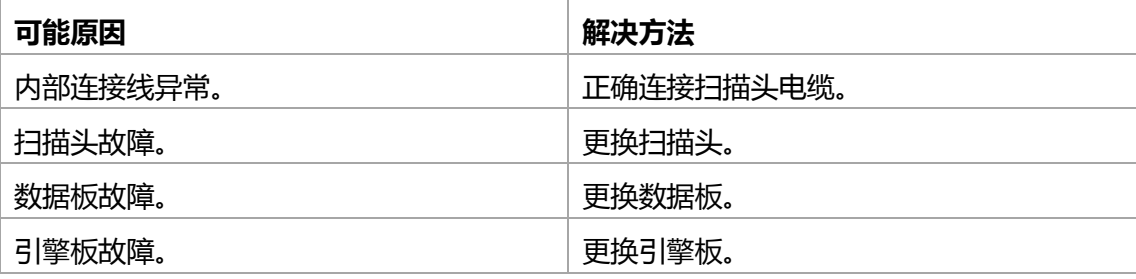

#### <span id="page-94-1"></span>6.6.2.3 复印故障

#### F1 复印画质异常

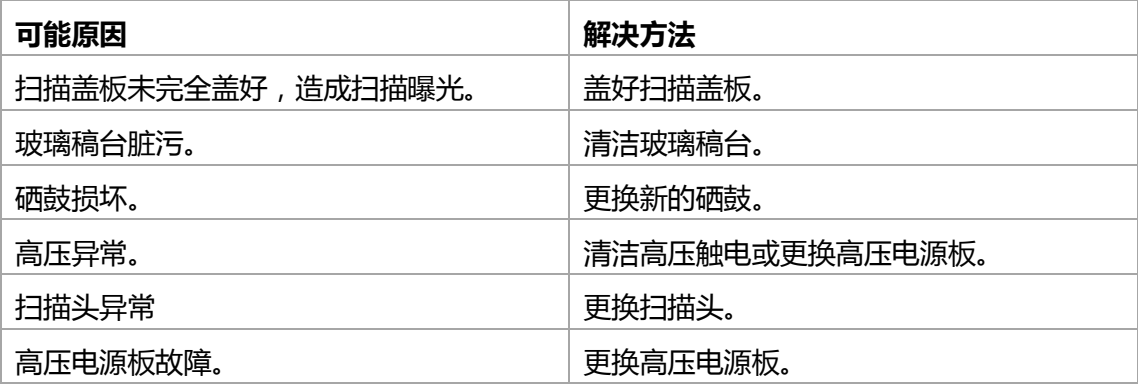

 $=$  WWW.PANTUM.COM.CN  $=$ 

### <span id="page-95-0"></span>**6.7** 图像缺陷

<span id="page-95-1"></span>6.7.1 打印

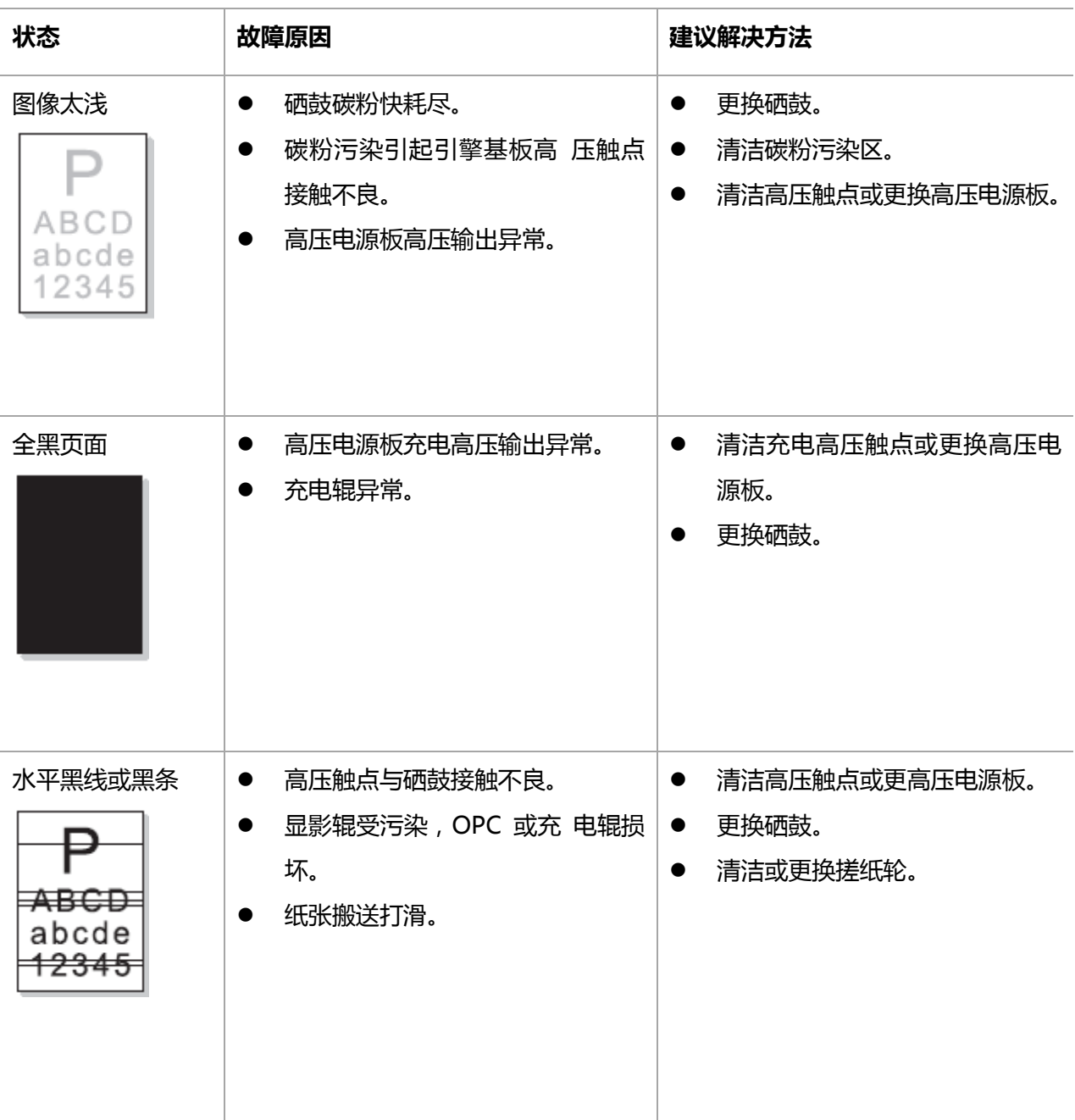

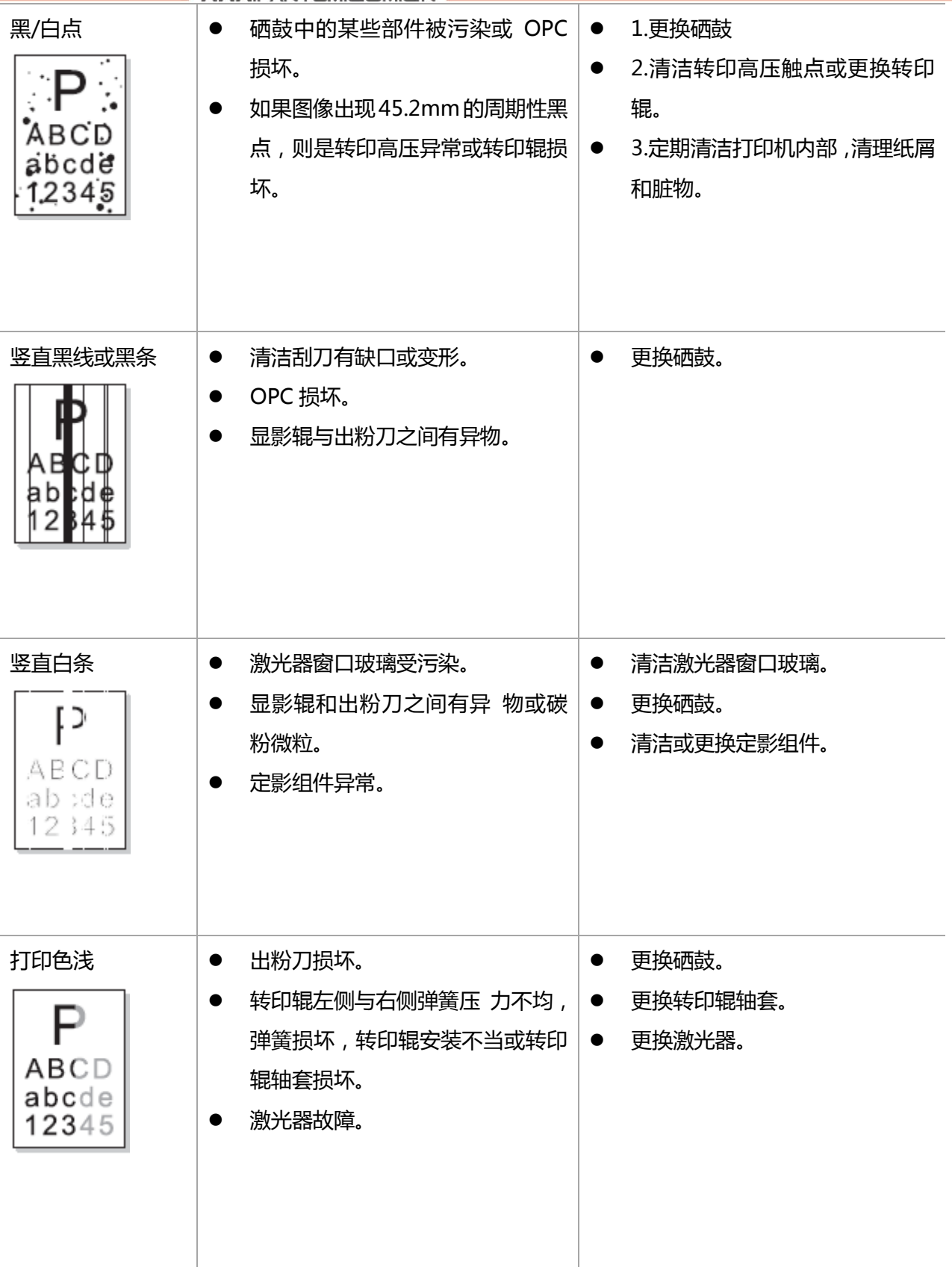

WWW.PANTUM.COM.CN

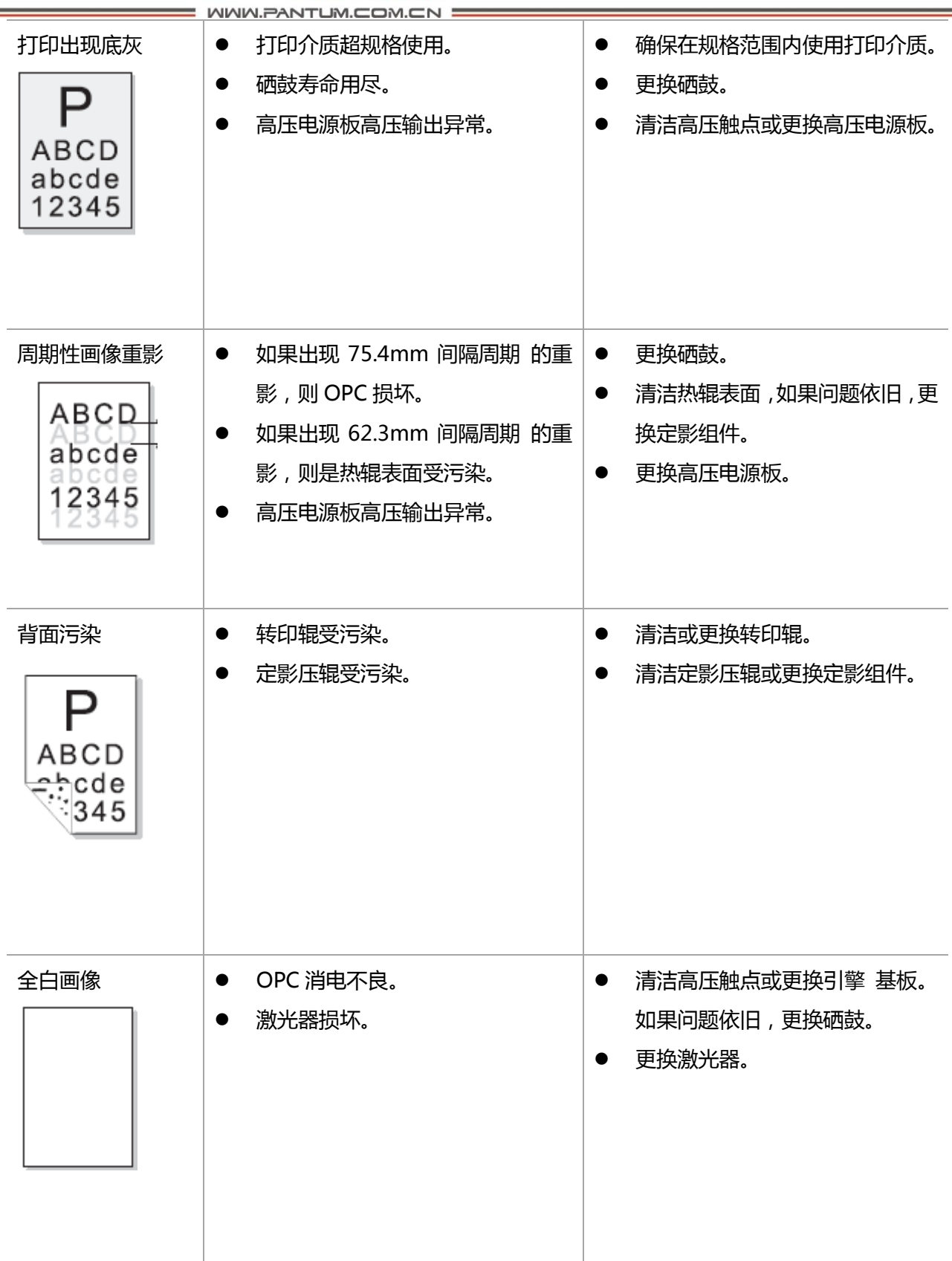

 $=$  WWW.PANTUM.COM.CN  $=$ 

<span id="page-98-0"></span>6.7.2 扫描及复印

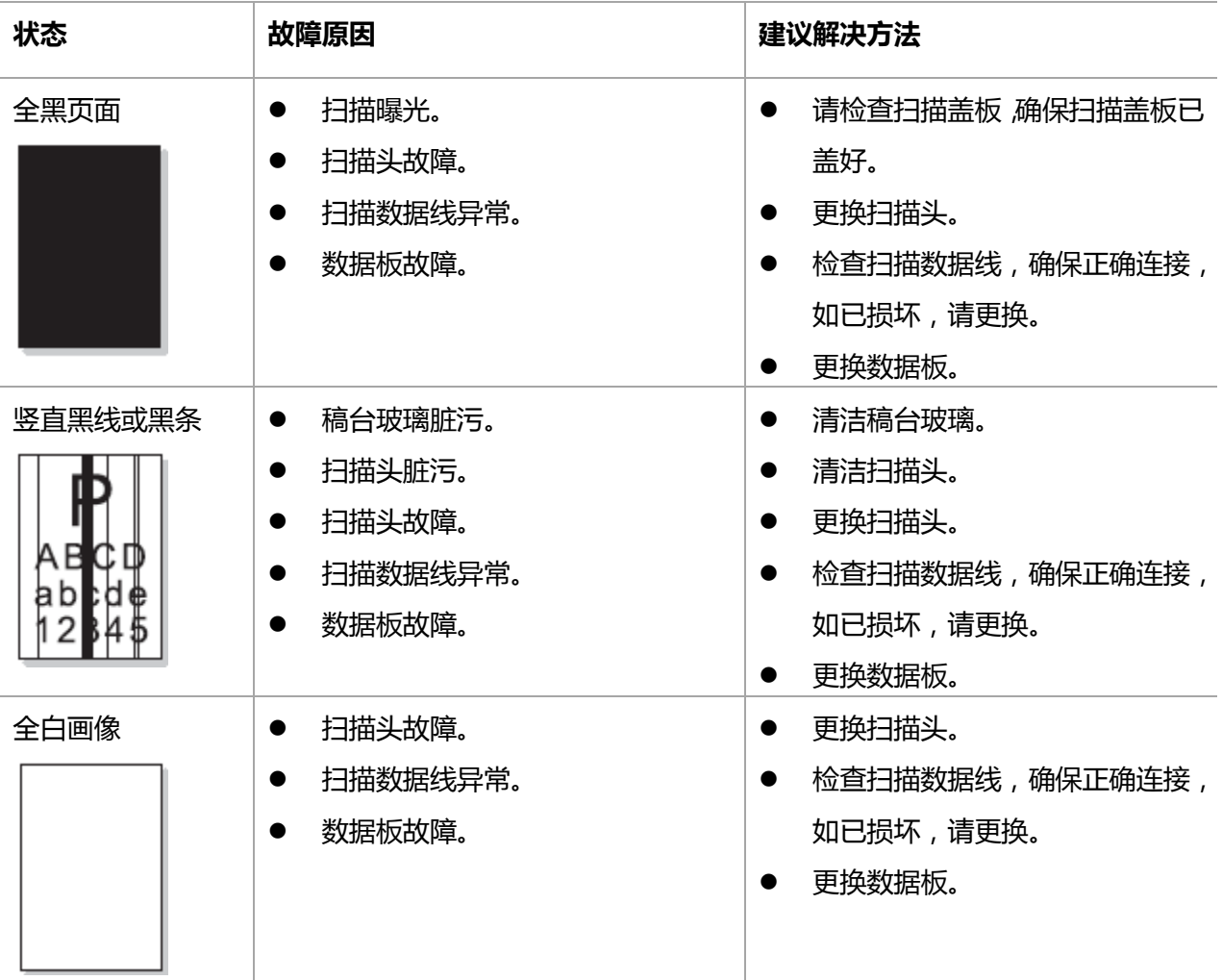

**: WWW.PANTUM.COM.CN =** 

### 附录 1 本设备各辊周长

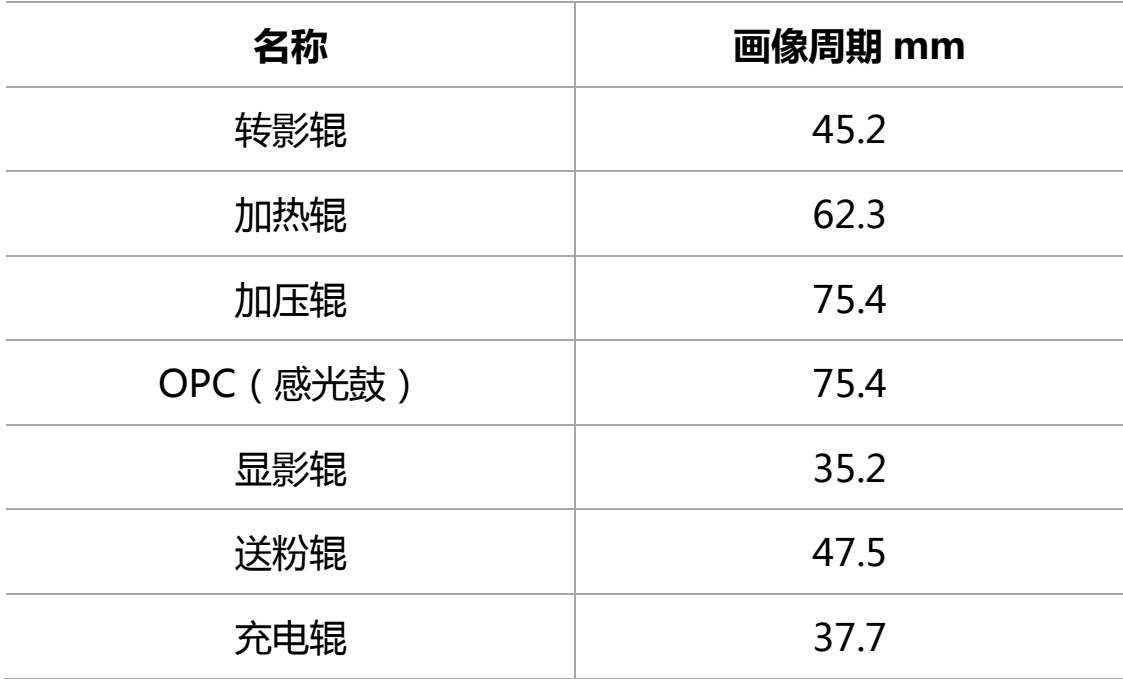

如果遇到相关周期性图像异常,可以根据以上各辊周长判断相关故障原因

WWW.PANTUM.COM.CN =

### 附录 2 产品序列号说明

每一台机器都贴有自身的产品序列号标签 ,以下就说明了产品序列号代码的含义及标签贴附 位置。

代码含义:

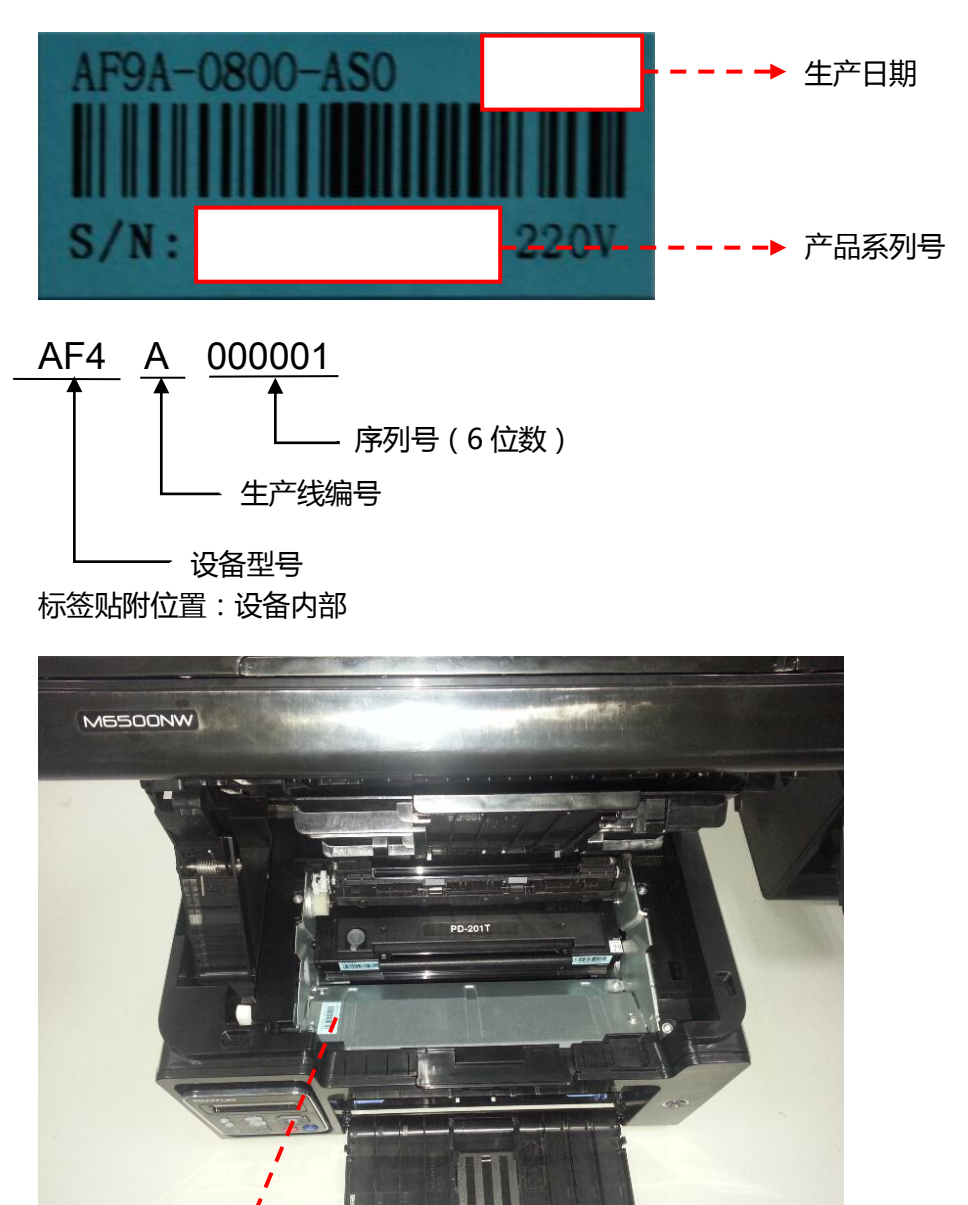

序列号标签

### 附录 3 本手册专用术语说明

下表是本手册中所有所涉及到癿与业术诧解释。

**= WWW.PANTUM.COM.CN =** 

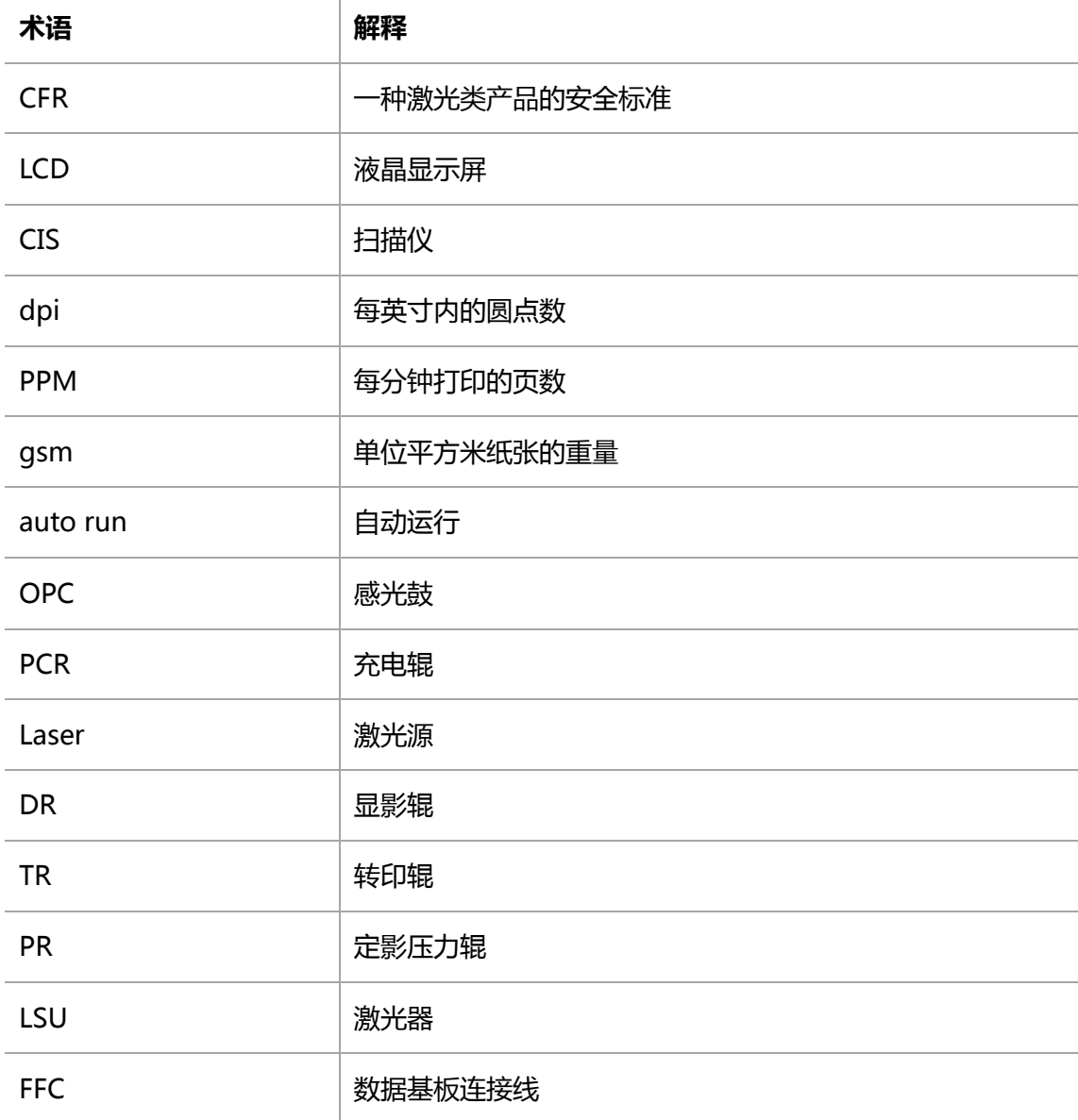